ОКПД2 26.51.66.121

# **ДЕФЕКТОСКОП УЛЬТРАЗВУКОВОЙ А1525 Solo**

# РУКОВОДСТВО ПО ЭКСПЛУАТАЦИИ АПЯС.412231.034 РЭ

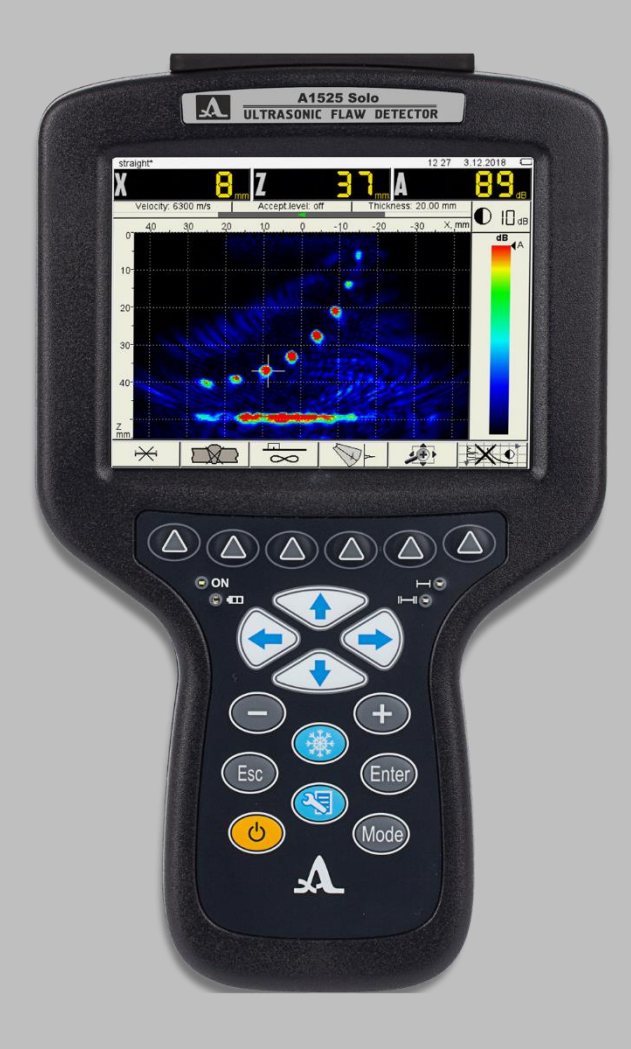

**Акустические Контрольные Системы Москва 2020**

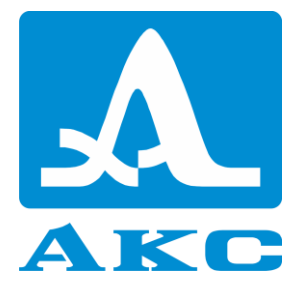

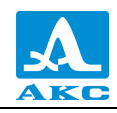

# Содержание

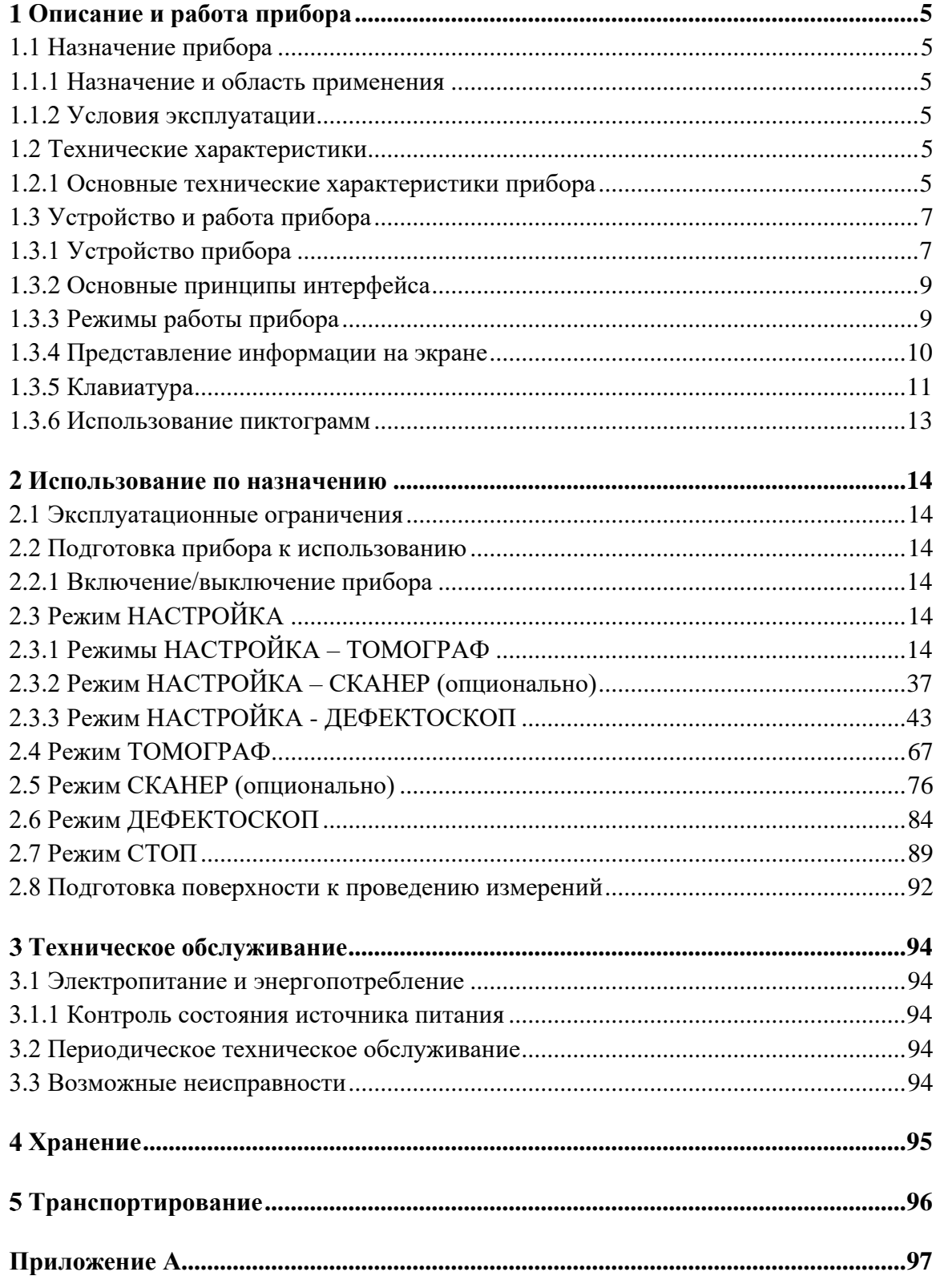

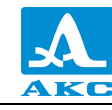

Настоящее руководство по эксплуатации (далее по тексту – руководство) содержит технические характеристики, описание устройства и принципа действия, а также сведения, необходимые для правильной эксплуатации дефектоскопа ультразвукового А1525 Solo (далее по тексту – дефектоскоп или прибор).

Перед началом эксплуатации прибора следует внимательно изучить настоящее руководство.

К работе с прибором допускается персонал, знающий общие принципы теории распространения ультразвуковых колебаний, прошедший курс обучения и ознакомленный с эксплуатационной документацией.

Для правильного проведения ультразвукового контроля необходимо определить задачи контроля, выбрать схемы контроля, подобрать антенные решетки и преобразователи, оценить условия контроля в подобных материалах и т.п.

Постоянная работа изготовителя над совершенствованием возможностей, повышением надежности и удобства эксплуатации может привести к некоторым непринципиальным изменениям, не отраженным в настоящем издании руководства, и не ухудшающим технические характеристики прибора.

#### *Изготовитель*:

Общество с ограниченной ответственностью «Акустические Контрольные Системы» (ООО «АКС»)

Россия, 142712, Московская область, Ленинский район, пос. Горки Ленинские, промзона «Технопарк», ул. Восточная, вл. 12, стр. 1

Телефон: +7 (495) 984–7462 (многоканальный)

E-mail: *[market@acsys.ru](mailto:market@acsys.ru)* Website: *[www.acsys.ru](http://www.acsys.ru/)*

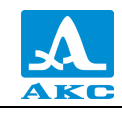

# <span id="page-4-0"></span>1 ОПИСАНИЕ И РАБОТА ПРИБОРА

# <span id="page-4-1"></span>1.1 НАЗНАЧЕНИЕ ПРИБОРА

### 1.1.1 Назначение и область применения

<span id="page-4-2"></span>Дефектоскоп A1525 Solo относится к ручным ультразвуковым (УЗ) приборам общего назначения портативного исполнения.

Дефектоскоп является универсальным прибором для решения большинства задач дефектоскопии, таких как контроль сварных швов без поперечного сканирования, поиск различных нарушений сплошности и однородности материалов в объектах из металлов и пластмасс большого объема.

Прибор обеспечивает визуализацию внутренней структуры объекта контроля (ОК) и высокую производительность контроля.

1.1.2 Условия эксплуатации

<span id="page-4-3"></span>Прибор предназначен для эксплуатации при следующих условиях окружающей среды:

- температура от минус 30 до плюс 55°С;

<span id="page-4-4"></span>- относительная влажность воздуха до 95% при максимальной температуре плюс 35°С.

# 1.2 ТЕХНИЧЕСКИЕ ХАРАКТЕРИСТИКИ

1.2.1 Основные технические характеристики прибора

<span id="page-4-6"></span>Основные технические характеристики прибора приведены в таблице 1.

<span id="page-4-5"></span>Таблица 1

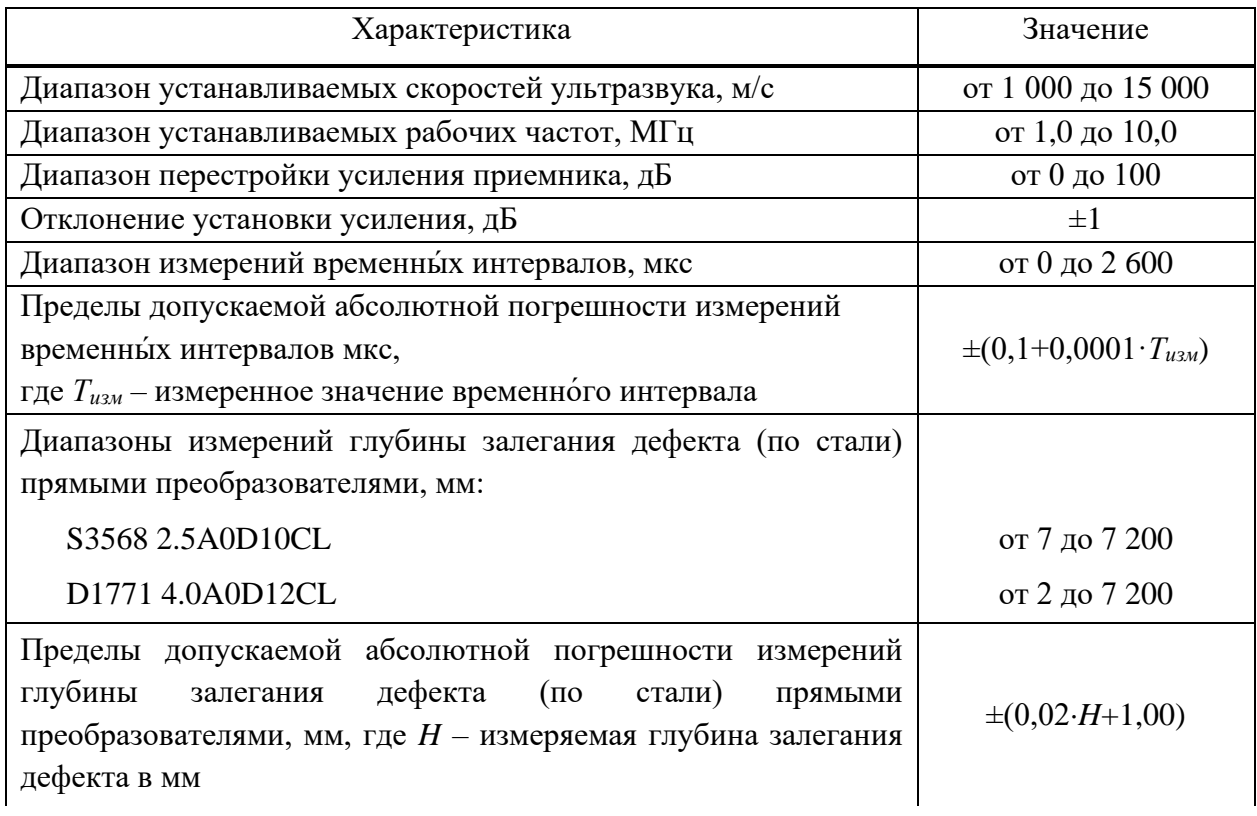

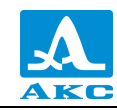

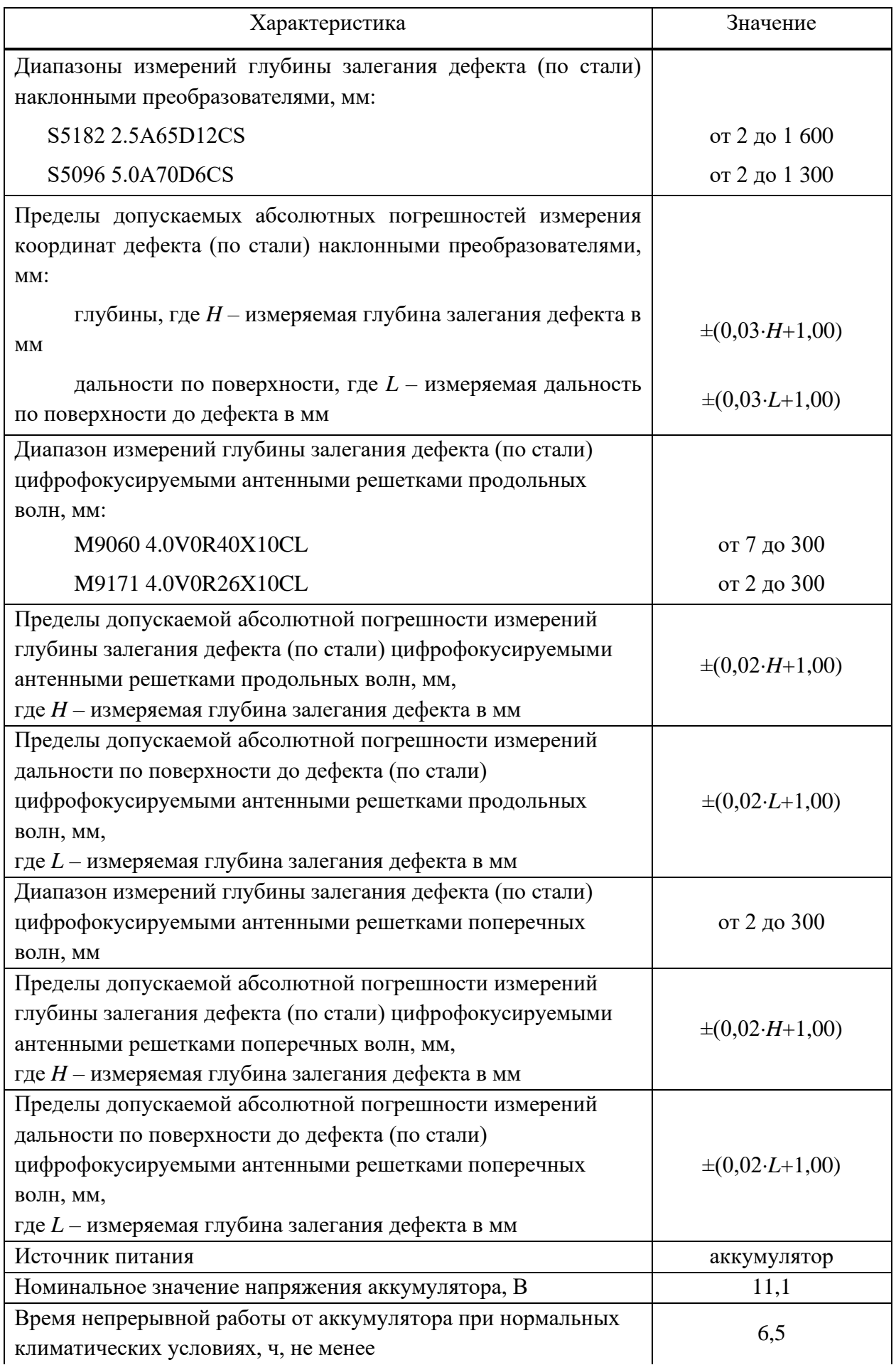

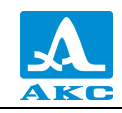

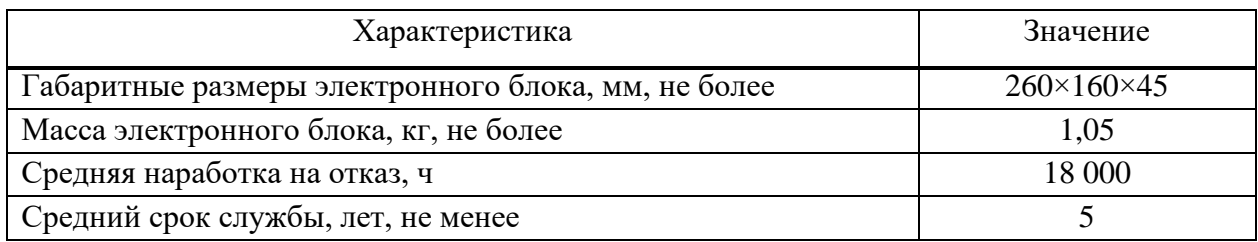

# <span id="page-6-0"></span>1.3 УСТРОЙСТВО И РАБОТА ПРИБОРА

# 1.3.1 Устройство прибора

<span id="page-6-1"></span>В состав дефектоскопа входит электронный блок со встроенным аккумулятором, к которому с помощью кабелей подключается антенная решетка (АР) или пьезоэлектрический преобразователь (ПЭП).

# Электронный блок

Внешний вид электронного блока приведен на рисунке [1.](#page-6-2) Управление дефектоскопом осуществляется с помощью пленочной клавиатуры. Индикация сигналов, результатов измерений, состояния дефектоскопа осуществляется на дисплее и светодиодными индикаторами на корпусе прибора.

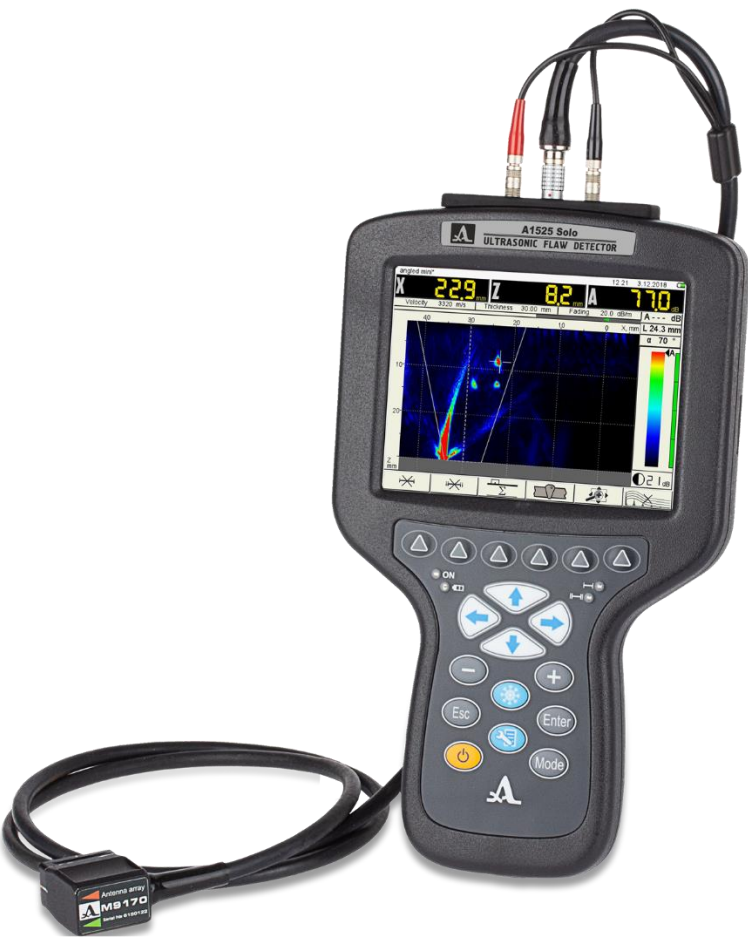

Рисунок 1

<span id="page-6-2"></span>Подключение АР и ПЭП осуществляется через разъемы, расположенные в верхней части корпуса.

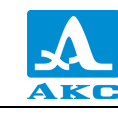

Питание прибора осуществляется от встроенного аккумулятора, или от входящего в комплект поставки прибора адаптера питания, подключаемого к разъему, расположенному в торцевой части корпуса.

В торцевой части корпуса прибора также расположен разъем USB, для подключения прибора к персональному компьютеру.

1.3.1.2 Адаптер питания

Для обеспечения питания прибора от внешних источников энергии и зарядки сменного аккумулятора, используется адаптер питания от сети переменного тока (15 В).

В зависимости от степени разряда зарядка аккумулятора может длиться до 6 часов. В процессе зарядки дефектоскоп может выполнять свои функции в полном объеме.

П р и м е ч а н и е – Во избежание повреждения прибора рекомендуется сначала подключить кабель адаптера питания к электронному блоку, подключить сетевой кабель к адаптеру питания, а затем включить сетевой кабель в сеть.

Сканер мобильный MS150 TuScan (опционально)

Сканер мобильный MS150 TuScan (рисунок [2\)](#page-7-0) предназначен для механизированного ультразвукового контроля с АР серий M90 и M91. Мобильный сканер позволяет равномерно перемещать АР вдоль сварного шва с целью соблюдения стабильного акустического контакта и равного расстояния относительно оси сварного шва (Х-координата). Полученные сканограммы (B, С, D – Сканы) позволяют проводить комплексный анализ всего сварного соединения.

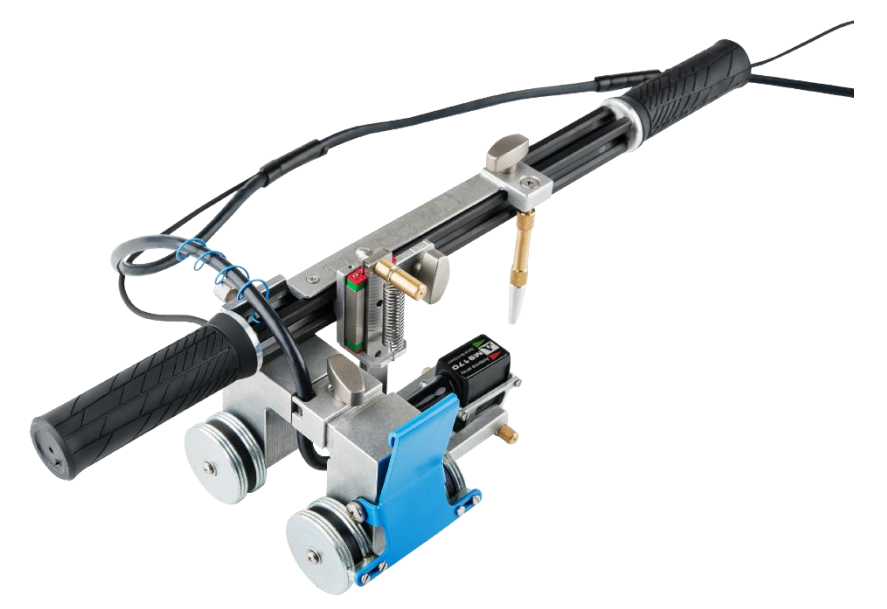

Рисунок 2

<span id="page-7-0"></span>Датчик пути DS151 (опционально)

Датчик пути предназначен для ручного сканирования поверхности объекта контроля. Параметры датчика: число импульсов на оборот – 1024, диаметр колеса – 21,5 мм. Датчик пути (рисунок [3\)](#page-8-2) устанавливается на АР M9060 4.0V0R40X10CL и M9065 4.0V60R40Х10CS.

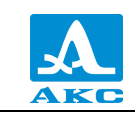

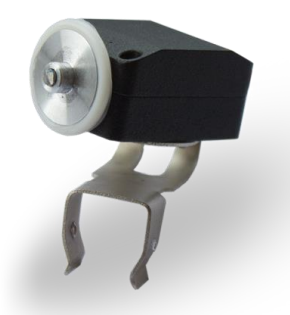

### <span id="page-8-2"></span>Рисунок 3

В зависимости от направления сканирования датчик может быть установлен под разным углом к АР (рисунок [4\)](#page-8-3).

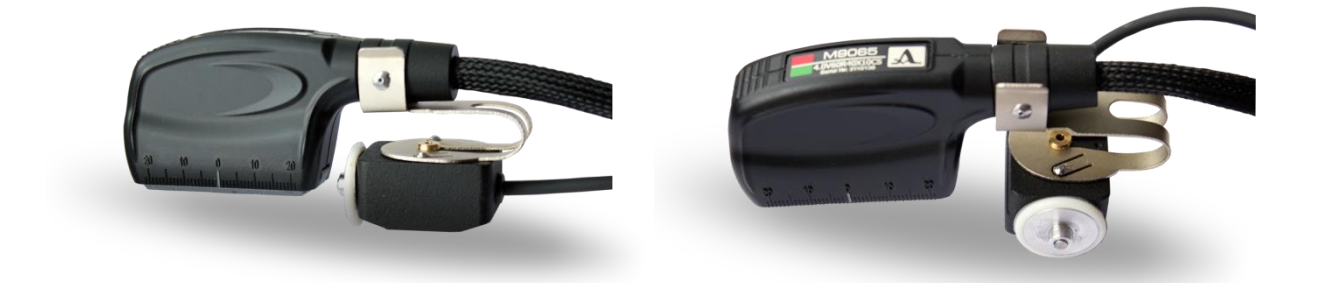

#### <span id="page-8-3"></span>Рисунок 4

1.3.2 Основные принципы интерфейса

<span id="page-8-0"></span>В приборе реализован интуитивный вариант интерфейса. Ассоциативные меню пиктограмм в различных режимах, пояснительные рисунки рядом с параметрами, названия и схематичные обозначения клавиш позволяют легко и быстро освоить работу с прибором.

Вывод данных на экран реализован таким образом, что на нем всегда присутствует необходимая для оперативного контроля информация.

Работу с прибором значительно облегчает наличие библиотеки конфигураций. Каждой конфигурации можно присвоить уникальное имя. Таким образом, настройку прибора под различные условия и объекты контроля можно провести заранее, а на объекте просто выбрать нужную конфигурацию из списка.

Все настройки дефектоскопа сохраняются при выключении прибора и при разряде аккумулятора.

1.3.3 Режимы работы прибора

<span id="page-8-1"></span>В дефектоскопе предусмотрено три основных рабочих режима: ТОМОГРАФ, СКАНЕР (опционально) и ДЕФЕКТОСКОП, режим СТОП, а также вспомогательный режим НАСТРОЙКА.

В рабочих режимах происходит формирование зондирующего импульса, усиление принимаемых эхо-сигналов, представление их на экране прибора и выполнение измерений.

Режим ТОМОГРАФ предназначен для просмотра внутреннего строения объекта контроля, обнаружения в нем различных нарушений сплошности материала, определения их ориентации, измерений размеров достаточно больших несплошностей, расстояний

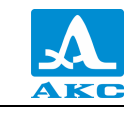

между ними или другими характерными точками сечения, а также для оценки эквивалентных размеров малых несплошностей в реальном масштабе времени.

*Прибор может быть доработан до режима СКАНЕР, который отсутствует в базовой прошивке. Для этого необходимо прошить прибор специализированной версией внутреннего программного обеспечения за отдельную плату.*

Режим СКАНЕР (опционально) обеспечивает возможность работы в режиме сканирования вдоль линии сварного шва (С-СКАН) с последующей записью полученных результатов в память прибора.

В режиме ДЕФЕКТОСКОП прибор работает в качестве классического дефектоскопа.

Режим СТОП предназначен для остановки (замораживания) реализаций сигнала (кадров) на дисплее, записи их в память прибора, а также просмотра ранее сохраненных кадров.

В режиме НАСТРОЙКА осуществляется выбор и изменение параметров настройки прибора. Работу с прибором на новом ОК всегда следует начинать с этого режима. Режим НАСТРОЙКА состоит из двух подрежимов: НАСТРОЙКА – ТОМОГРАФ, НАСТРОЙКА – СКАНЕР (опционально) и НАСТРОЙКА – ДЕФЕКТОСКОП.

1.3.4 Представление информации на экране

<span id="page-9-0"></span>В приборе в качестве индикатора используется цветной TFT дисплей с разрешением 640х480 точек.

Рабочее пространство экрана в каждом режиме разделено на несколько функциональных областей. Для примера на рисунке [5](#page-9-1) приведен вид экрана в режиме ТОМОГРАФ.

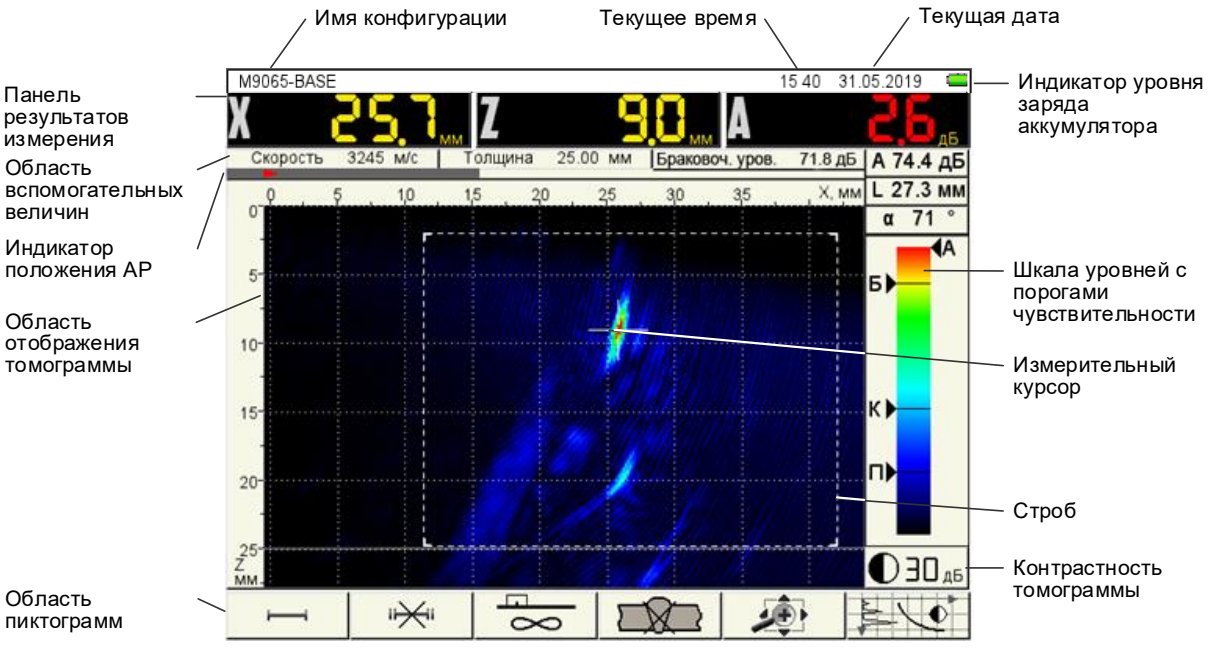

<span id="page-9-1"></span>Рисунок 5

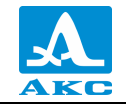

#### <span id="page-10-0"></span>1.3.5 Клавиатура

Вид клавиатурного поля прибора приведен на рисунке [6.](#page-10-1)

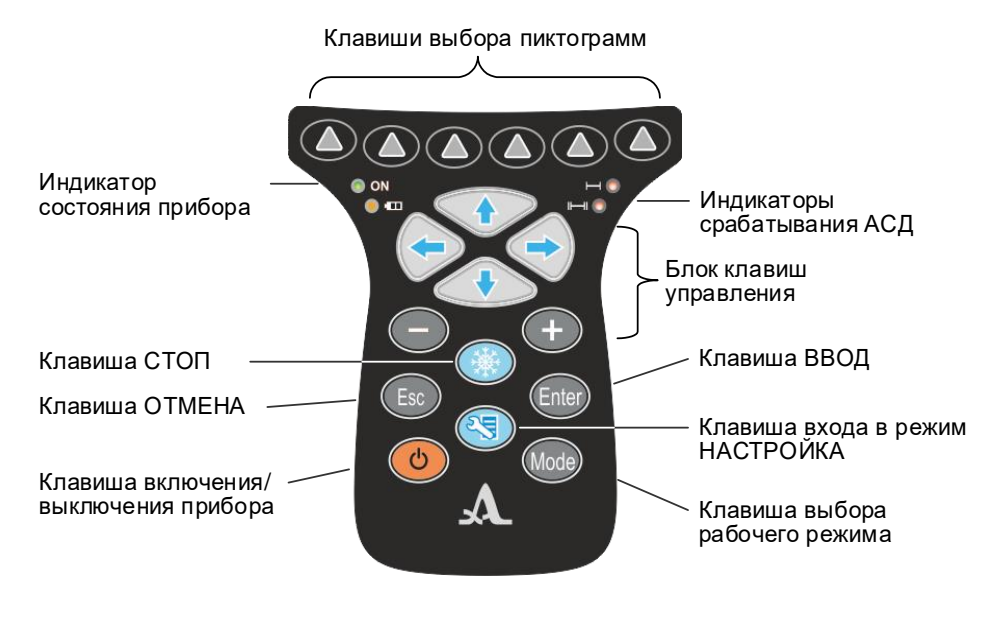

<span id="page-10-1"></span>Рисунок 6

Зеленый светодиодный индикатор **ОССОР информирует о включенном состоянии** дефектоскопа.

Светодиодный индикатор, расположенный ниже **и противляют** отражает процесс зарядки аккумулятора. Красный цвет указывает на процесс зарядки аккумулятора, зеленый – окончание процесса зарядки.

Два красных индикатора справа показывают срабатывание АСД для первого и второго стробов

На клавиши нанесено символьное обозначение их основных функций.

Англоязычное обозначение клавиш выбрано для унификации конструкции и эксплуатационной документации прибора при его использовании в различных национальных регионах.

Управление основными функциями и параметрами выполняется клавишами выбора пиктограмм – функциональными клавишами (**F**), расположенными под экраном, над каждой из которых на экране всегда размещена соответствующая пояснительная пиктограмма.

Активные параметры выбираются и перестраиваются клавишами управления, расположенными под функциональными клавишами. Их действия подобны для различных режимов работы прибора и рассчитаны на интуитивное освоение, т.е. символы на этих клавишах соответствуют характеру выполняемого действия.

Для некоторых клавиш реализован режим автоповтора с ускорением при удержании клавиши более одной секунды.

Для **быстрого** переключения между режимами ТОМОГРАФ и СКАНЕР (опционально) следует **кратковременно** нажать клавишу .

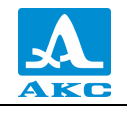

Для переключения между режимами ТОМОГРАФ и ДЕФЕКТОСКОП следует

**нажать и удерживать** клавишу пока не откроется окно подтверждения изменения текущего рабочего режима (рисунок [7\)](#page-11-0);

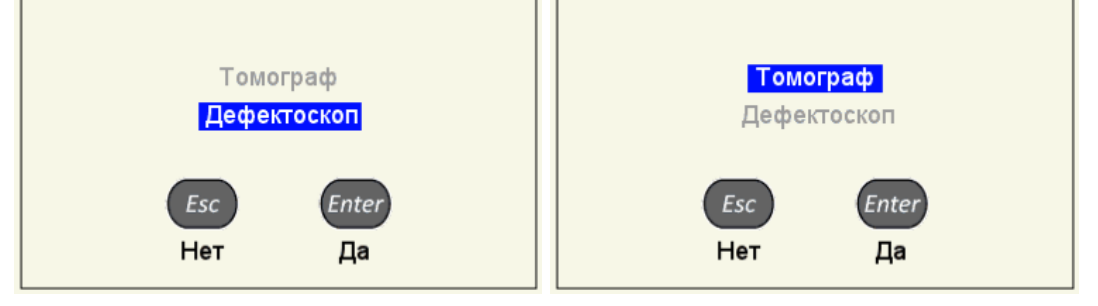

Рисунок 7

<span id="page-11-0"></span>− для подтверждения выбора нажать клавишу (Enter), для отказа от смены режима –

# <span id="page-11-1"></span>Краткое описание основных назначений клавиш прибора приведено в таблице [2](#page-11-1) .

Т а б л и ц а 2

.

Esc

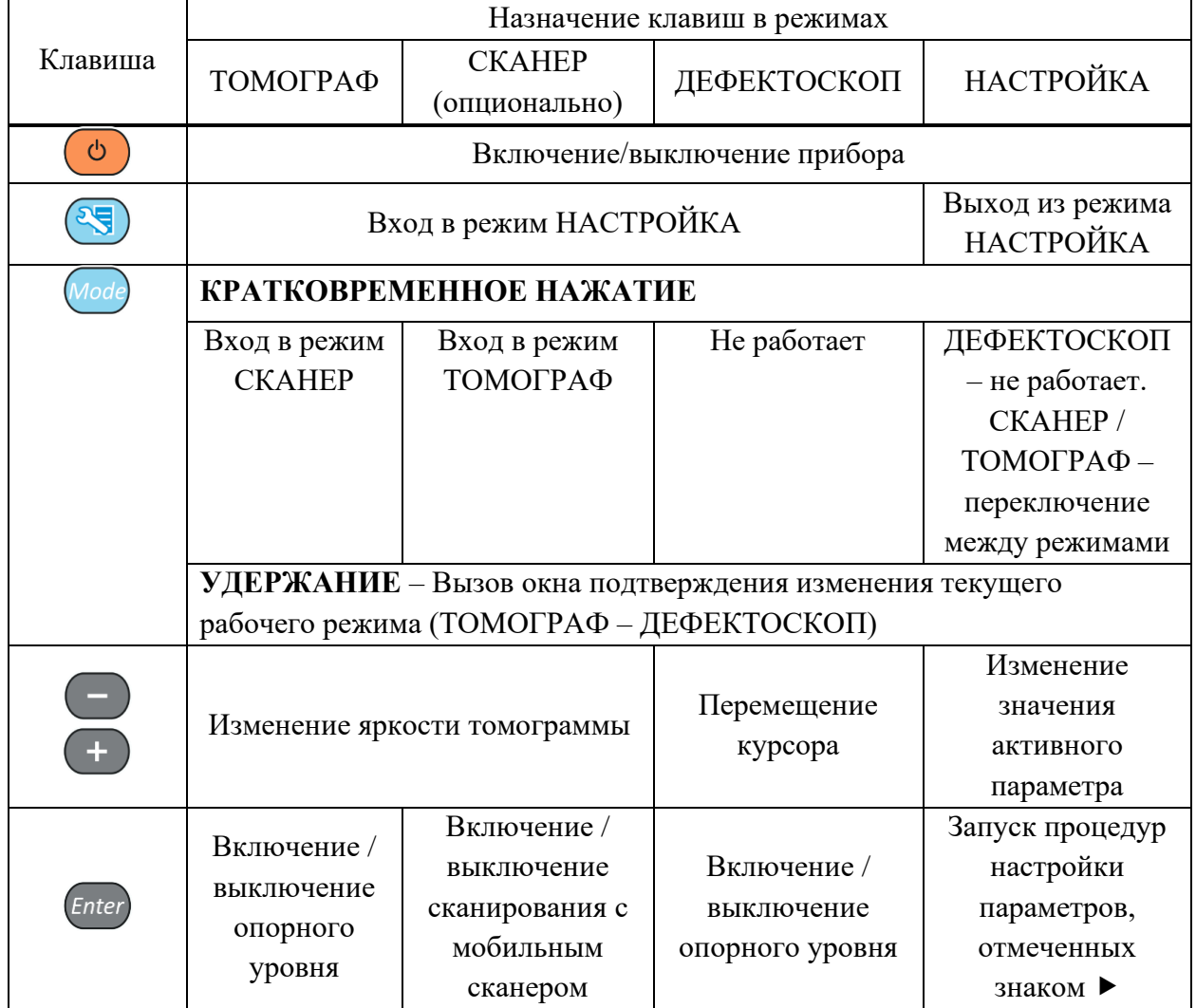

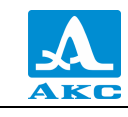

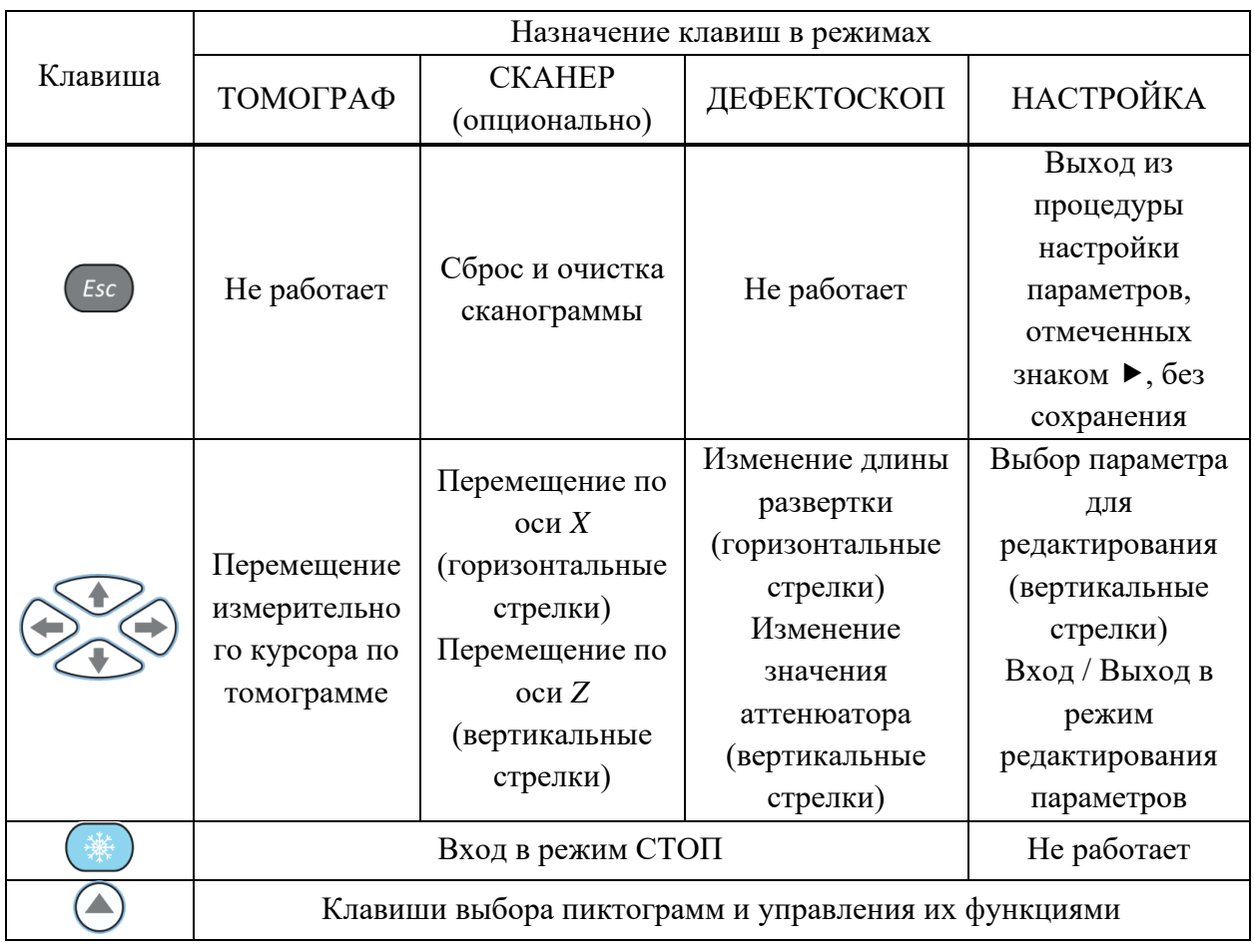

1.3.6 Использование пиктограмм

<span id="page-12-0"></span>Особенностью интерфейса прибора является наличие ассоциативного меню пиктограмм, которые расположены в шести прямоугольных окнах в нижней части экрана. Пиктограммы представляют символические изображения, ассоциированные с объектом или свойством, которым они управляют. Каждый режим имеет свой набор пиктограмм.

Пиктограммы могут находиться в пассивном или активном состоянии. Активное состояние означает, что возможно изменение свойств или параметров прибора, соответствующих активной пиктограмме.

ВНИМАНИЕ: ДАЛЕЕ ПО ТЕКСТУ ИСПОЛЬЗУЕТСЯ УСЛОВНАЯ НУМЕРАЦИЯ ОТ 1 ДО 6 СЛЕВА НАПРАВО ОКОН ПИКТОГРАММ И СООТВЕТСТВУЮЩИХ ИМ ФУНКЦИОНАЛЬНЫХ КЛАВИШ!

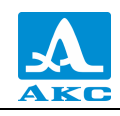

# <span id="page-13-0"></span>ИСПОЛЬЗОВАНИЕ ПО НАЗНАЧЕНИЮ

# 2.1 ЭКСПЛУАТАЦИОННЫЕ ОГРАНИЧЕНИЯ

<span id="page-13-1"></span>Прибор предназначен для эксплуатации в условиях окружающей среды, указанных в п. [1.1.2.](#page-4-3)

# 2.2 ПОДГОТОВКА ПРИБОРА К ИСПОЛЬЗОВАНИЮ

<span id="page-13-2"></span>Защитное стекло экрана прибора закрыто полиэтиленовой пленкой, предотвращающей появление царапин в процессе производства и транспортировки. Перед началом эксплуатации рекомендуется снять защитную пленку, что повысит контрастность и яркость изображения на дисплее.

2.2.1 Включение/выключение прибора

<span id="page-13-3"></span>Для включения прибора необходимо нажать клавишу , через 10 секунд на экране появится заставка с названием прибора и номером версии прошивки (рисунок [8\)](#page-13-6).

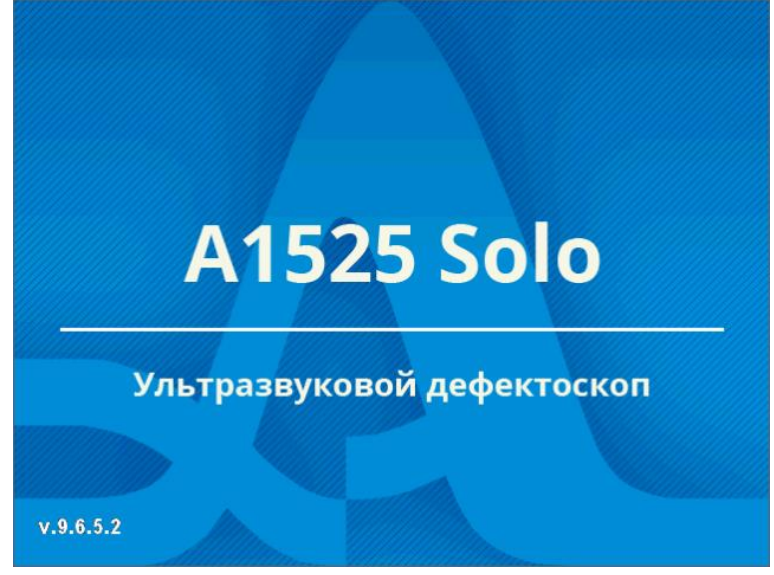

<span id="page-13-6"></span>Рисунок 8

Далее, через несколько секунд откроется окно рабочего режима, которое было активно в момент последнего выключения прибора, с соответствующими настройками.

Для выключения прибора следует нажать клавишу .

# <span id="page-13-4"></span>2.3 РЕЖИМ НАСТРОЙКА

В верхней информационной строке на всех страницах режима НАСТРОЙКА всегда

отображается имя текущего набора параметров АР, выбранное на странице **F2** , используемого в выбранной конфигурации, с префиксом типа используемой АР « **/** » – наклонная, « **|** » – прямая.

В меню пиктограмм всегда присутствует активная пиктограмма.

2.3.1 Режимы НАСТРОЙКА – ТОМОГРАФ

<span id="page-13-5"></span>Режим НАСТРОЙКА – ТОМОГРАФ предназначен для настройки и установки параметров прибора для работы в режиме ТОМОГРАФ.

Вид главного экрана в режиме НАСТРОЙКА – ТОМОГРАФ приведен на рисунке [9.](#page-14-0)

| / M9170           | 10:00                         | 30.07.2019  |
|-------------------|-------------------------------|-------------|
| M9065-BASE        | Скорость ультразвука, м/с     | 3250        |
| M9060-BASE        | Толщина, мм                   | выкл        |
| <b>M9170-BASE</b> | Затухание, дБ/м               | 20.0        |
| M9171-BASE        |                               |             |
|                   | Метод оценки дефектов         | ПРЧ (А, дБ) |
|                   | Опорный уровень, дБ           | 90.4        |
|                   | Поправка чувствительности, дБ | 0.0         |
|                   | Поправка на шероховатость, дБ | 0.0         |
|                   | Браковочный уровень, дБ       | 90.4        |
|                   | — Контрольный, дБ             | -6          |
|                   | └ Поисковый АСД, дБ           | $-12$       |
|                   |                               |             |
|                   |                               |             |
|                   |                               |             |
|                   |                               |             |
|                   |                               |             |
|                   |                               |             |
|                   |                               |             |

<span id="page-14-0"></span>Рисунок 9 – Метод оценки дефектов ПРЧ

Для перехода к редактированию значений параметров следует нажать клавишу $\left(\right)$ .

Функции пиктограмм в режиме НАСТРОЙКА – ТОМОГРАФ приведены в таблице [3](#page-14-1) .

Т а б л и ц а 3

<span id="page-14-1"></span>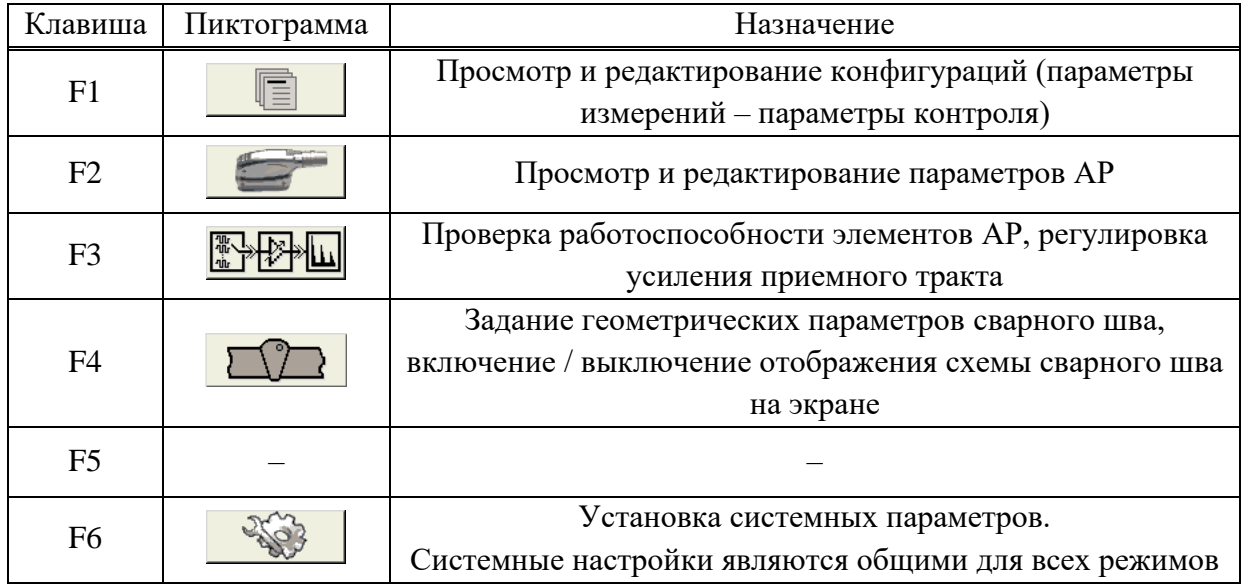

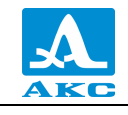

Функции клавиш, задействованных при редактировании параметров, приведены в таблице [4](#page-15-0) .

Т а б л и ц а 4

<span id="page-15-0"></span>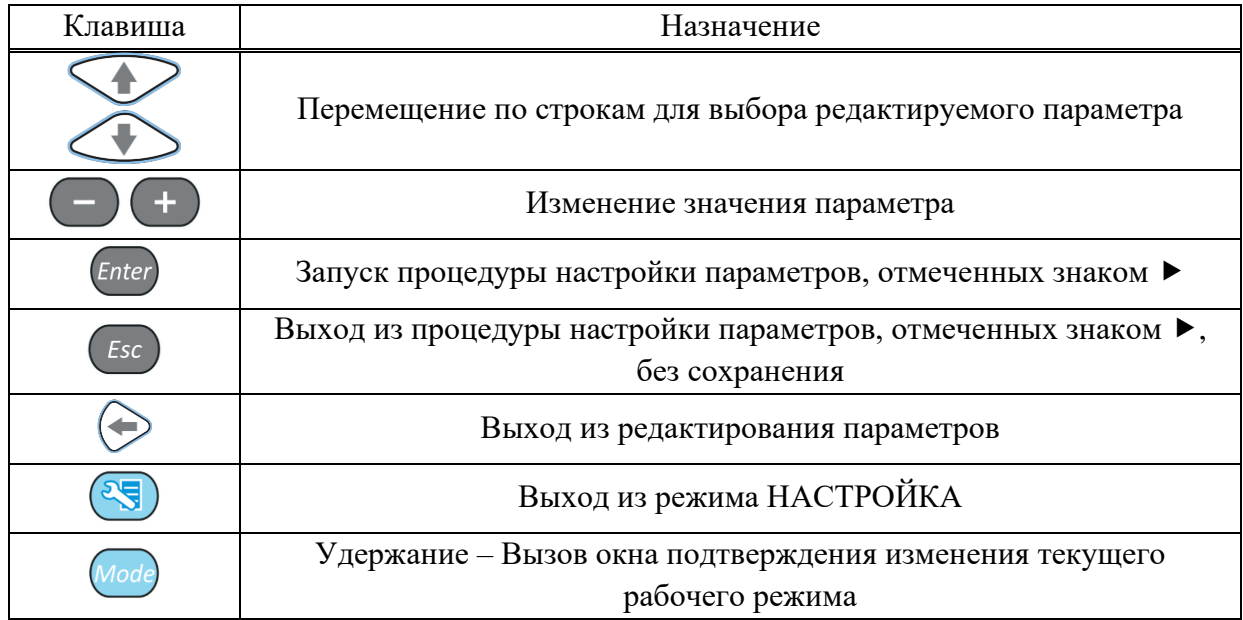

2.3.1.1 Основные параметры

В левом столбце расположен список конфигураций, а справа наименование параметров и их значения. В списке конфигураций всегда присутствуют четыре базовые конфигурации (M9065-BASE, M9060-BASE, M9170-BASE, M9171-BASE), которые невозможно удалить, через пустую строку располагаются имена конфигураций, созданных пользователем (рисунок [9\)](#page-14-0).

Наименование основных параметров и их допустимые значения приведены в таблице [5](#page-15-1) .

Т а б л и ц а 5

<span id="page-15-1"></span>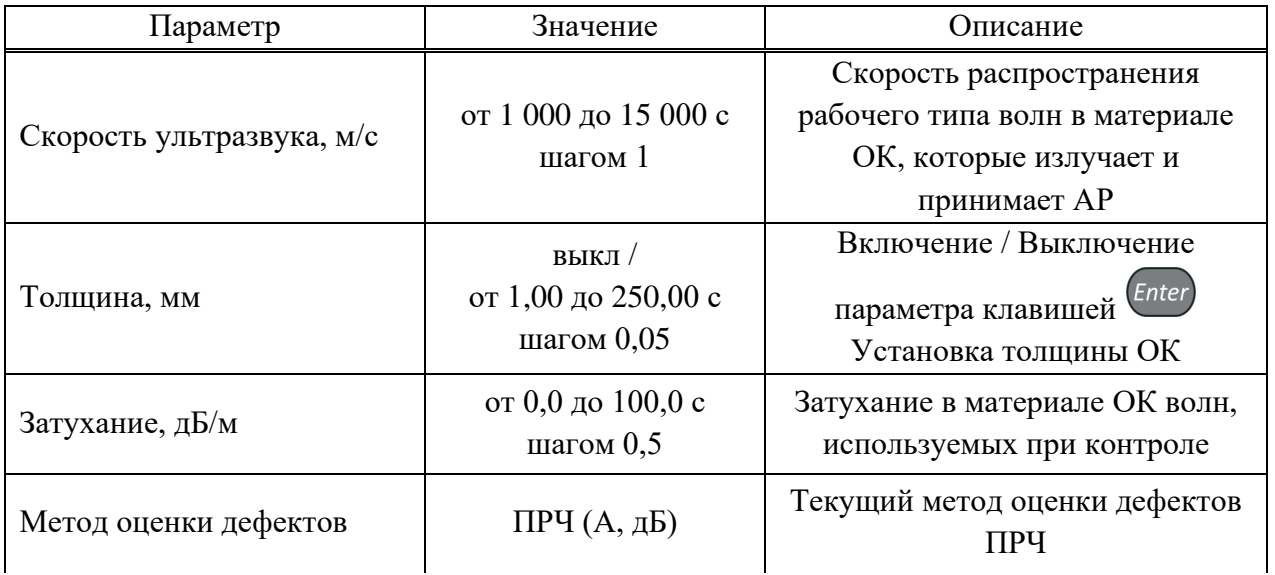

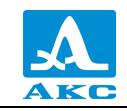

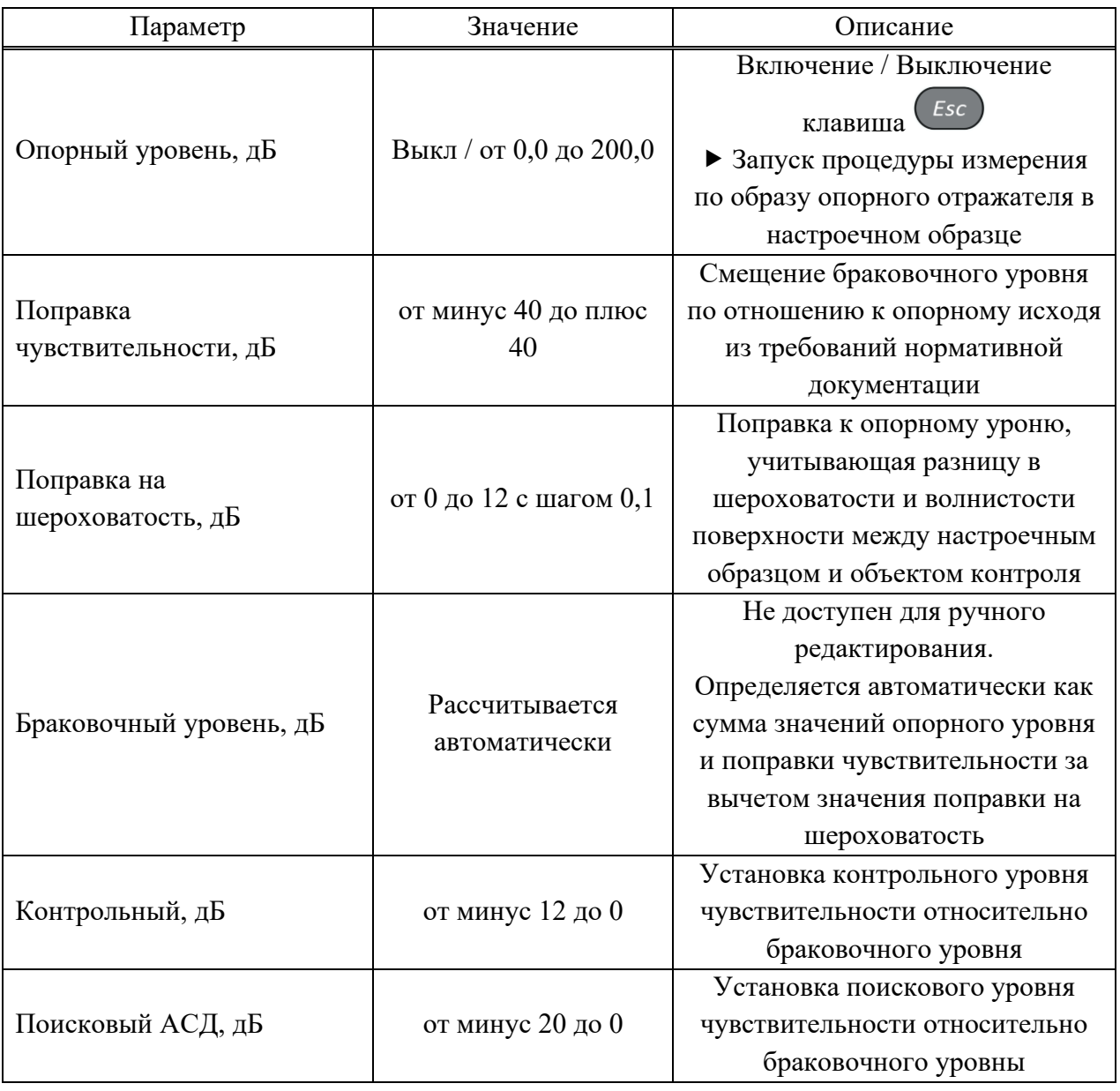

### **Процедура настройки пространственной регулировки чувствительности (ПРЧ)**

Для настройки ПРЧ следует:

− подготовить настроечный образец (образцы) для сканирования и выполнения измерений амплитуд образов отражателей, нанести контактную жидкость;

− в режиме ТОМОГРАФ выбрать и установить зону ПРЧ (область экрана прибора, внутри которой происходит выравнивание амплитуд образов одинаковых отражателей) с помощью первого строба;

− войти в режим НАСТРОЙКА и выбрать метод оценки дефектов по амплитуде сигнала – ПРЧ;

– запустить процесс настройки, нажав клавишу Enter

− внутри зоны ПРЧ появится второй строб размером меньше в 2 – 3 раза, чем первый;

− внутри второго строба будет находиться измерительный курсор, автоматически устанавливающийся на амплитудные значения образов (или фона изображения) в пределах,

ограниченных вторым стробом. Фон координатных шкал X и Z сменится на зеленый (рисунок [10\)](#page-17-0);

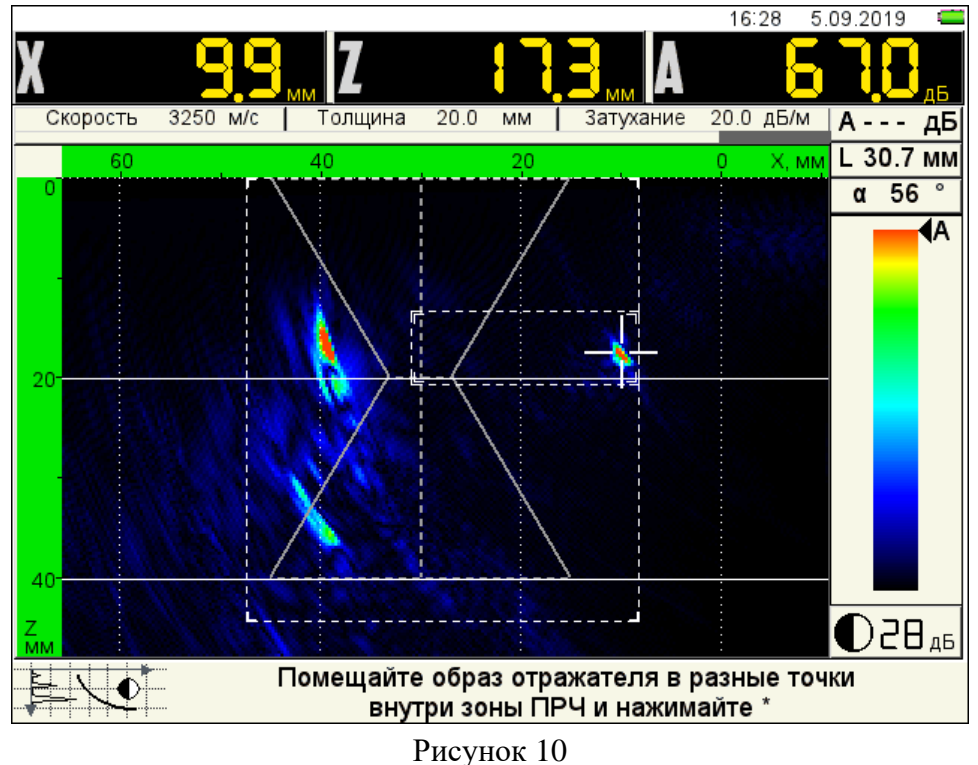

− просканировать поверхность образца и установить образ отражателя в зоне ПРЧ;

− поворачивая АР на месте, добиться максимума амплитуды образа отражателя и

нажать клавишу – на экране появится желтая точка (рисунок [11\)](#page-17-1).

<span id="page-17-0"></span>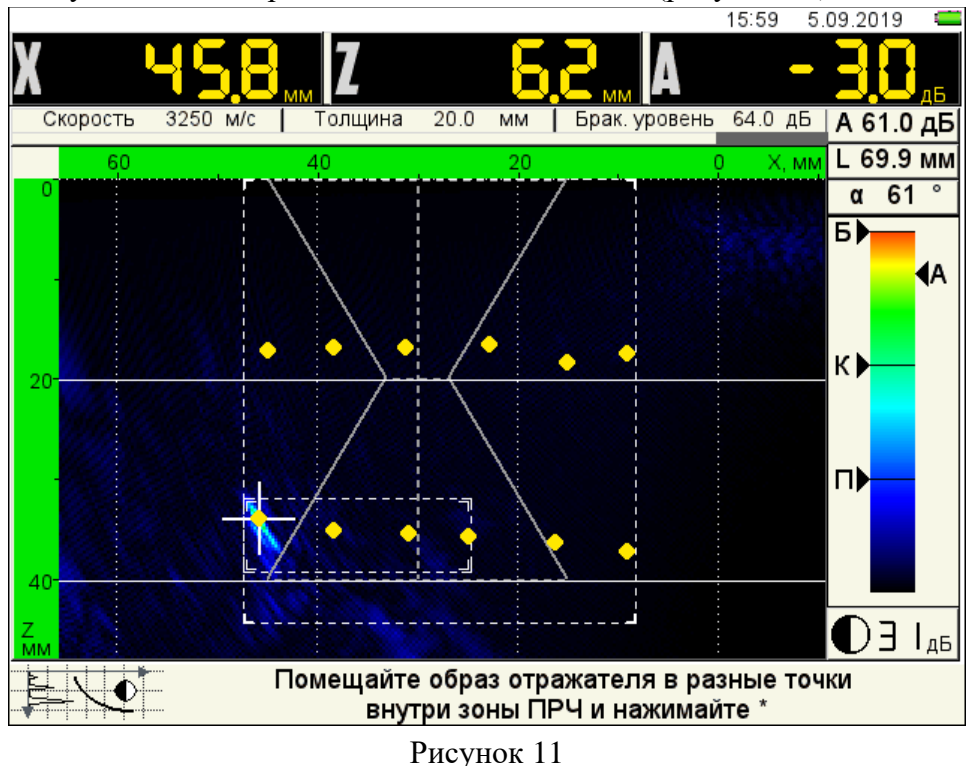

<span id="page-17-1"></span>Для записи амплитуды образа отражателя в память, повторить указанные действия не менее пяти раз, помещая образ отражателя в разные точки зоны ПРЧ;

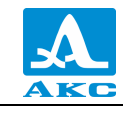

П р и м е ч а н и е – Для увеличения количества положений образа внутри зоны контроля – использовать однократное или двукратное отражение сигналов от донной поверхности образца, или перевернуть образец и просканировать его с донной поверхности.

– после записи амплитуд образов в разных точках – нажать клавишу (Enter);

− откроется подтверждающее окно «Применить результаты настройки?». Для применения результатов –  $\left(\frac{Enter}{A}\right)$ , для отказа –  $\left(\frac{Esc}{A}\right)$ 

Вид экрана в рабочем режиме ТОМОГРАФ при включенной ПРЧ приведен на рисунке [12](#page-18-0) (зона ПРЧ ограничена пунктирной рамкой, зона контроля совпадает с зоной ПРЧ).

<span id="page-18-0"></span>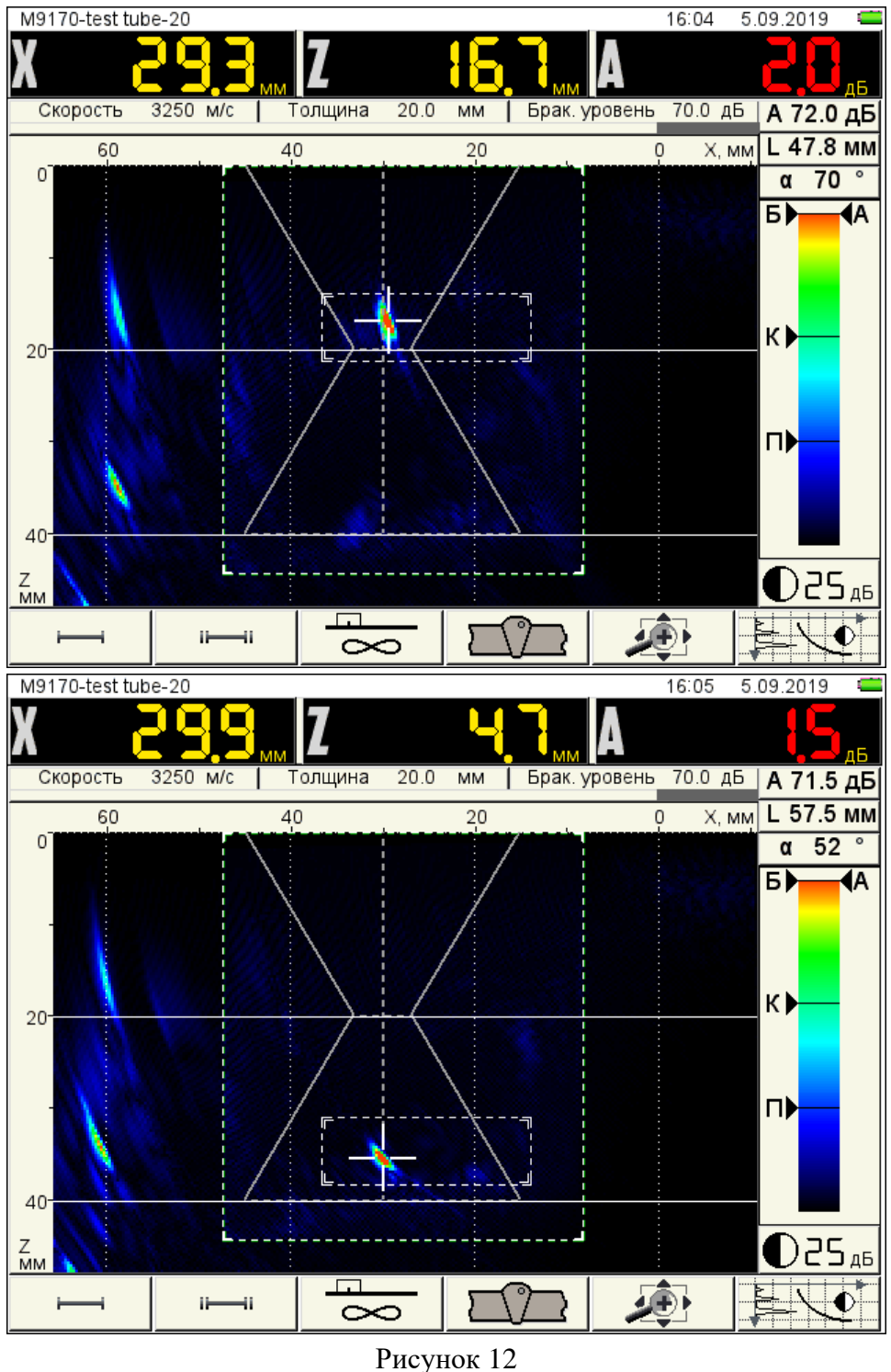

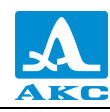

# **Процедура установки опорного уровня**

Для установки опорного уровня следует:

− перейти в режим НАСТРОЙКА – ТОМОГРАФ;

– запустить процесс установки опорного уровня, нажав клавишу <sup>Enter</sup>

− установить АР на поверхность образца, смазанную контактной жидкостью;

− найти положение АР, при котором амплитуда образа от опорного отражателя максимальная (рисунок [13\)](#page-19-0);

<span id="page-19-0"></span>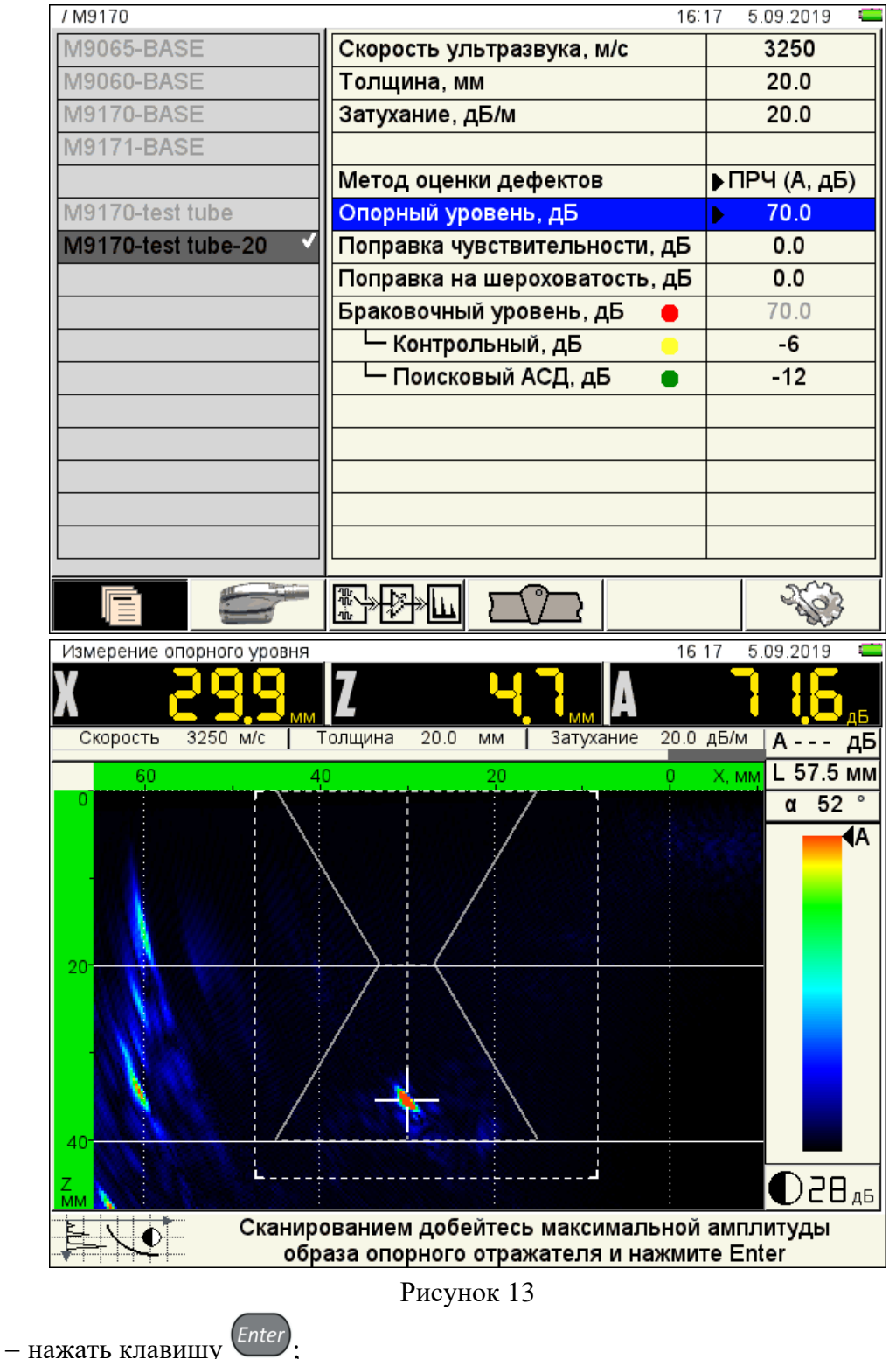

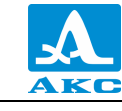

− измеренный опорный уровень записан в памяти прибора и его значение отобразилось в строке «Опорный уровень, дБ».

П р и м е ч а н и е – После автоматического измерения опорного уровня его значение можно откорректировать вручную клавишами  $\Box$   $\Box$ 

2.3.1.2 Параметры антенной решетки

Вид экрана основных параметров антенной решетки приведен на рисунке [14.](#page-20-0)

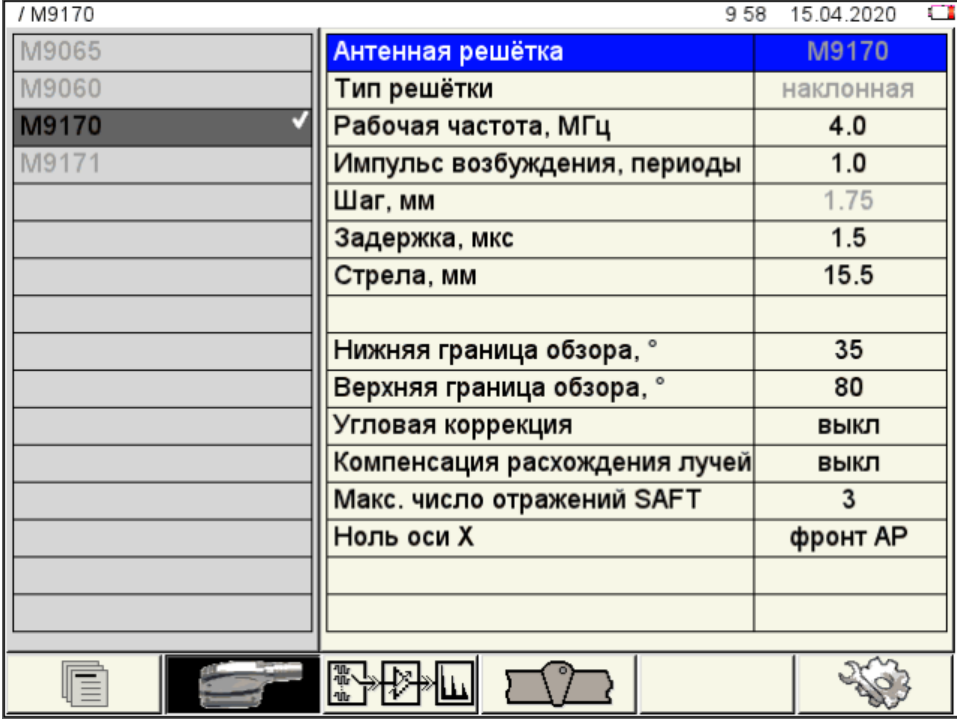

<span id="page-20-0"></span>Рисунок 14

В левом столбце всегда присутствуют четыре базовые АР (M9065, M9060, M9170, M9171), которые невозможно удалить, через пустую строку располагаются имена наборов параметров АР, созданные пользователем. В правом – наименование параметров и их значения.

Для перехода к редактированию значений параметров следует нажать клавишу (рисунок [15\)](#page-21-0).

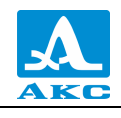

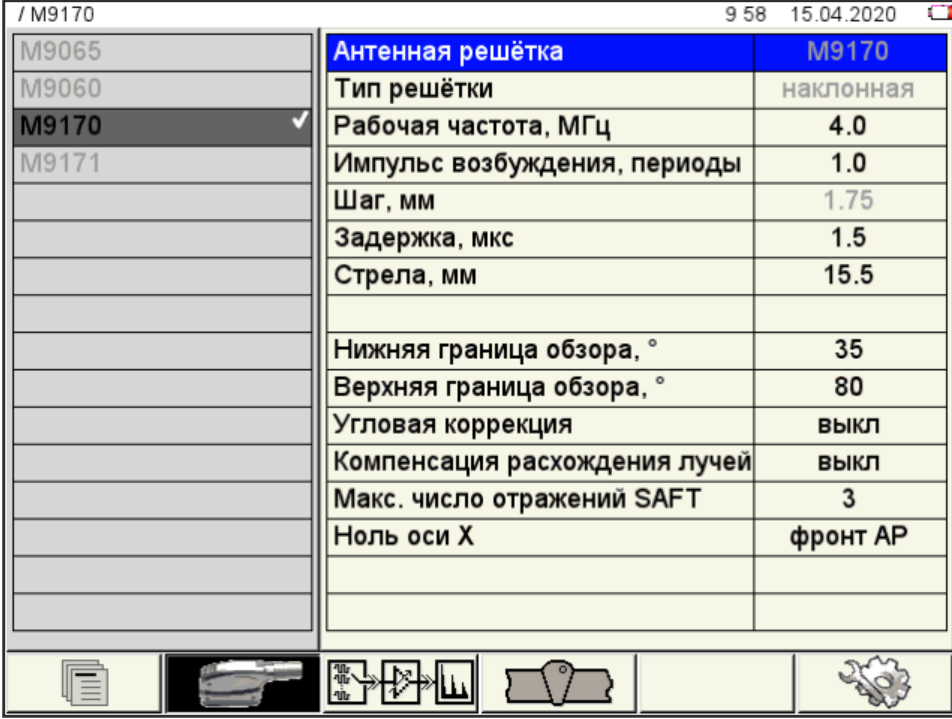

<span id="page-21-0"></span>Рисунок 15

<span id="page-21-1"></span>Наименование параметров и их допустимые значения приведены в таблице [6](#page-21-1) .

Т а б л и ц а 6

| Параметр                | Значение                         | Описание                               |  |
|-------------------------|----------------------------------|----------------------------------------|--|
| Антенная решетка        |                                  | Наименование АР.                       |  |
|                         | M9065 / M9060 / M9170<br>/ M9171 | Параметр не доступен для               |  |
|                         |                                  | редактирования. Устанавливается на     |  |
|                         |                                  | основании AP, выбранной для текущей    |  |
|                         |                                  | конфигурации                           |  |
|                         |                                  | Тип АР.                                |  |
|                         |                                  | Параметр не доступен для               |  |
| Тип решетки             | наклонная / прямая               | редактирования. Устанавливается на     |  |
|                         |                                  | основании АР, выбранной для текущей    |  |
|                         |                                  | конфигурации                           |  |
| Рабочая<br>частота, МГц | 1,0/1,25/1,5/1,8/2,0/            | Номинальная частота АР                 |  |
|                         | 2,25/2,5/3,0/3,5/4,0/            |                                        |  |
|                         | 5,0/7,5/10,0                     |                                        |  |
| Импульс                 | от 0,5 до 5,0 с шагом            | Форма электрических импульсов для      |  |
| возбуждения,            | 0,5                              | возбуждения ПЭ АР, выраженная в        |  |
| периоды                 |                                  | количестве периодов меандра            |  |
| Шаг, мм                 | от 0,05 до 5,00 с шагом          | Расстояние между центрами элементов    |  |
|                         | 0,05                             | АР в направлении ее активной апертуры  |  |
| Задержка, мкс           | от 0,0 до 25,0 с шагом<br>0,1    | Время задержки акустического сигнала   |  |
|                         |                                  | при его прохождении через детали       |  |
|                         |                                  | конструкции AP при излучении и приеме  |  |
| Стрела, мм              | от 5,0 до 50,0 с шагом           | Расстояние от центра активной апертуры |  |
|                         | 0,5                              | АР до передней грани ее корпуса        |  |

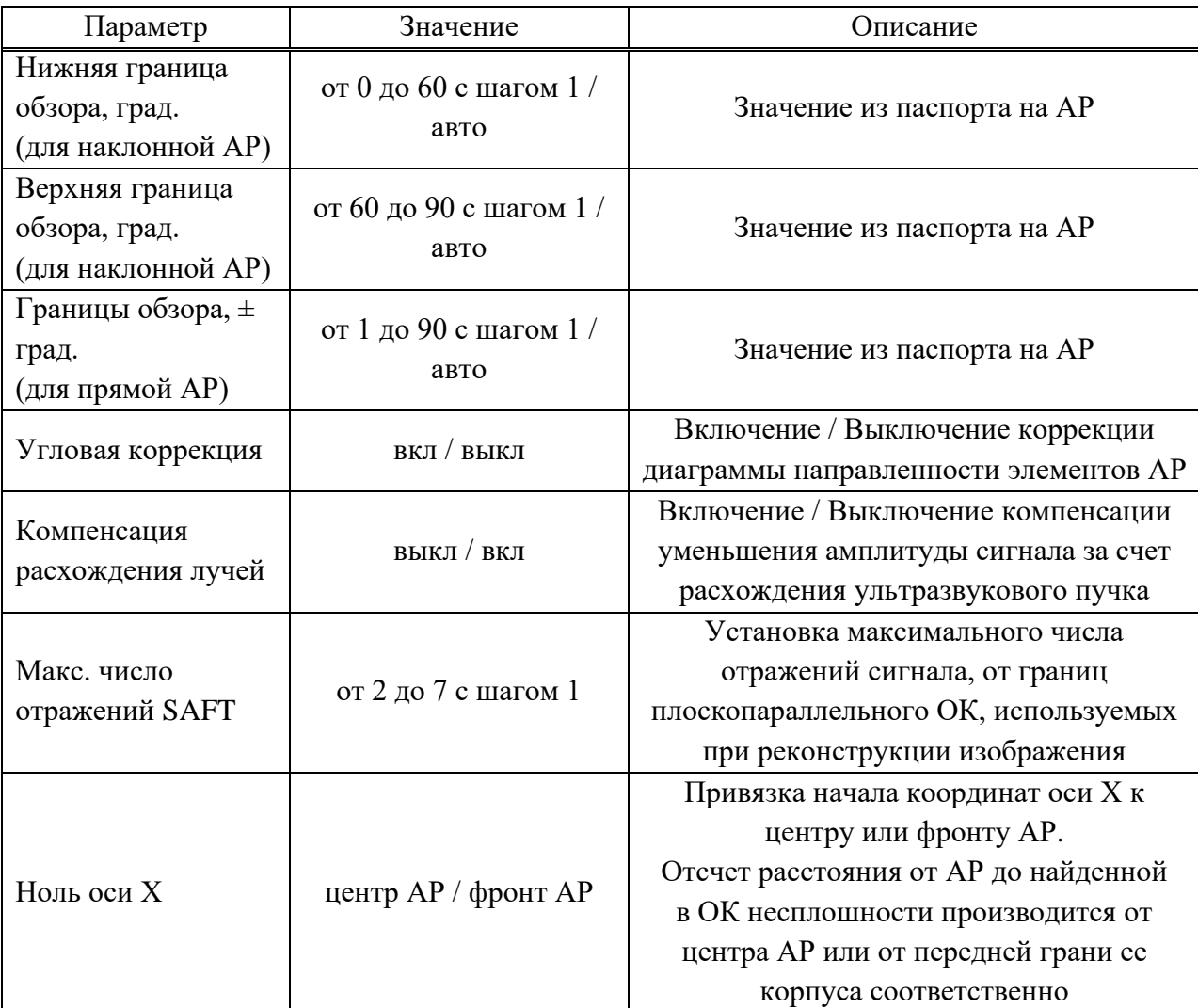

Параметр «Макс. число отражений SAFT» связан с выбранным алгоритмом реконструкции изображений (рисунок [16\)](#page-22-0), который следует выбрать перед началом контроля – **F3**.

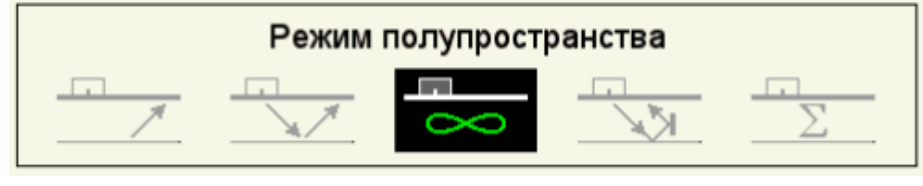

<span id="page-22-0"></span>Рисунок 16

Фактическое число отражений ультразвуковых сигналов от донной и верхней границ ОК на траектории от АР к визуализируемому отражателю и обратно к АР приведено в таблице [7.](#page-23-0)

<span id="page-23-0"></span>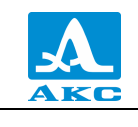

#### Таблица 7

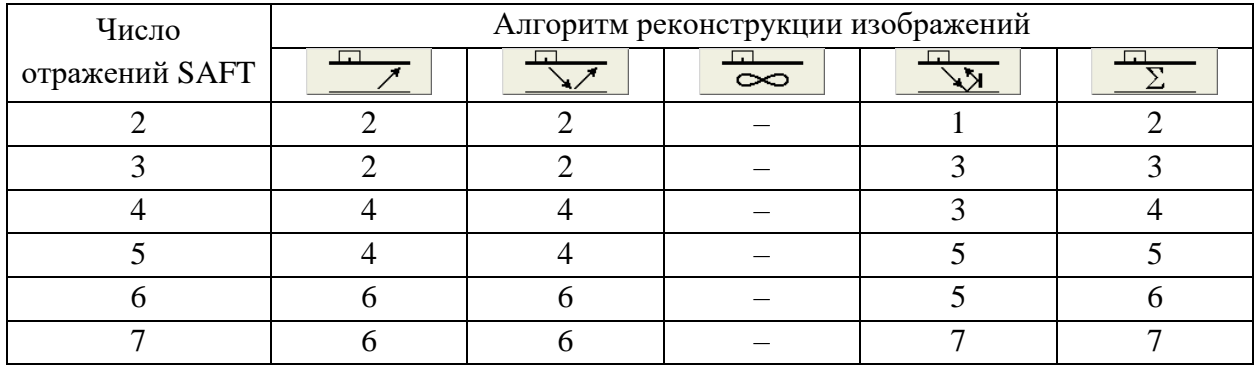

2.3.1.3 Подбор усиления и проверка работоспособности антенной решетки

Вид экрана прибора при подборе усиления и проверке работоспособности антенной решетки приведен на рисунке 17.

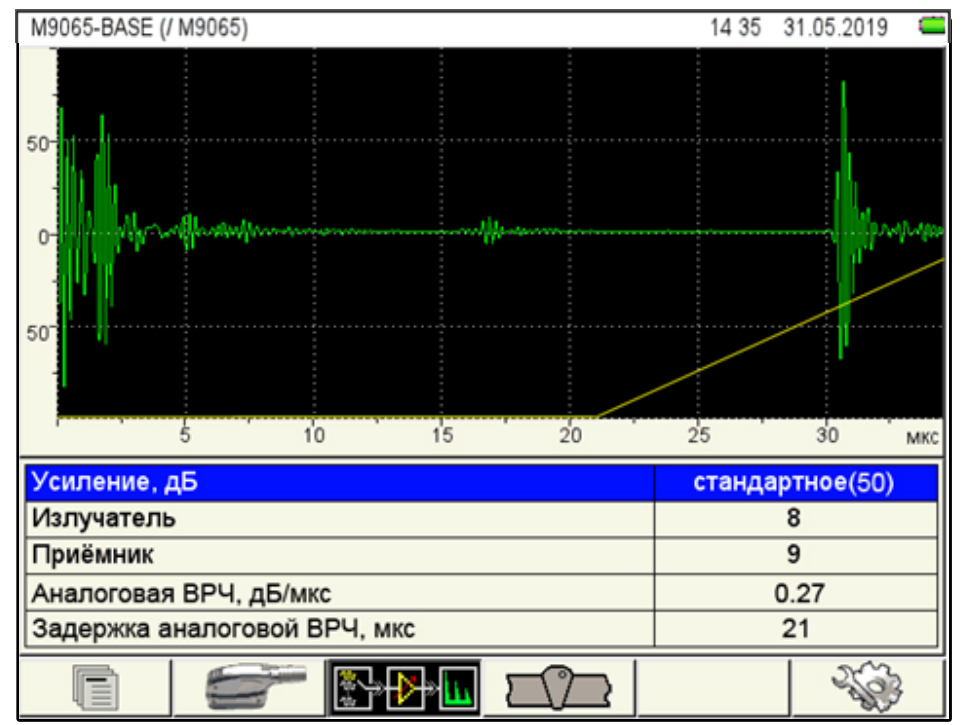

### <span id="page-23-1"></span>Рисунок 17

В верхней части экрана отображаются сигналы на выходе приемного тракта прибора – А-Скан в недетектированном виде. Это сигналы, принятые из ОК отдельным элементом АР, при посылке зондирующего сигнала тем же элементом или любым другим.

На экране также присутствует кривая ВРЧ (желтая линия) - ломаная прямая линия, символизирующая закон изменения усиления в приемном тракте. Точка излома показывает момент начала регулировки усиления. Если скорость нарастания усиления установлена настолько большой, что в некоторый момент времени усиление физически перестает нарастать, то на этой линии появляется вторая точка излома, правее которой линия становится горизонтальной.

Если параметр «Аналоговая ВРЧ, дБ/мкс» установлен равным «0,00», то кривая ВРЧ представляет собой горизонтальную прямую, расположенную внизу поля А-Скана совпадает с горизонтальной осью (рисунок 18).

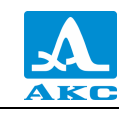

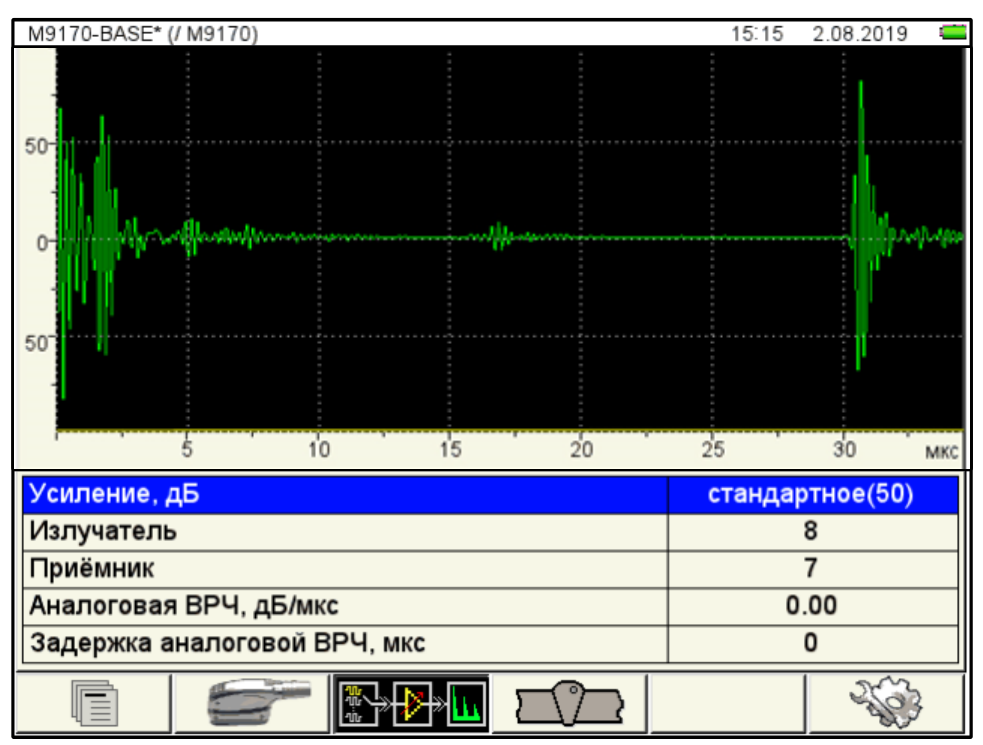

<span id="page-24-0"></span>Рисунок 18

П р и м е ч а н и е – Значение стандартного усиления, принятого равным 50 дБ, устанавливается нажатием клавиши Enter

Наименование параметров усиления и их допустимые значения приведены в таблице [8](#page-24-1) .

Т а б л и ц а 8

<span id="page-24-1"></span>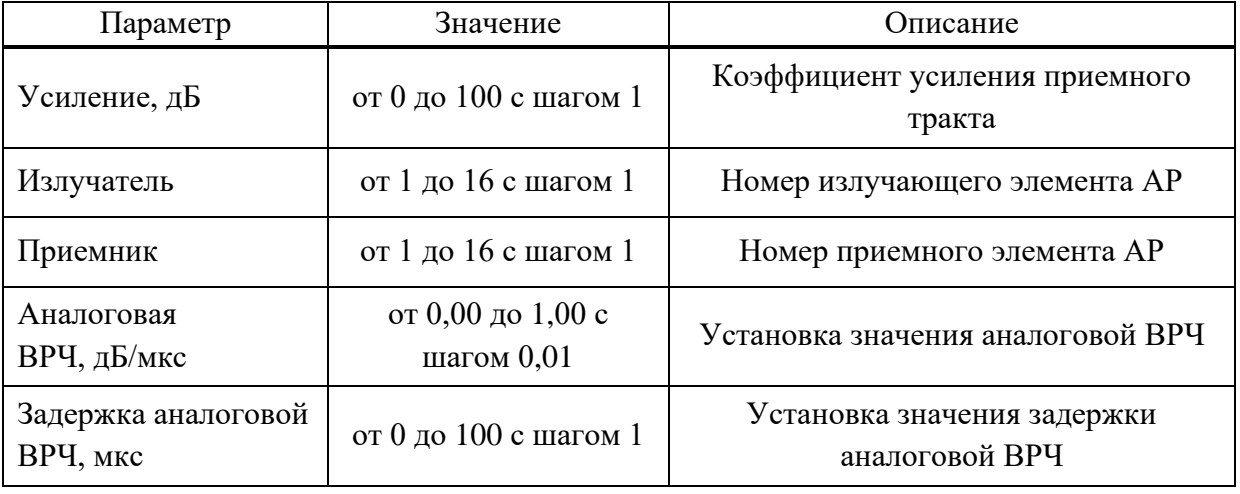

### **Просмотр сигналов при совмещенной работе элементов АР**

Для просмотра сигналов при совмещенной работе элементов АР следует перейти на параметр «Излучатель» или «Приемник» и нажать клавишу Enter

Номера элементов АР в обеих строках при этом становятся равными между собой и равны номеру в выделенной строке, оба параметры становятся выделенными.

При нажатии клавиш (-) (+) происходит согласованное переключение элементов АР в соответствующем направлении.

Для выхода – нажать клавишу *Enter* или перейти на другую строку клавишами

. Функции клавиш, задействованных при подборе усиления и проверке работоспособности АР, приведены в таблице [9](#page-25-0) .

Т а б л и ц а 9

<span id="page-25-0"></span>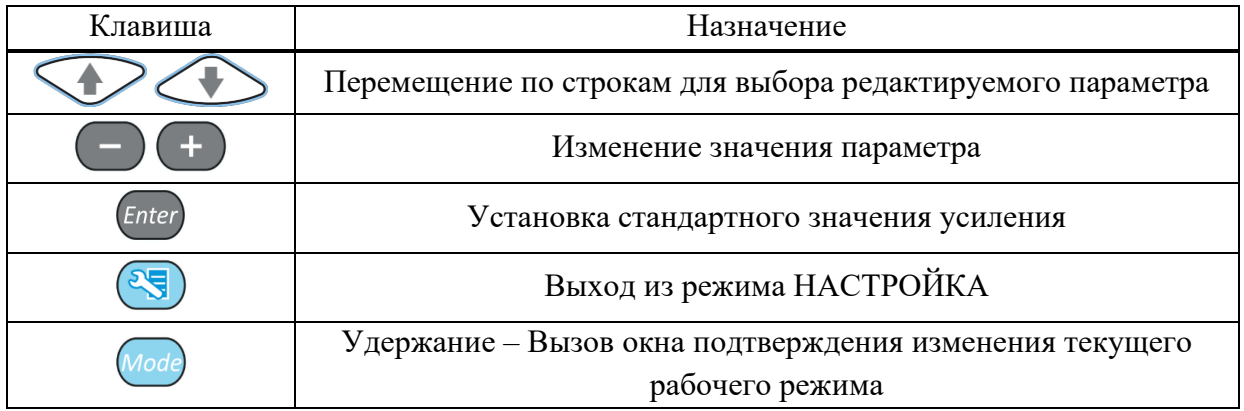

2.3.1.4 Геометрические параметры сварного шва

Создание схемы сварного шва, которую можно вывести на экран в режиме ТОМОГРАФ. Схема вычерчивается на экране по параметрам, заданным на основе рабочего чертежа сварного соединения.

В левом столбце находится список имен конфигураций параметров контроля, хранящихся в памяти прибора. При выделении имени любой конфигурации справа отображаются значения всех параметров схемы сварного шва, созданной для этой конфигурации. Если в конфигурации схема шва не была создана (т.е. конфигурация не рассчитана для контроля сварного соединения), то в столбце значений параметров шва присутствуют значения некоторой шаблонной схемы.

Вид экрана при установке параметров сварного шва приведен на рисунке [19.](#page-25-1)

<span id="page-25-1"></span>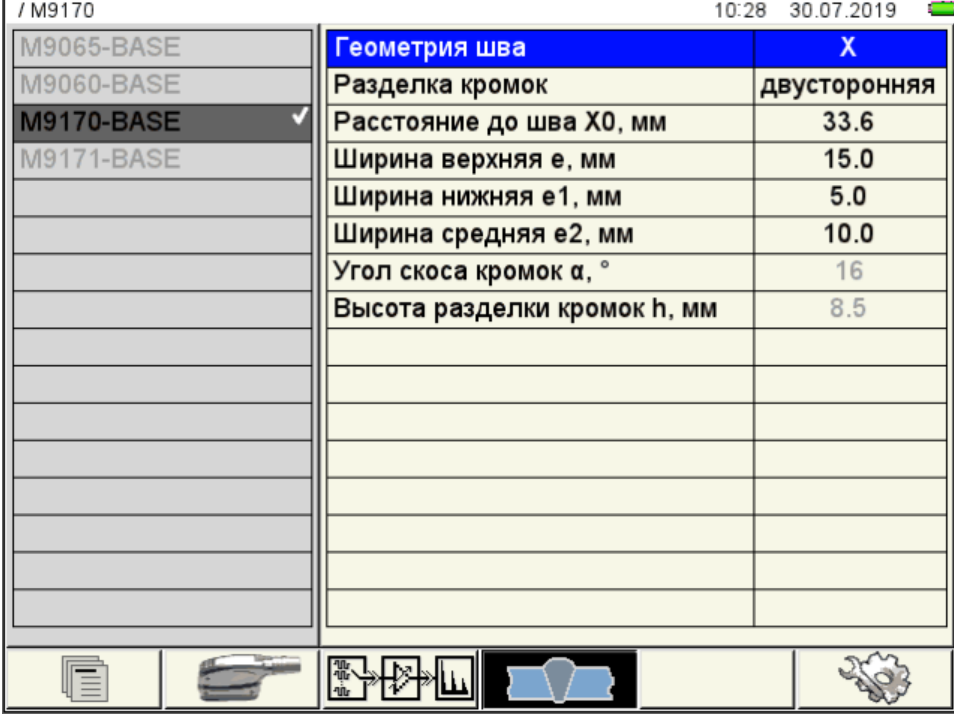

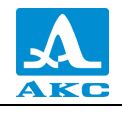

Наименование параметров и их допустимые значения приведены в таблице [10.](#page-26-0) Т а б л и ц а 1 0

<span id="page-26-0"></span>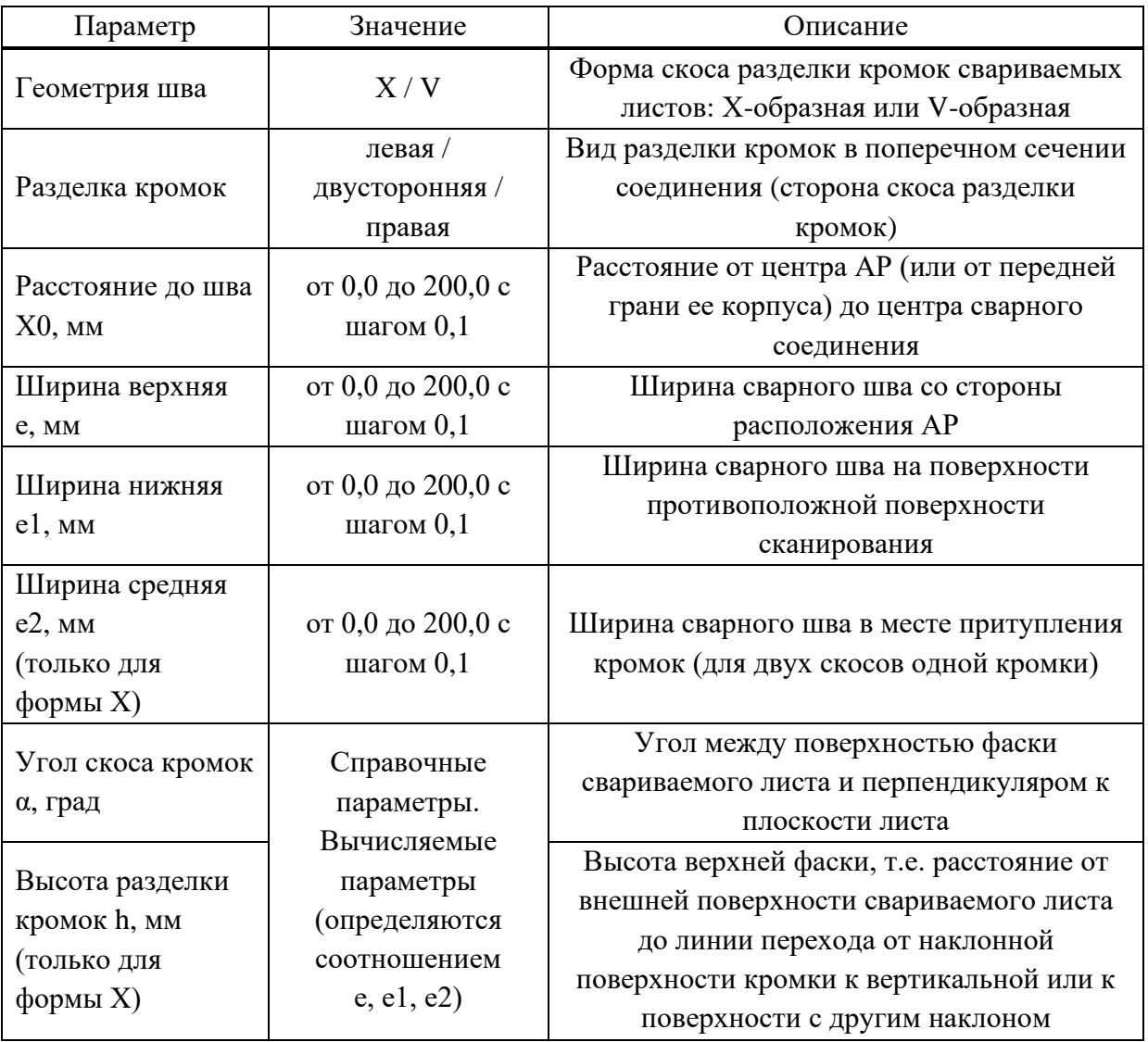

2.3.1.5 Системные настройки прибора

Вид экрана прибора при установке системных настроек прибора в режиме ТОМОГРАФ приведен на рисунке [20.](#page-27-0)

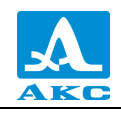

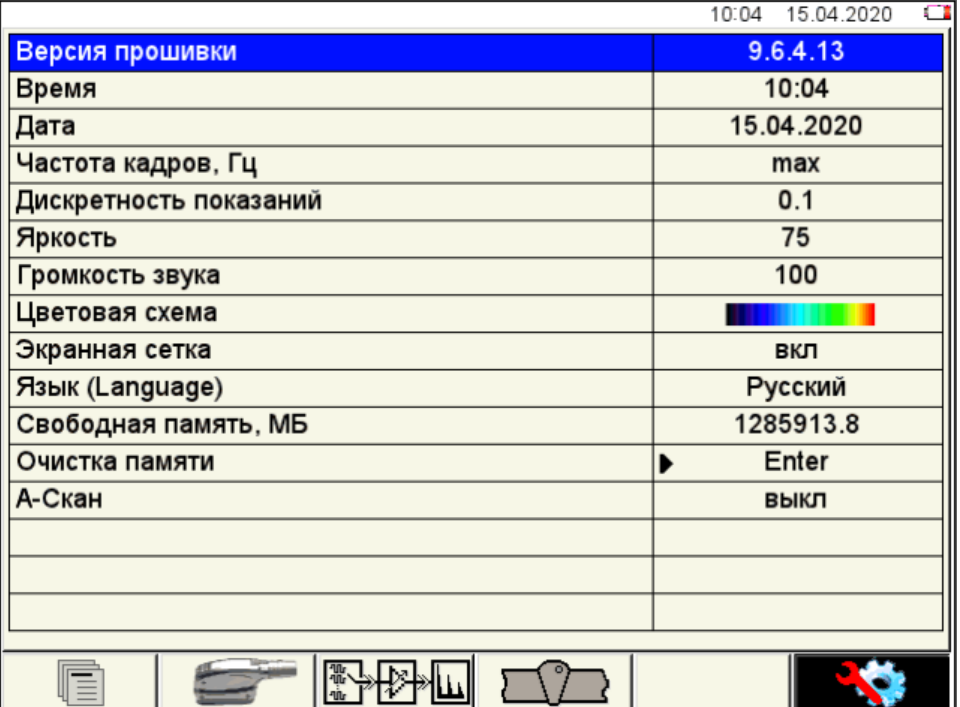

<span id="page-27-0"></span>Рисунок 20

<span id="page-27-1"></span>Наименование параметров и их допустимые значения приведены в таблице [11.](#page-27-1)

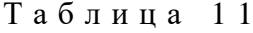

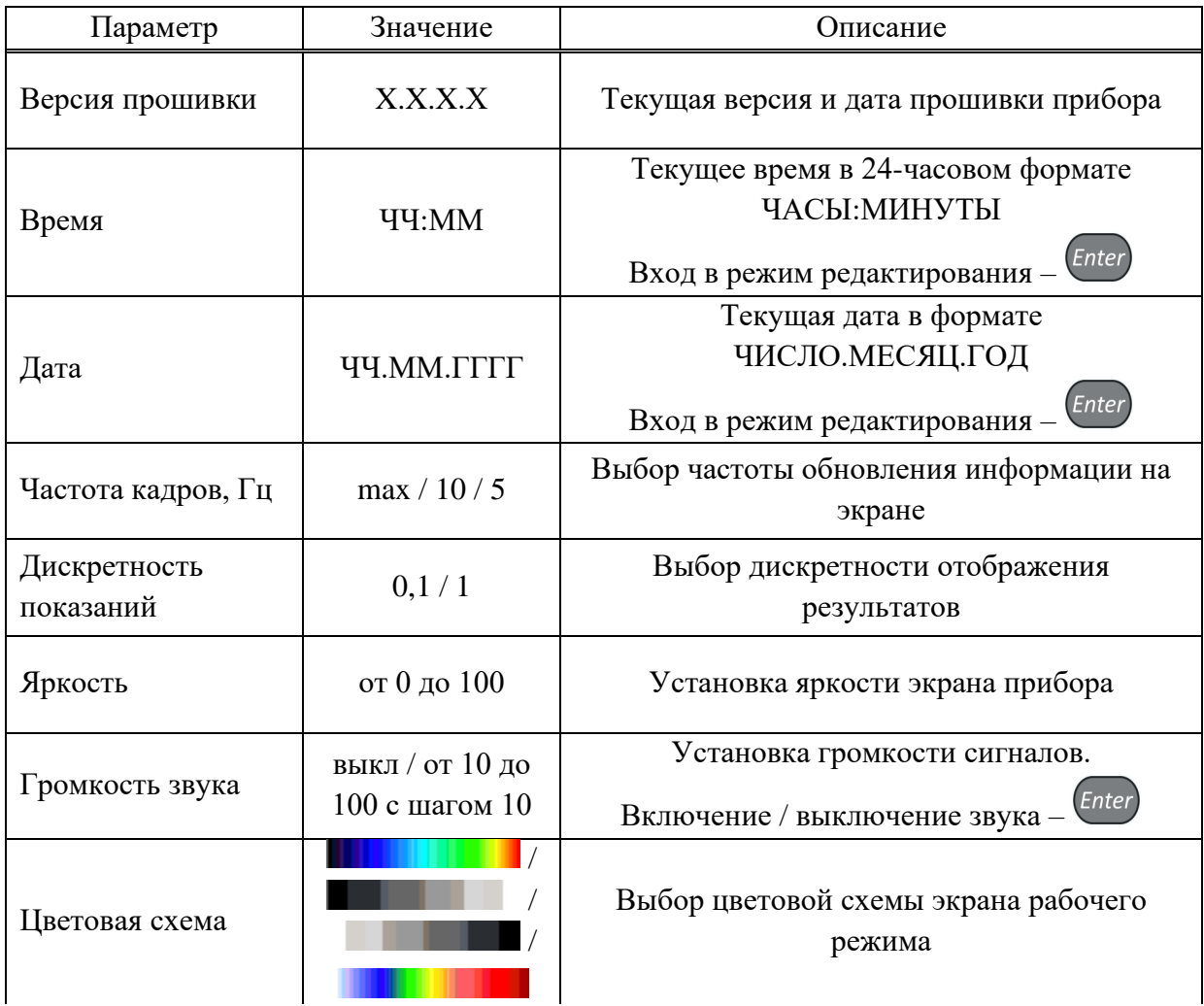

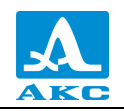

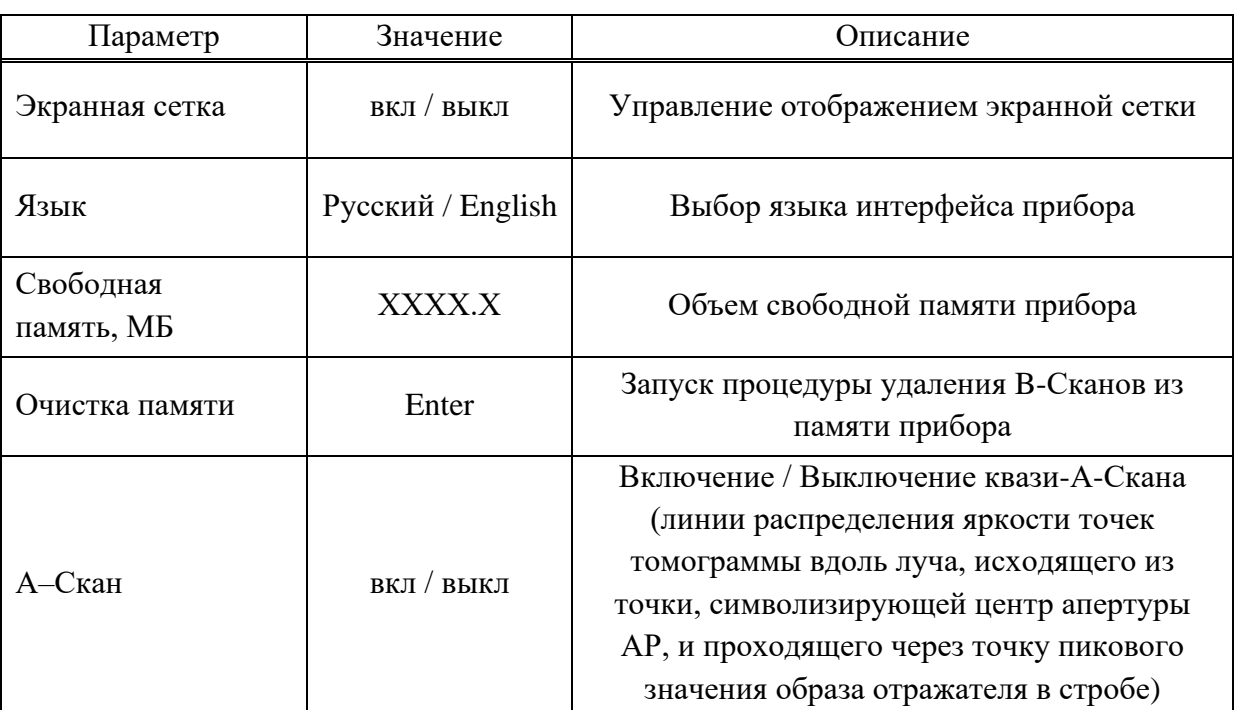

Функции клавиш, задействованных при редактировании системных настроек, приведены в таблице 12.

Таблица 12

<span id="page-28-0"></span>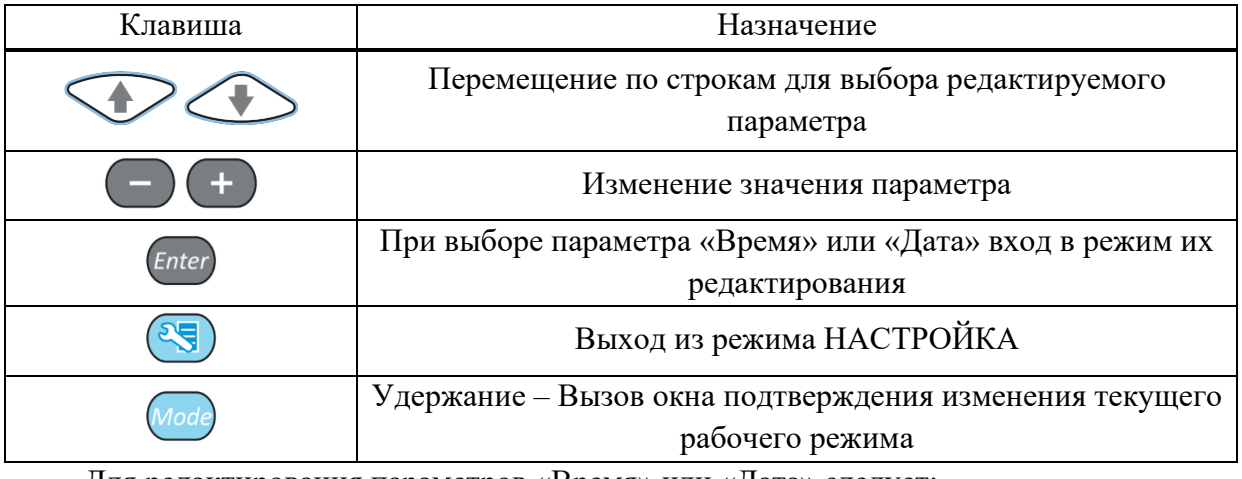

Для редактирования параметров «Время» или «Дата» следует:

- выбрать соответствующий параметр и нажать клавишу Enter ;

- в открывшемся окне редактирования (рисунок 21) клавишами выбрать разряд для редактирования;

- откорректировать значение параметра, используя клавиши ИЛИ

Enter - для подтверждения внесенных изменений нажать клавишу для OTMEHLI - (Esc)

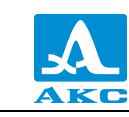

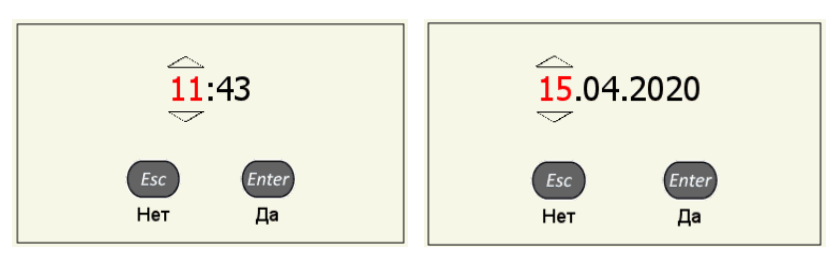

<span id="page-29-0"></span>Рисунок 21

Запуск процедуры «Очистка памяти» сопровождается предупреждающим окном (рисунок [22\)](#page-29-1).

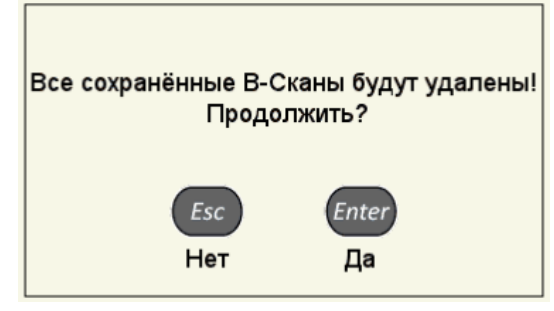

<span id="page-29-1"></span>Рисунок 22

2.3.1.6 Просмотр, создание и удаление наборов параметров АР

<span id="page-29-3"></span>При входе в режим НАСТРОЙКА – ТОМОГРАФ в списке имен наборов параметров АР подсвечена строка с АР, используемой в настоящее время (текущая) – отмечена белым знаком «». Справа в режиме просмотра отображаются параметры набора (рисунок [23\)](#page-29-2).

| / M9170* | 10 06                         | σ<br>15.04.2020 |
|----------|-------------------------------|-----------------|
| M9065    | Антенная решётка              | M9170           |
| M9060    | Тип решётки                   | наклонная       |
| M9170    | Рабочая частота, МГц          | 4.0             |
| M9171    | Импульс возбуждения, периоды  | 1.0             |
|          | Шаг, мм                       | 1.75            |
|          | Задержка, мкс                 | 1.5             |
|          | Стрела, мм                    | 15.5            |
|          |                               |                 |
|          | Нижняя граница обзора, о      | 35              |
|          | Верхняя граница обзора, о     | 80              |
|          | Угловая коррекция             | ВЫКЛ            |
|          | Компенсация расхождения лучей | ВКЛ             |
|          | Макс. число отражений SAFT    | 3               |
|          | Ноль оси Х                    | фронт АР        |
|          |                               |                 |
|          |                               |                 |
|          |                               |                 |
|          |                               |                 |

<span id="page-29-2"></span>Рисунок 23

# **Просмотр параметров АР**

Для просмотра параметров АР следует перейти на ее имя с помощью клавиш .

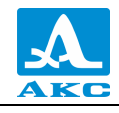

#### **Выбор набора параметров АР**

Для продолжения работы с использованием другого набора параметров АР из списка

следует перейти на его имя с помощью клавиш V и нажать (Enter). Для возврата в режим измерений с использованием выбранного набора параметров – нажать .

#### **Удаление набора параметров АР**

Для удаления сохраненного набора параметров АР следует нажать клавишу , при этом откроется подтверждающее удаление окно (рисунок [24\)](#page-30-0).

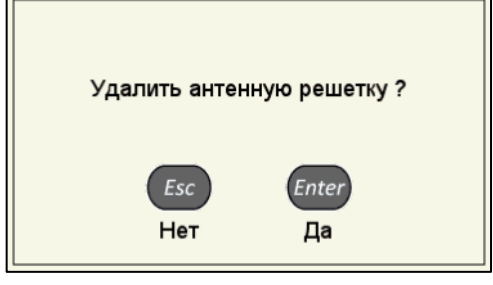

<span id="page-30-0"></span>Рисунок 24

П р и м е ч а н и е – В списке всегда по умолчанию присутствуют четыре базовые АР: M9065, M9060, M9170, M9171.

ВНИМАНИЕ: УДАЛИТЬ БАЗОВУЮ АР ИЛИ ИСПОЛЬЗУЕМЫЙ (ТЕКУЩИЙ) НАБОР ПАРАМЕТРОВ АР НЕЛЬЗЯ, ПРИ ПОПЫТКЕ УДАЛЕНИЯ ОТКРОЕТСЯ СООТВЕТСТВУЮЩЕЕ ИНФОРМАЦИОННОЕ ОКНО (РИСУНОК [25\)](#page-30-1)!

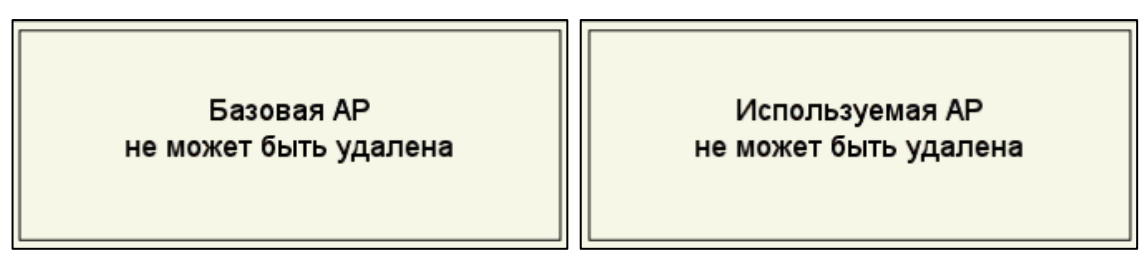

#### <span id="page-30-1"></span>Рисунок 25

Для возврата в режим измерений без смены текущего набора параметров АР следует нажать клавишу \

#### **Создание нового набора параметров АР**

Для создания нового набора параметров АР, на основе существующего следует перейти на строку, которая будет являться основой для редактирования, с помощью клавиш

, например M9170 (рисунок [23\)](#page-29-2).

Для изменения значений параметров следует нажать клавишу . Значения параметров станут доступны для редактирования (рисунок [26\)](#page-31-0).

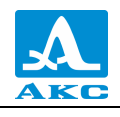

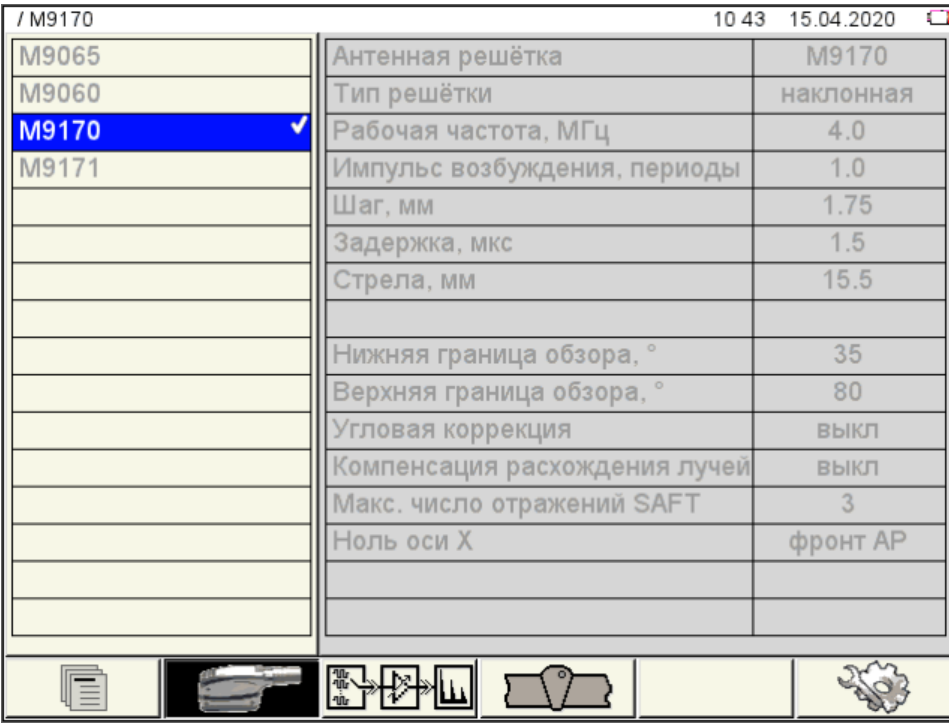

#### <span id="page-31-0"></span>Рисунок 26

При изменении значения любого параметра имя редактируемого набора параметров АР изменит цвет на красный и будет отмечено красным знаком «». При этом параметры набора, взятого за основу, останутся без изменений.

На рисунке [27](#page-31-1) приведен вид экрана при внесении изменений в параметры АР с именем M9170.

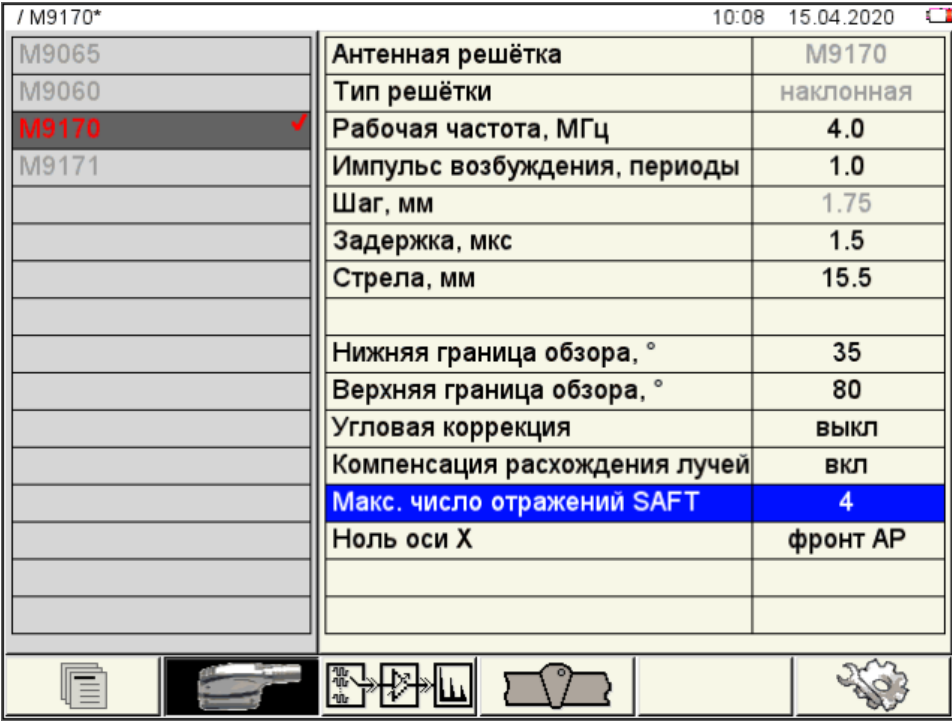

### <span id="page-31-1"></span>Рисунок 27

П р и м е ч а н и е – До присвоения нового имени набору параметров АР (имя набора параметров АР и знак « • » красные) возможны любые действия с прибором в рабочем режиме. Это позволяет проверять влияние настраиваемых параметров АР на вид изображения и на измеряемые величины (амплитуду образа, координаты и т.д.). При этом

-

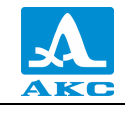

также возможны изменения параметров на других страницах настройки

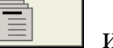

**. • После завершения всех настроек необходимо сначала присвоить имя набору** параметров АР, а затем – настроенной конфигурации.

После внесения необходимых изменений следует выйти из редактирования

параметров, нажав клавишу , становится активным левый столбец (рисунок [28\)](#page-32-0).

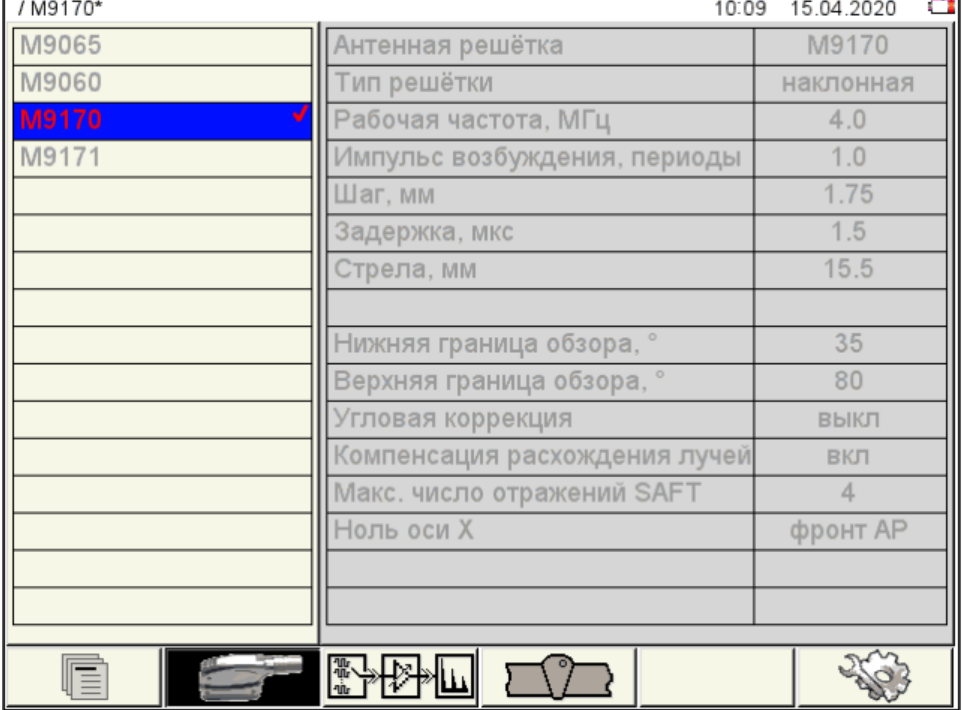

<span id="page-32-0"></span>Рисунок 28

По умолчанию новый набор параметров АР становится текущим.

Для внесения набора параметров в список сохраненных необходимо присвоить ему

имя, для этого следует нажать клавишу *Enter* 

Откроется окно с запросом на выбор действия, после изменения параметров текущей АР (рисунок [29\)](#page-32-1).

<span id="page-32-1"></span>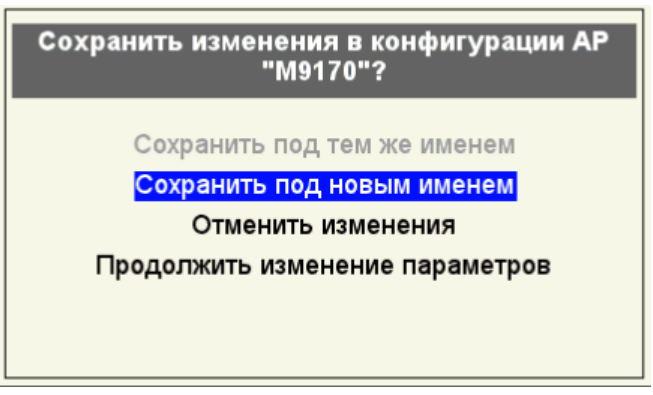

Рисунок 29

П р и м е ч а н и е – При редактировании базовых АР пункт «Сохранить под тем же именем» недоступен.

Для выбора следует перейти на соответствующий пункт и нажать клавишу *Enter* 

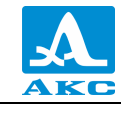

**Сохранить под тем же именем** – изменения сохраняются под тем же именем (имя набора параметров АР и знак « $\checkmark$ » белые);

**Сохранить под новым именем** – откроется окно редактирования имени (рисунок [30\)](#page-33-0).

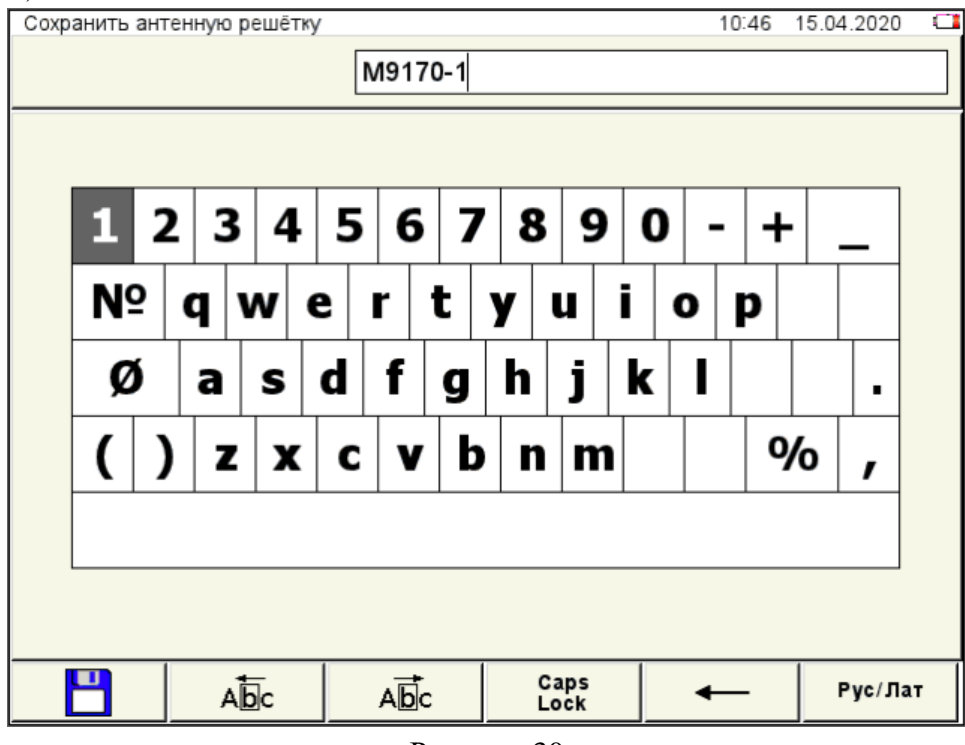

<span id="page-33-0"></span>Рисунок 30

По умолчанию предлагается сохранить имя под именем, взятым за основу, с добавлением к нему через дефис порядкового номера.

Если имя, взятое за основу, уже заканчивается на дефис с порядковым номером, то по умолчания порядковый номер будет увеличен на единицу.

Набору параметров АР можно присвоить любое имя (рисунок [31\)](#page-33-1).

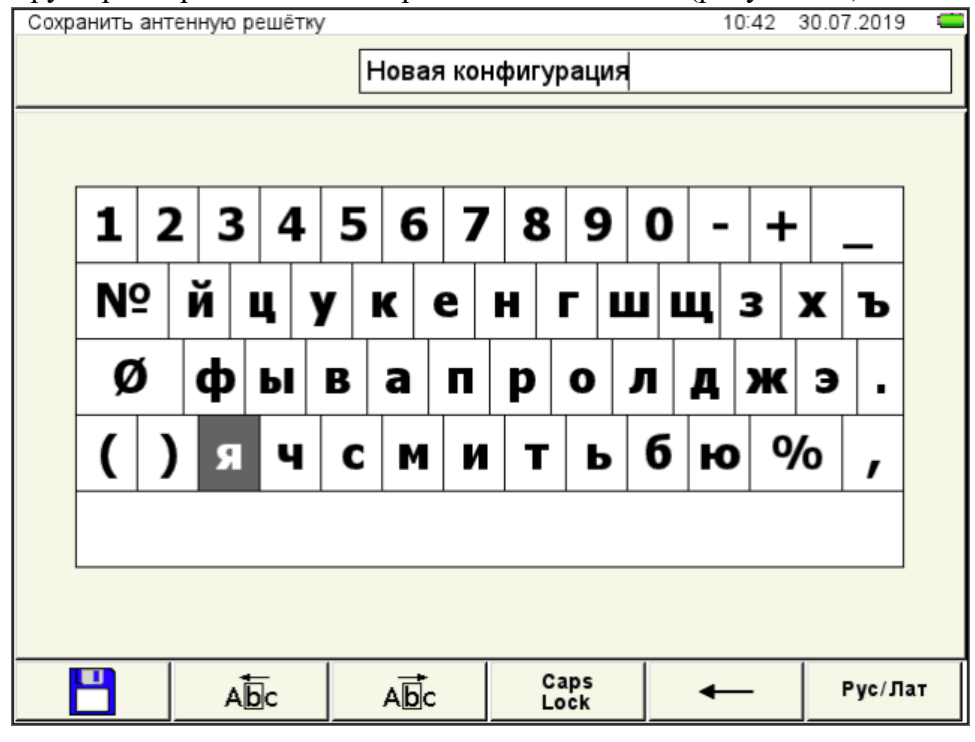

<span id="page-33-1"></span>Рисунок 31

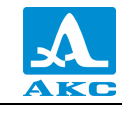

Для сохранения сформированного имени следует нажать клавишу **F1**.

Набор параметров АР под новым именем появится в списке и будет установлен в качестве текущего, знак « $\checkmark$ » – белый (рисунок [32\)](#page-34-0).

| / M9170-1 | 10:11                         | n<br>15.04.2020 |
|-----------|-------------------------------|-----------------|
| M9065     | Антенная решётка              | M9170           |
| M9060     | Тип решётки                   | наклонная       |
| M9170     | Рабочая частота, МГц          | 4.0             |
| M9171     | Импульс возбуждения, периоды  | 1.0             |
|           | Шаг, мм                       | 1.75            |
| M9170-1   | Задержка, мкс                 | 1.5             |
|           | Стрела, мм                    | 15.5            |
|           |                               |                 |
|           | Нижняя граница обзора, о      | 35              |
|           | Верхняя граница обзора, о     | 80              |
|           | Угловая коррекция             | ВЫКЛ            |
|           | Компенсация расхождения лучей | ВЫКЛ            |
|           | Макс. число отражений SAFT    | 4               |
|           | Ноль оси Х                    | фронт АР        |
|           |                               |                 |
|           |                               |                 |
|           |                               |                 |
|           |                               |                 |

<span id="page-34-0"></span>Рисунок 32

Функции клавиш, задействованных при редактировании имени, приведены в таблице [13.](#page-34-1)

Т а б л и ц а 1 3

<span id="page-34-1"></span>

| Клавиша | Назначение                                                             |
|---------|------------------------------------------------------------------------|
|         | Перемещение по клавиатурному полю, расположенному на экране<br>прибора |
|         | Перемещение курсора в поле имени влево / вправо                        |
| Enter   | Ввод в поле имени символа/выполнения действия, выделенного на          |
|         | клавиатурном поле экрана                                               |
| Esc     | Выход из редактирования имени в окно режима НАСТРОЙКА без              |
|         | сохранения имени                                                       |
|         | Удержание – Вызов окна выбора рабочего режима                          |

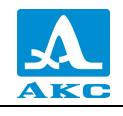

Функции пиктограмм при редактировании имени приведены в таблице 14. Таблица 14

<span id="page-35-0"></span>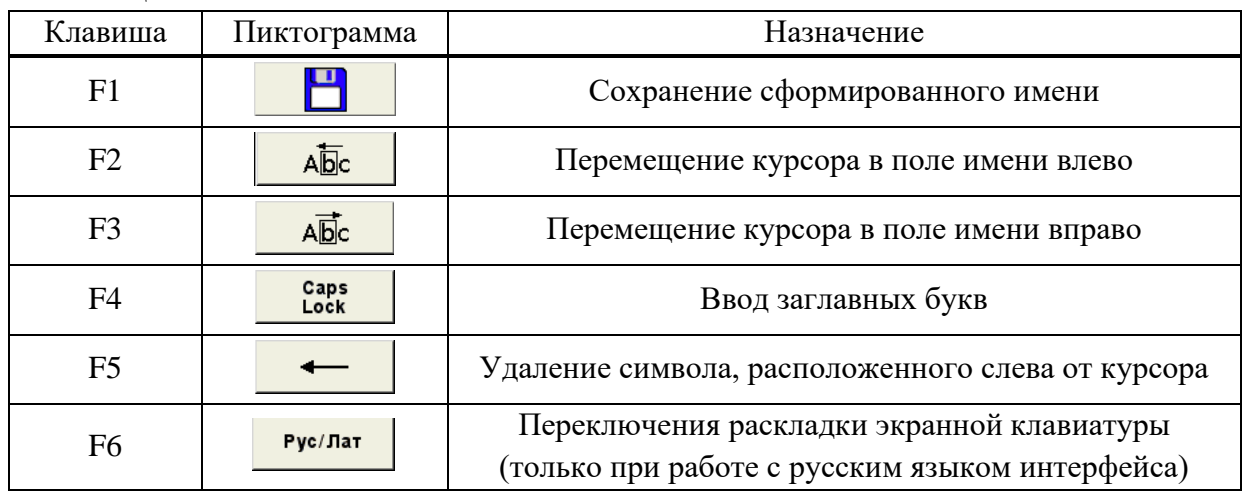

Отменить изменения - изменения не сохраняются (имя набора параметров AP и знак « $\checkmark$ » белые).

Продолжить изменения параметров - параметры остаются измененными (имя набора параметров АР и знак « » красные). Можно продолжить редактирование параметров.

2.3.1.7 Просмотр, создание и удаление конфигураций

Процессы просмотра, создания и удаления конфигураций аналогичны процессам просмотра, создания и удаления наборов параметров АР, описанным в п. 2.3.1.6.
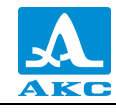

<span id="page-36-1"></span>Таблица 15

2.3.2 Режим НАСТРОЙКА – СКАНЕР (опционально)

Режим НАСТРОЙКА – СКАНЕР предназначен для настройки и установки параметров прибора для работы в режиме СКАНЕР.

Настройки режима НАСТРОЙКА – СКАНЕР совпадают с настройками режима НАСТРОЙКА – ТОМОГРАФ, только дополнительно задействуется пиктограмма клавиши **F5**, предназначенная для настройки параметров сканирования (рисунок [33\)](#page-36-0).

| / M9170           |                                                               | O<br>15 52 28.05.2020 |
|-------------------|---------------------------------------------------------------|-----------------------|
| <b>M9065-BASE</b> | Шаг сканирования, мм                                          | 1.0                   |
| <b>M9060-BASE</b> | Развёртка оси У по                                            | датчику пути          |
| <b>M9170-BASE</b> | Сканер                                                        | <b>MS150</b>          |
| <b>M9171-BASE</b> |                                                               |                       |
|                   |                                                               |                       |
|                   |                                                               |                       |
|                   |                                                               |                       |
|                   |                                                               |                       |
|                   |                                                               |                       |
|                   |                                                               |                       |
|                   |                                                               |                       |
|                   |                                                               |                       |
|                   |                                                               |                       |
|                   |                                                               |                       |
|                   |                                                               |                       |
|                   |                                                               |                       |
|                   |                                                               |                       |
|                   | ☆☆<br>$\bigodot$<br>$\frac{1}{1}$ $\frac{1}{2}$ $\frac{1}{3}$ |                       |

<span id="page-36-0"></span>Рисунок 33

Наименование параметров сканирования и их допустимые значения приведены в таблице [15.](#page-36-1)

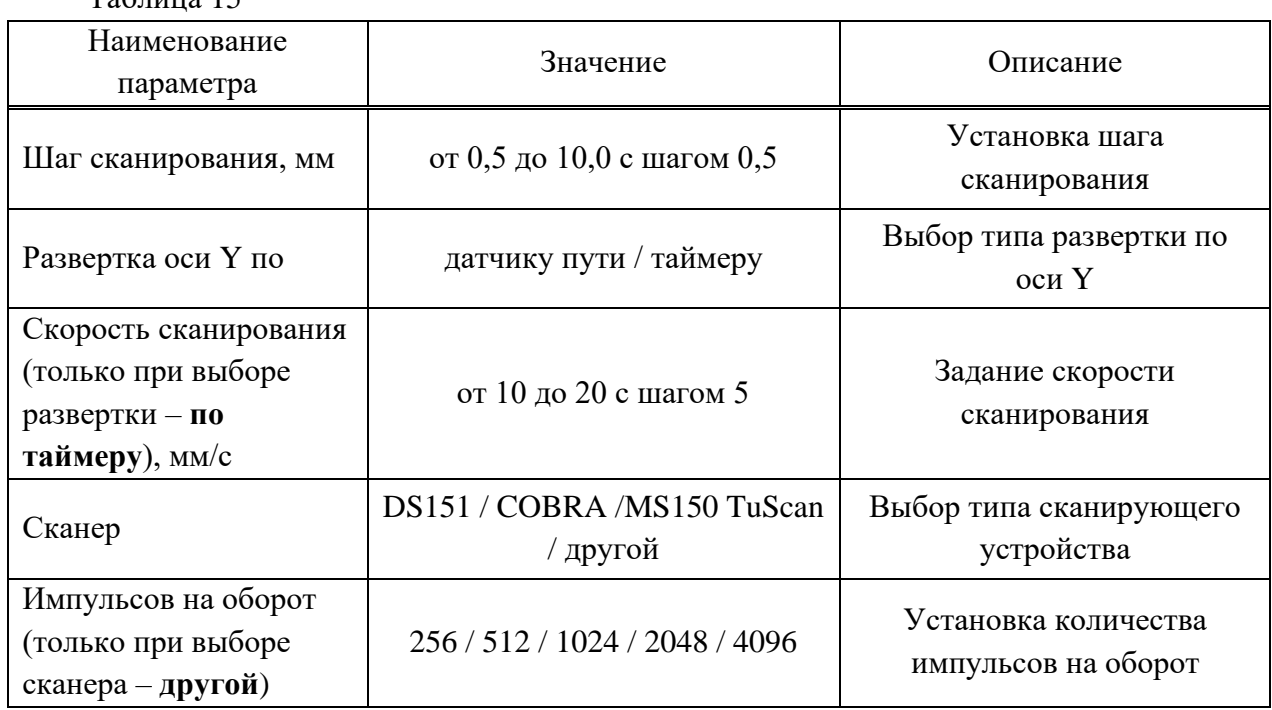

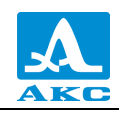

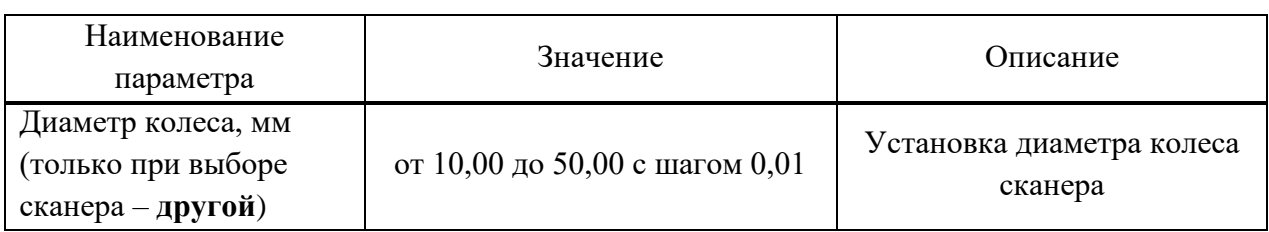

Развертка по оси Y:

**По датчику пути** – При сканировании с применением сканирующего устройства с датчиком пути развертка изображений по оси Y происходит по сигналам от датчика пути. Координата Y экранного курсора точно соответствует реальному положению АР на поверхности ОК.

**По таймеру** – Развертка по оси Y происходит автоматически равномерно с некоторой скоростью, заданной в строке «Скорость сканирования, мм/с». Следует применять когда нет возможности использовать сканирующее устройство или не требуется точного соответствия между реальными положениями АР на ОК и координатами записанных В-Сканов.

ВНИМАНИЕ: ПЕРЕД НАЧАЛОМ РАБОТЫ НЕОБХОДИМО ПРОВЕСТИ КАЛИБРОВКУ ПОДКЛЮЧЕННОГО СКАНИРУЮЩЕГО УСТРОЙСТВА!

2.3.2.1 Калибровка сканирующего устройства

Калибровку сканирующего устройства проводить следующим образом:

− Подключить сканер к дефектоскопу.

− Включить дефектоскоп и перейти в режим СКАНЕР.

− Перейти в режим НАСТРОЙКА–СКАНЕР.

− Выбрать раздел «Настройка параметров сканирования» и перейти к редактированию параметров (рисунок [34\)](#page-37-0).

| / M9170           | 10 37                | 1.06.2020<br>- 83 |
|-------------------|----------------------|-------------------|
| M9065-BASE        | Шаг сканирования, мм | 1.0               |
| M9060-BASE        | Развёртка оси У по   | датчику пути      |
| <b>M9170-BASE</b> | Сканер               | <b>MS150</b><br>ь |
| M9171-BASE        |                      |                   |
|                   |                      |                   |
|                   |                      |                   |
|                   |                      |                   |
|                   |                      |                   |
|                   |                      |                   |
|                   |                      |                   |
|                   |                      |                   |
|                   |                      |                   |
|                   |                      |                   |
|                   |                      |                   |
|                   |                      |                   |
|                   |                      |                   |
|                   |                      |                   |
|                   | 흒                    |                   |

<span id="page-37-0"></span>Рисунок 34

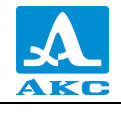

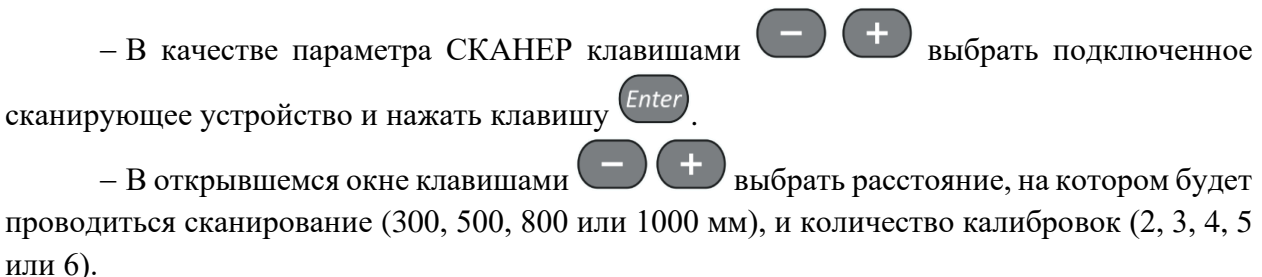

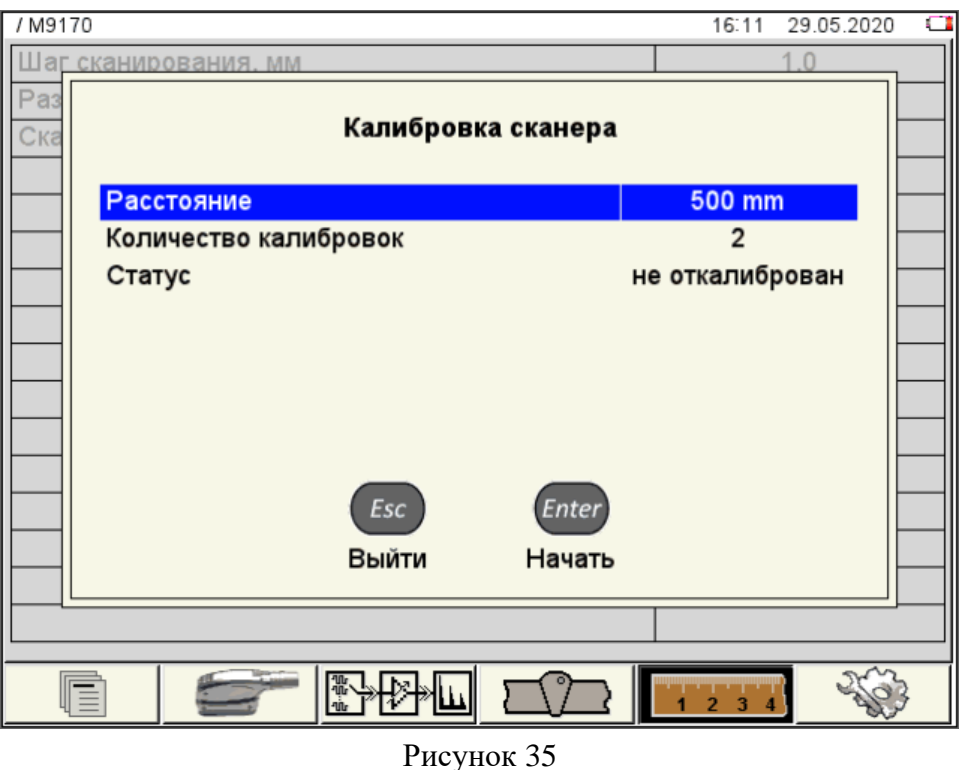

− В соответствии с выбранным расстоянием провести разметку на любой ровной поверхности, т.е. отметить начальную и конечную точки.

− Установить сканер в начальную позицию.

− Для запуска калибровки нажать клавишу (Начать). Откроется окно с информацией о начале процесса калибровки (рисунок [36\)](#page-39-0).

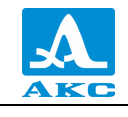

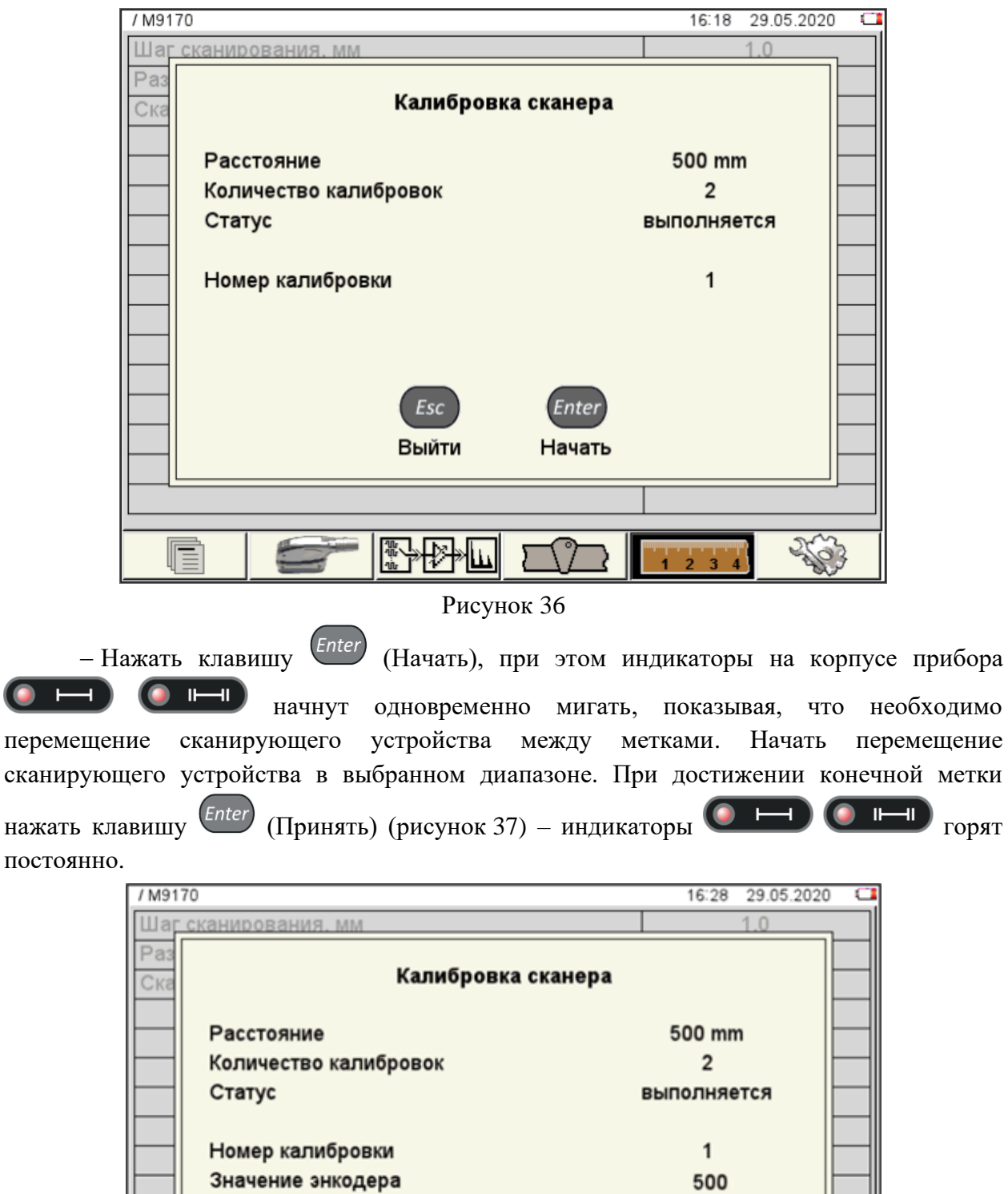

<span id="page-39-1"></span>Рисунок 37

<span id="page-39-0"></span>Enter

Принять

− Номер калибровки изменится на следующий (рисунок [38\)](#page-40-0).

Esc Выйти

**d** 

Ē

参

 $\overline{z}$ à  $\frac{1}{4}$ 

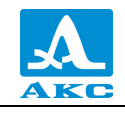

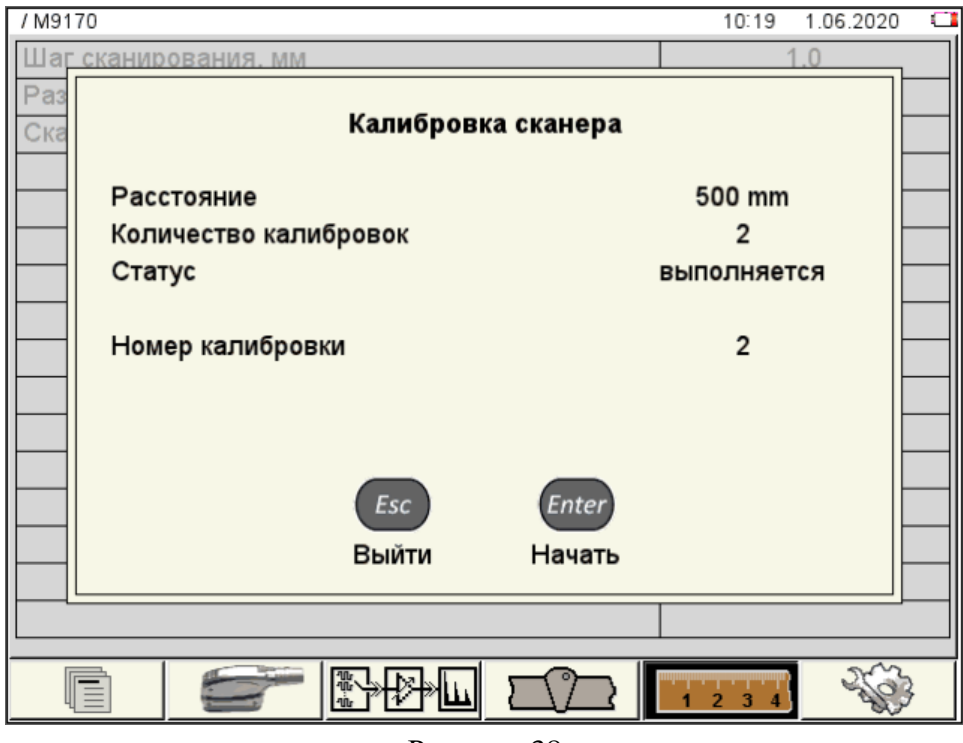

<span id="page-40-0"></span>Рисунок 38

− Нажать клавишу (Начать). Начать движение сканирующего устройства в обратном направлении от конечной до начальной метки. Повторить перемещения сканирующего устройства между метками в соответствии с выбранным количеством калибровок.

− При достижении выбранного количества калибровок нажать клавишу (Сохранить) (рисунок [39\)](#page-40-1).

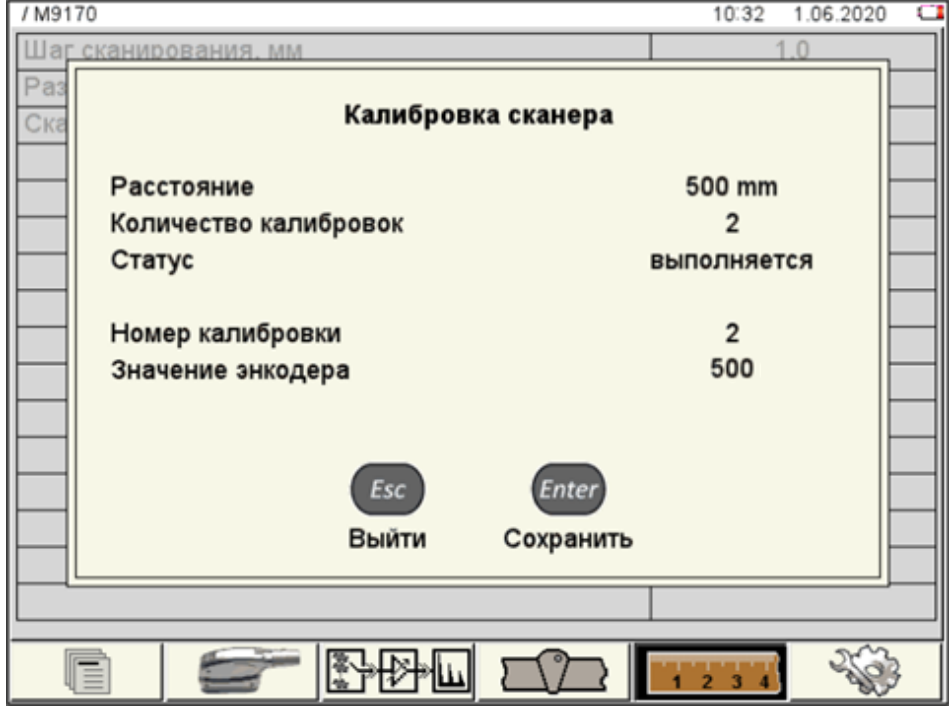

<span id="page-40-1"></span>− Произойдет возврат в раздел «Настройка параметров сканирования».

*Enter* 

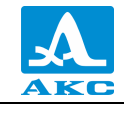

− При корректных результатах калибровки параметр СКАНЕР будет отмечен знаком «✓» (рисунок [40\)](#page-41-0).

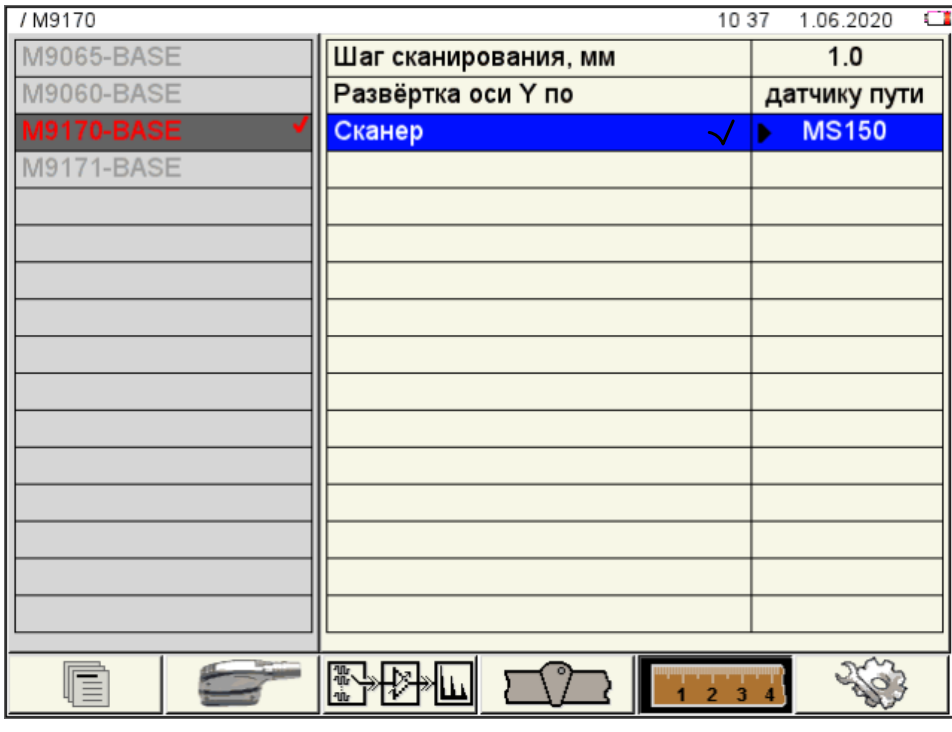

## <span id="page-41-0"></span>Рисунок 40

− Если результаты калибровки неудовлетворительные, появится соответствующее информационное окно «Полученные значения не удовлетворяют критериям. Использовано значение по умолчанию».

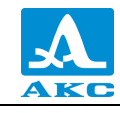

2.3.3 Режим НАСТРОЙКА - ДЕФЕКТОСКОП

Режим НАСТРОЙКА – ДЕФЕКТОСКОП предназначен для настройки и установки параметров прибора для работы в режиме ДЕФЕКТОСКОП.

Вид главного экрана в режиме НАСТРОЙКА – ДЕФЕКТОСКОП приведен на рисунке [41.](#page-42-0)

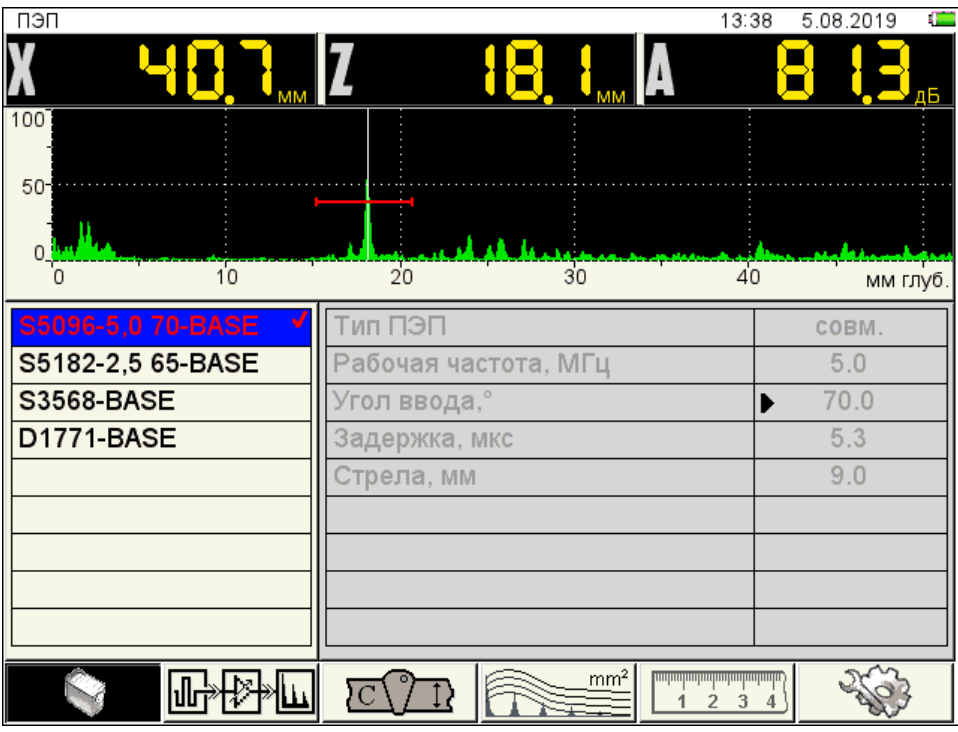

<span id="page-42-0"></span>Рисунок 41

В меню пиктограмм всегда присутствует активная пиктограмма.

В верхней части экрана расположен А-Скан сигнала, для визуального контроля выбранных параметров.

В левом столбце расположен список конфигураций, а справа наименование параметров и их значения. Процесс просмотра, выбора, редактирования и создания новой конфигурации аналогичен режиму НАСТРОЙКА – ТОМОГРАФ (п. [2.3.1.6\)](#page-29-0).

Функции пиктограмм в режиме НАСТРОЙКА – ДЕФЕКТОСКОП при редактировании параметров приведены в таблице [16.](#page-42-1)

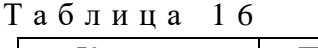

<span id="page-42-1"></span>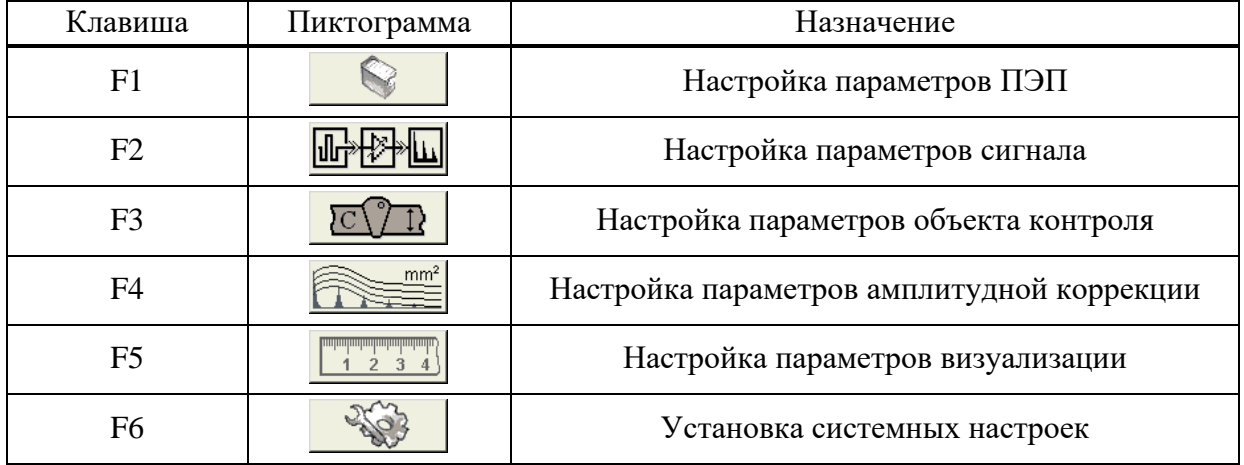

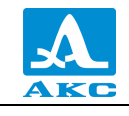

Функции клавиш, задействованных при редактировании параметров, приведены в таблице [17.](#page-43-0)

Т а б л и ц а 1 7

<span id="page-43-0"></span>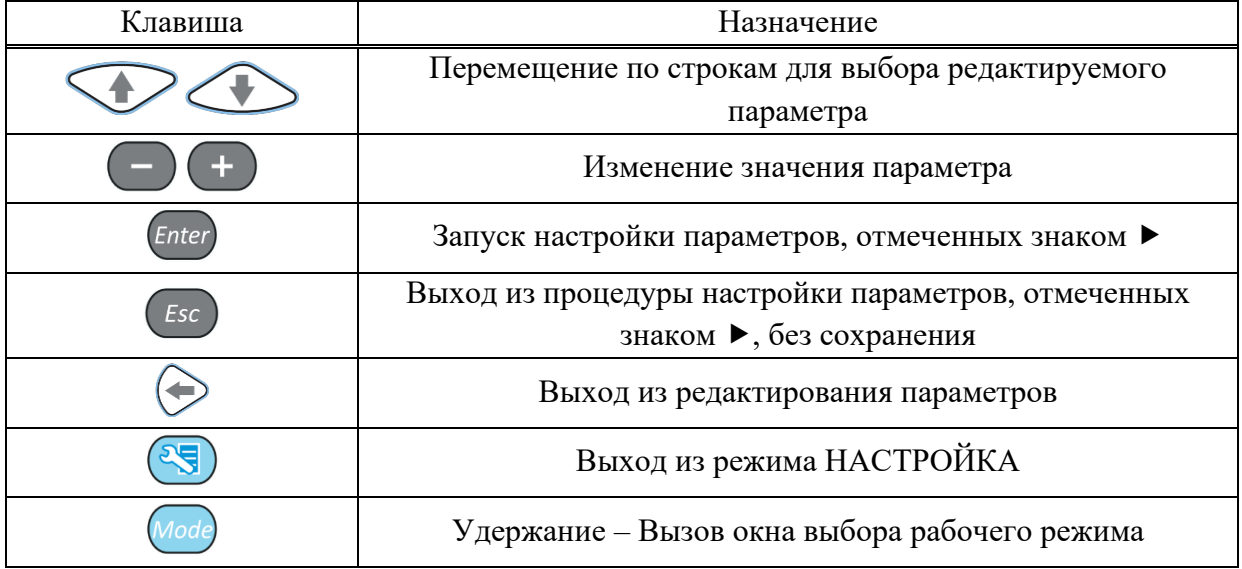

2.3.3.1 Редактирование параметров ПЭП

<span id="page-43-1"></span>Вид экрана прибора при установке параметров ПЭП приведен на рисунке [41.](#page-42-0)

Наименование параметров ПЭП и их допустимые значения приведены в таблице [18.](#page-43-1) Т а б л и ц а 1 8

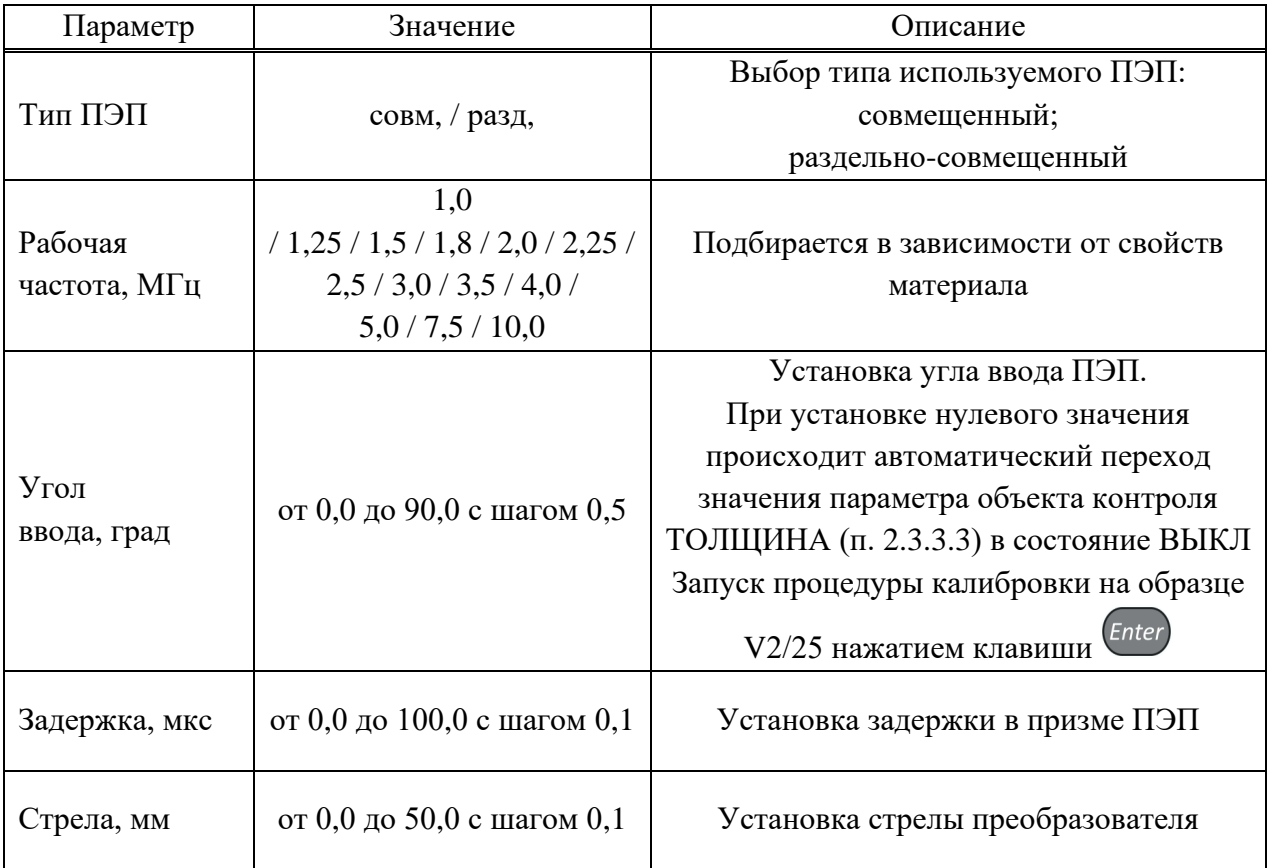

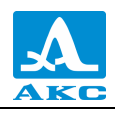

#### **Автоматическая калибровка наклонного ПЭП**

В процессе работы наклонным преобразователем происходит истирание преломляющей призмы, вследствие чего меняется угол ввода и задержка сигнала в призме ПЭП. Для оперативной корректировки угла ввода предусмотрена автоматическая процедура калибровки на образце V2/25.

Калибровка состоит из двух этапов: определение задержки в призме ПЭП и расчет угла ввода ПЭП.

П р и м е ч а н и е - Не следует сильно смещать ПЭП от рисок соответствующего угла во избежание ложных измерений.

Перед входом в режим калибровки необходимо установить паспортное значение угла ввода преобразователя.

Для проведения калибровки на образце V2/25 следует:

– перейти на строку параметра «Угол ввода,<sup>о</sup>», нажать клавишу <sup>Enter</sup>

− для определения задержки в призме преобразователя просканировать радиусную

часть (R50) образца V2/25 со стороны длинной грани (рисунок [42\)](#page-44-0), получить временную огибающую сигналов (рисунок [43\)](#page-44-1) и нажать клавишу;

<span id="page-44-0"></span>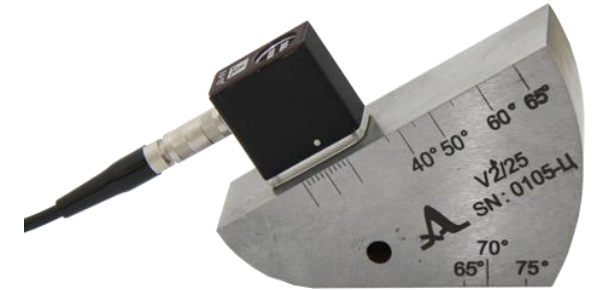

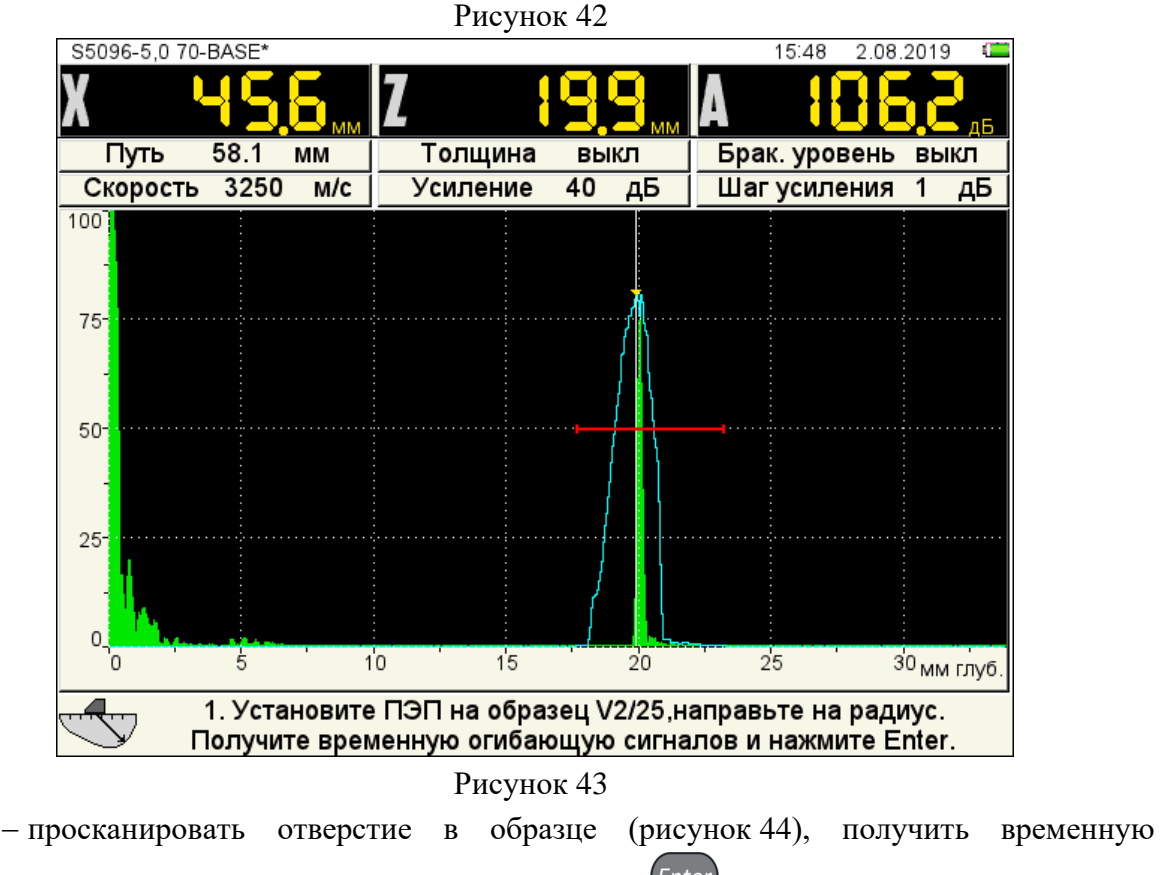

<span id="page-44-1"></span>огибающую сигналов (рисунок [45\)](#page-45-1) и нажать клавишу  $\frac{[Enter]}{[Enter]}$ ;

Примечание – Если угол калибруемого ПЭП меньше или равен 62<sup>0</sup>, то сканирование отверстия выполняется по большой контактной поверхности образца V2/25. При углах больших 62<sup>0</sup> сканирование ведется по малой контактной поверхности образца V2/25. При этом усилителем необходимо добиться, чтобы огибающая была выше строба и не уходила за верхний край экрана.

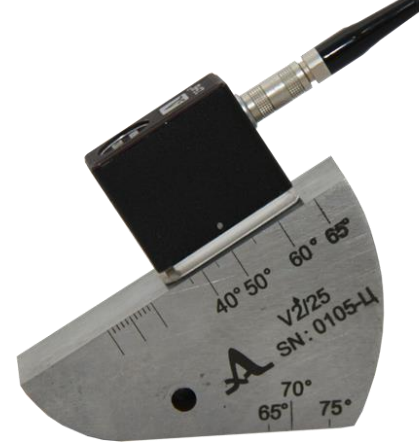

Угол калибруемого ПЭП меньше или равен  $62<sup>0</sup>$ 

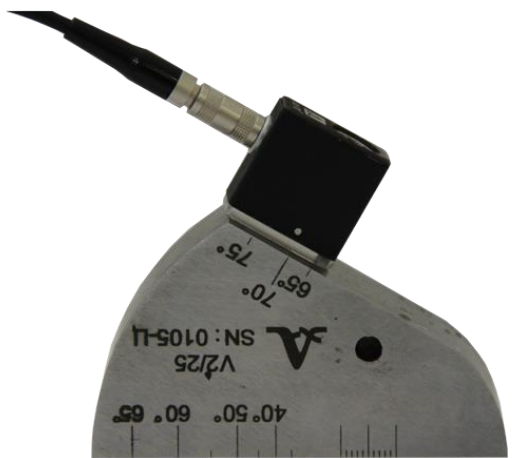

Угол калибруемого ПЭП больше 62<sup>0</sup>

<span id="page-45-0"></span>Рисунок 44

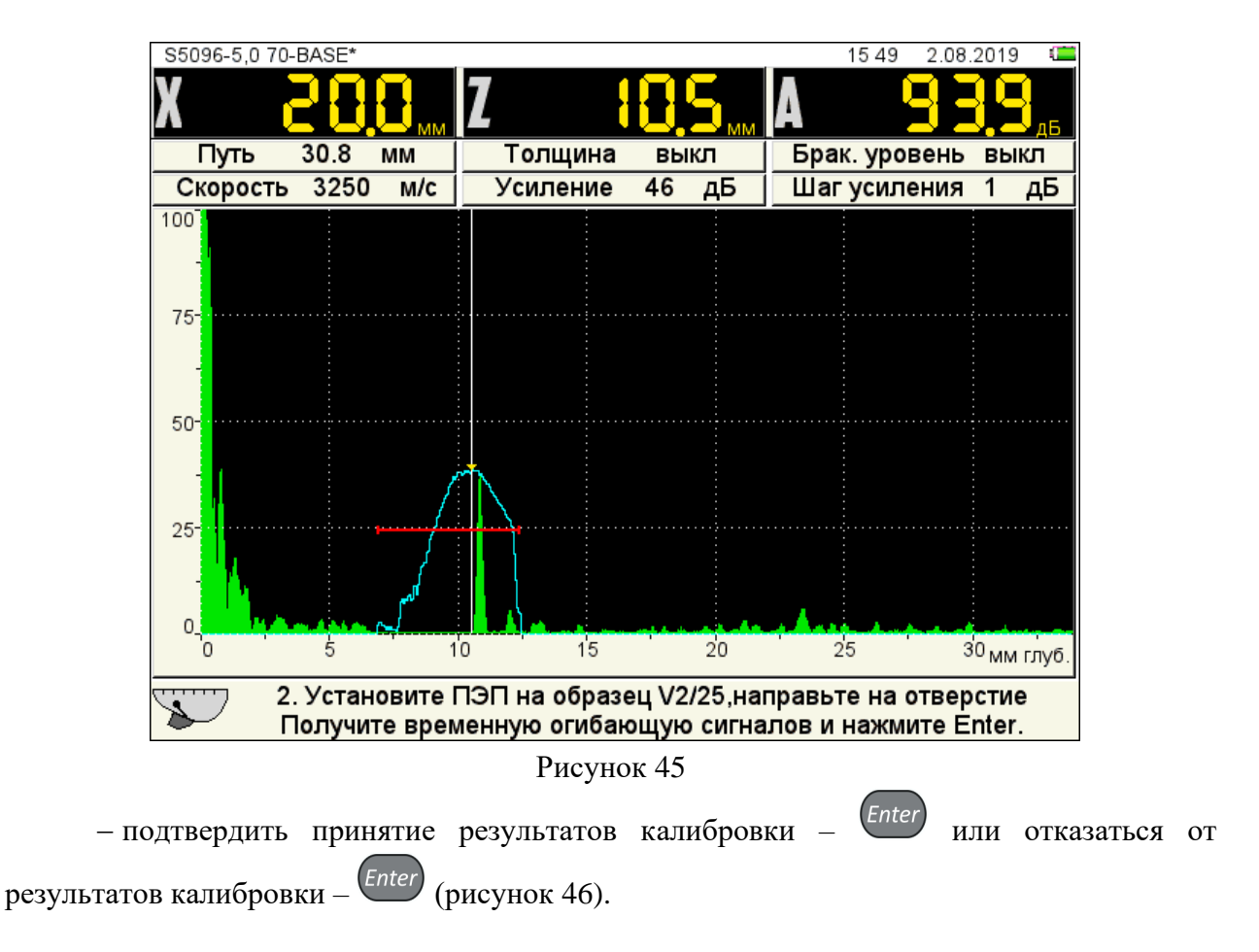

<span id="page-45-1"></span>

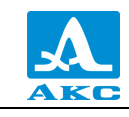

<span id="page-46-0"></span>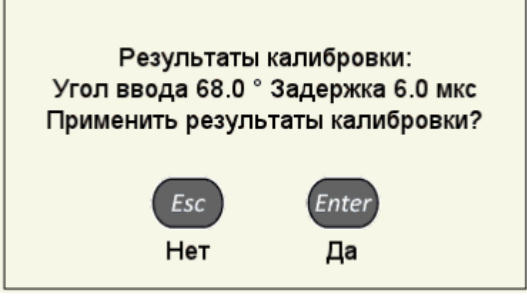

Рисунок 46

2.3.3.2 Редактирование параметров сигнала

Вид экрана прибора при установке параметров сигнала приведен на рисунке [47.](#page-46-1)

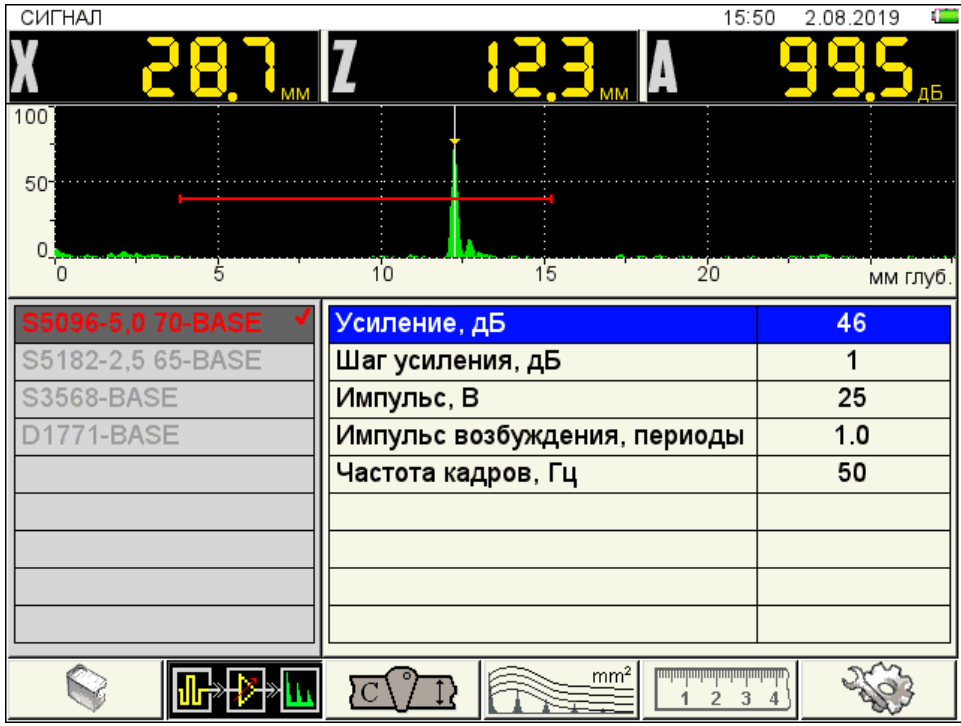

<span id="page-46-1"></span>Рисунок 47

Наименование параметров сигнала и их допустимые значения приведены в таблице [19.](#page-46-2)

Т а б л и ц а 1 9

<span id="page-46-2"></span>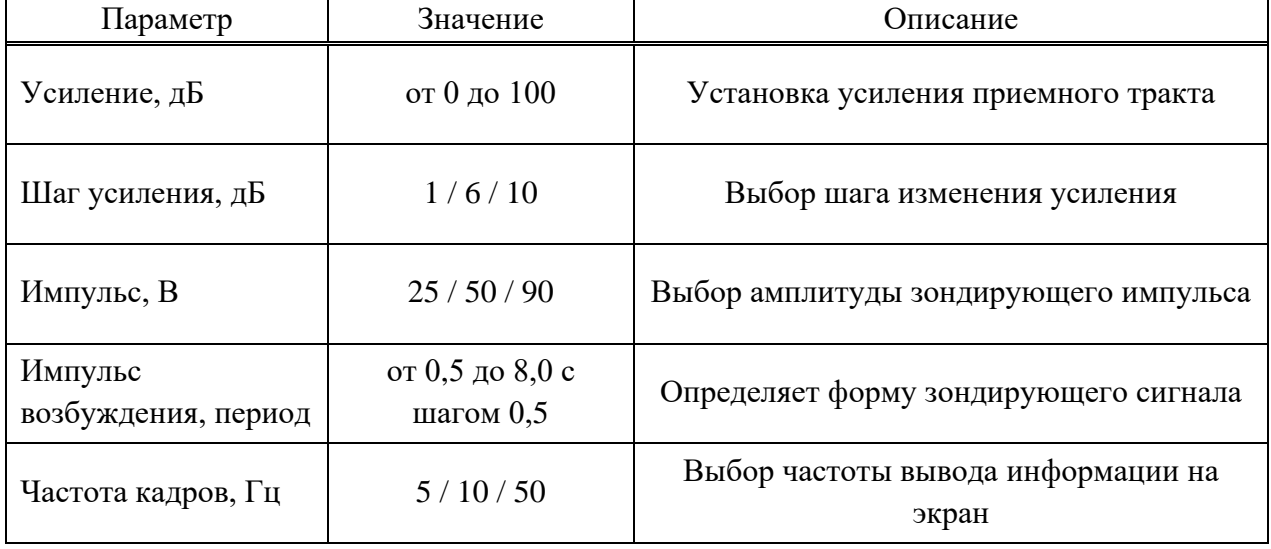

2.3.3.3 Редактирование параметров объекта контроля

<span id="page-47-0"></span>Вид экрана прибора при установке параметров объекта контроля приведен на рисунке [48.](#page-47-1)

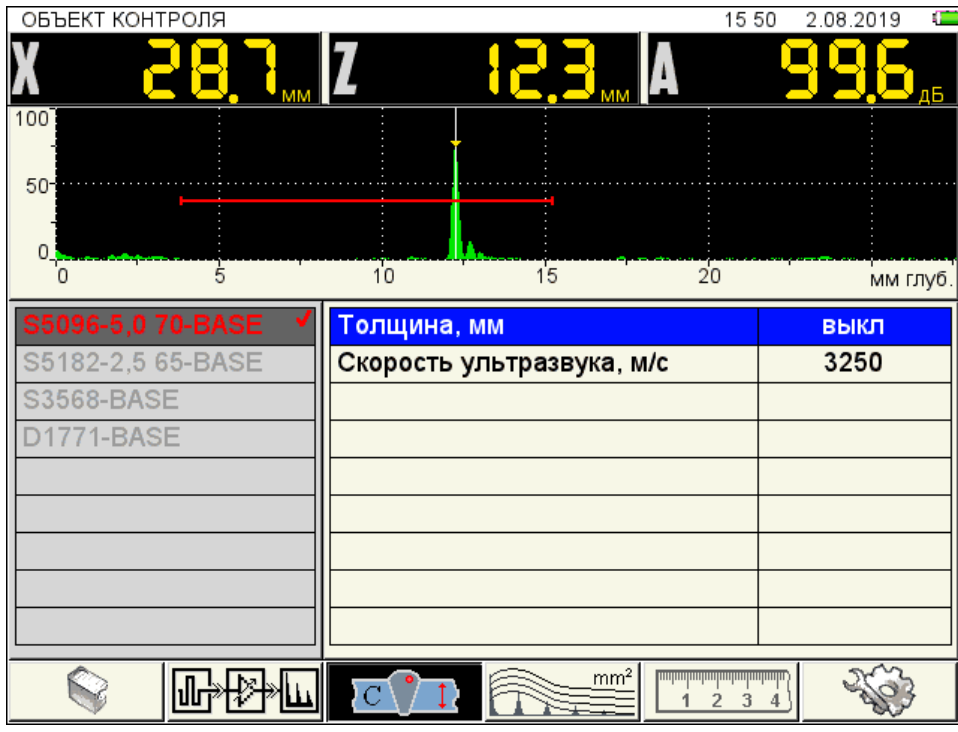

<span id="page-47-1"></span>Рисунок 48

Наименование параметров объекта контроля и их допустимые значения приведены в таблице [20.](#page-47-2)

Т а б л и ц а 2 0

<span id="page-47-2"></span>

| Параметр                     | Значение                                     | Описание                                                                                                    |
|------------------------------|----------------------------------------------|----------------------------------------------------------------------------------------------------|
| Толщина, мм                  | выкл / от $1,00$ до<br>1500,00 с шагом 0,.10 | Выключение / Установка толщины ОК (при<br>использовании наклонных ПЭП) -<br>позволяет автоматически индицировать<br>глубину залегания отражателя от<br>поверхности, независимо от того прямым<br>или отраженным лучом он выявлен.<br>Enter<br>Переключение по клавише<br>Значение параметра автоматически<br>переходит в состояние ВЫКЛ при<br>установке значения параметра УГОЛ<br>ВВОДА равным нулю |
| Скорость<br>ультразвука, м/с | от 1 000 до 10 000 с<br>шагом $1$            | Установка скорости УЗ в материале                                                                                                    |

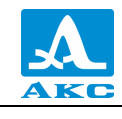

2.3.3.4 Редактирование параметров амплитудной коррекции

В приборе предусмотрено три способа амплитудной коррекции:

**ВРЧ** – временная регулировка чувствительности;

**АРД** – диаграмма амплитуда-расстояние-коррекция. Графическое представление зависимости амплитуды отраженного сигнала от глубины залегания несплошности с учетом ее размера.

**DAC** – дистанция-амплитуда-коррекция. Кривая линия, соединяющая максимумы эхо-сигналов от идентичных отражателей, расположенных на различной глубине.

#### **Настройка амплитудной коррекции – ВРЧ**

Для выравнивания амплитуд эхо-сигналов от одинаковых отражателей, расположенных на разной глубине, в приборе предусмотрено использование функции ВРЧ.

Вид экрана прибора при установке параметров ВРЧ при включенном опорном уровне и многоуровневом стробе приведен на рисунке [49.](#page-48-0)

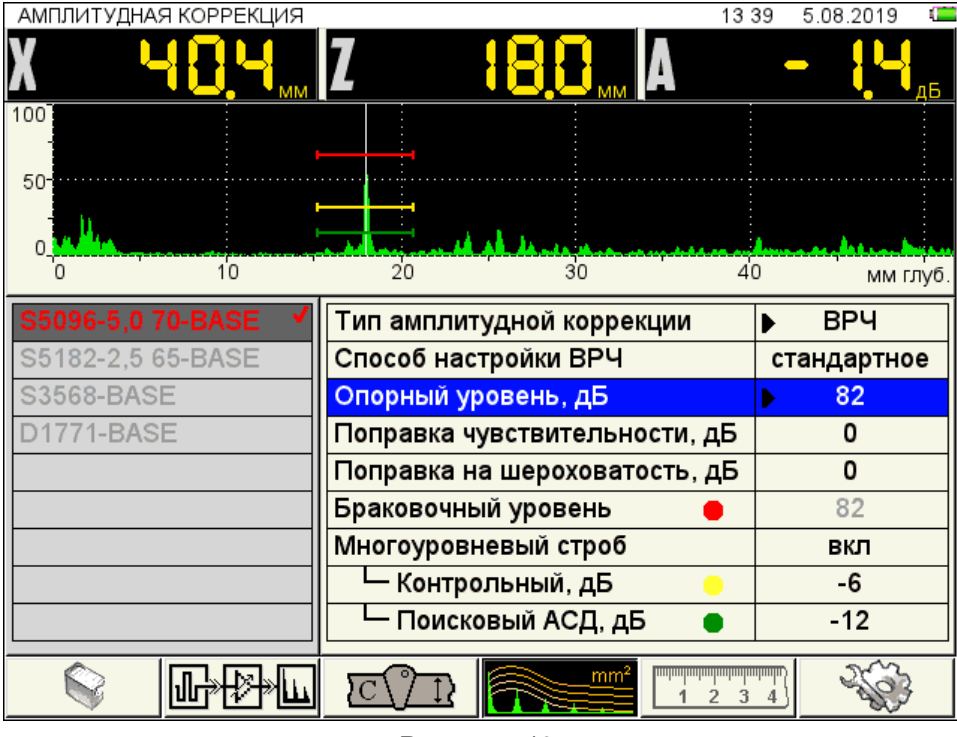

<span id="page-48-0"></span>Рисунок 49

Для настройки ВРЧ необходимо иметь настроечный образец с искусственными отражателями, расположенными на разной глубине, изготовленный из того же материала, что и объект контроля.

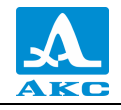

Наименование параметров ВРЧ и их допустимые значения приведены в таблице [21.](#page-49-0) Т а б л и ц а 2 1

<span id="page-49-0"></span>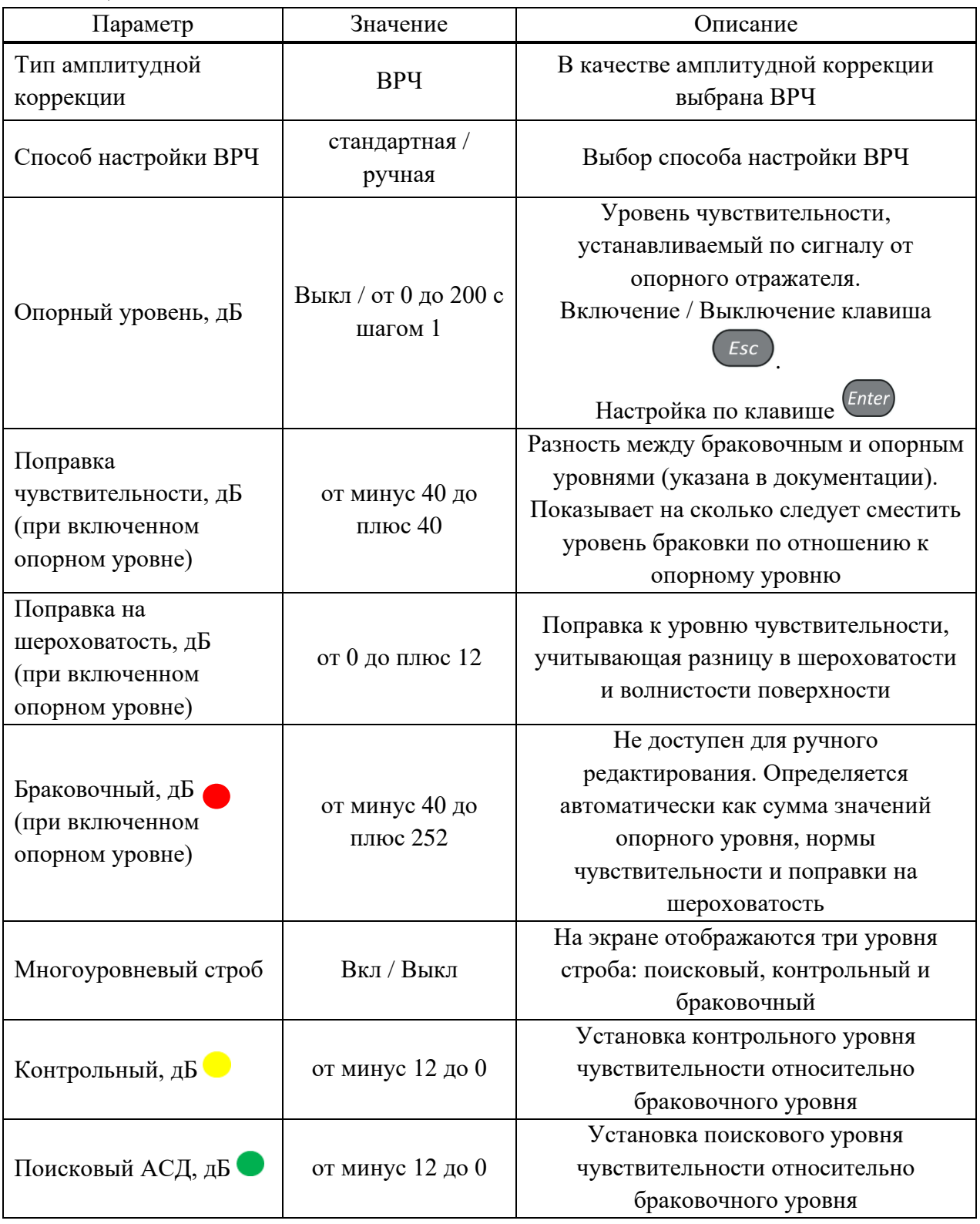

# **Способ настройки – СТАНДАРТНОЕ:**

− в режиме ДЕФЕКТОСКОП установить развертку таким образом, чтобы на экране были представлены сигналы от всех контрольных отражателей в предполагаемой зоне контроля;

− перейти в режим НАСТРОЙКА;

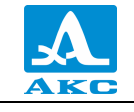

− выбрать в меню способ настройки ВРЧ – СТАНДАРТНОЕ;

запустить настройку ВРЧ, нажав клавишу

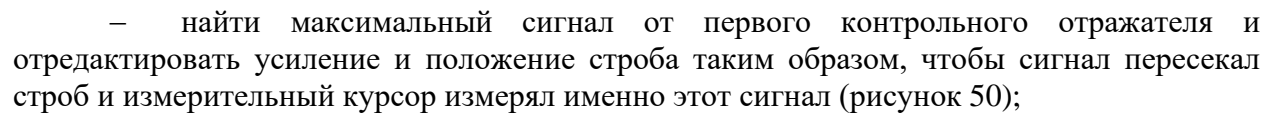

П р и м е ч а н и е – Строб зафиксирован на середине экрана по вертикали. Его можно перемещать по горизонтали и изменять его размер.

начать перемещение преобразователя, при этом на экране будет строиться временная огибающая сигнала и измерительный курсор автоматически установится на максимум сигнала;

нажать клавишу , чтобы создать первую узловую точку.

П р и м е ч а н и е – Узловая точка перемещается по вертикали при изменении усиления.

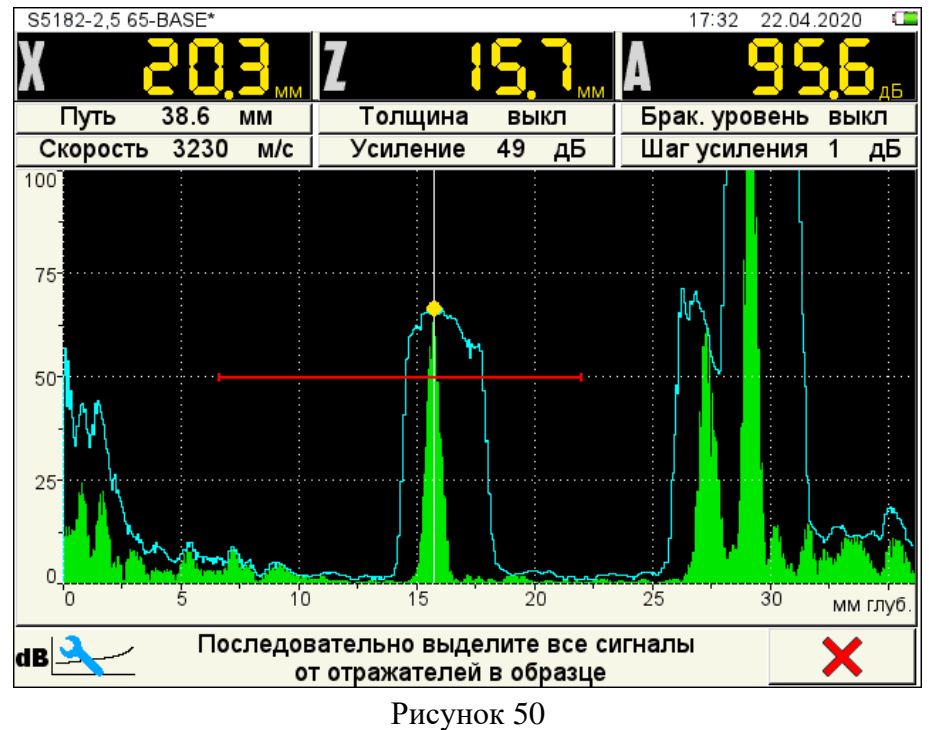

<span id="page-50-0"></span>повторить процедуру создания узловой точки для следующего отражателя (рисунок [51\)](#page-51-0).

П р и м е ч а н и е – для «сброса» огибающей следует изменить усиление, нажав

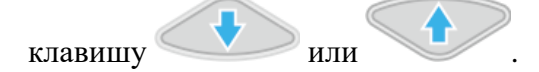

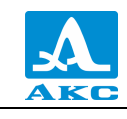

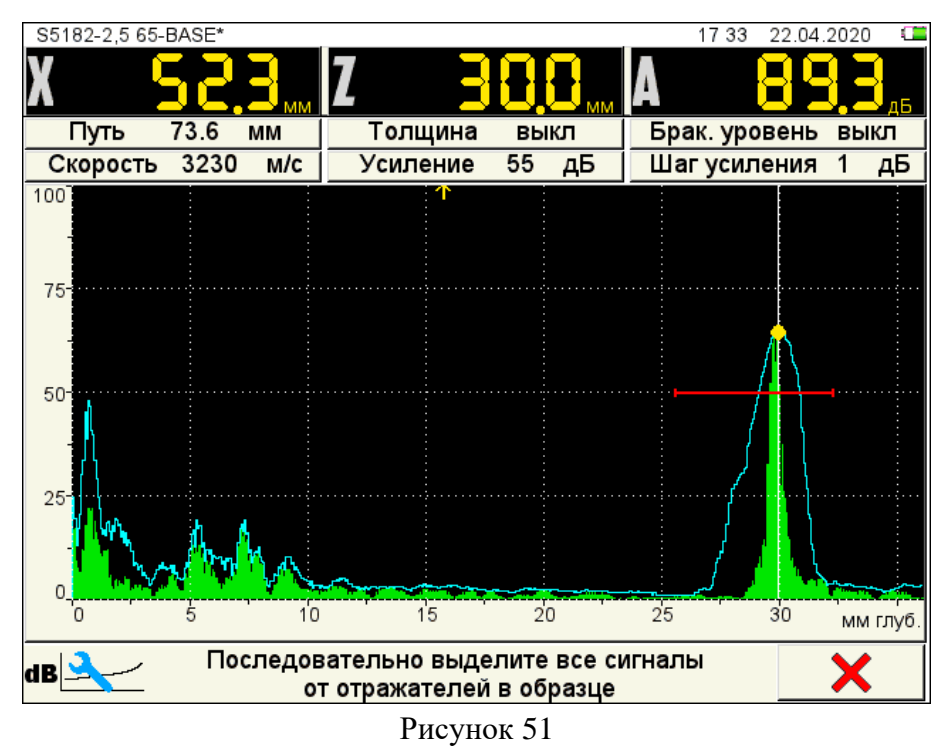

− если образец имеет больше двух контрольных отражателей, то следует создать узловые точки для каждого из них по алгоритму описанному выше.

<span id="page-51-0"></span>Для удаления узловой точки следует нажать клавишу **F6** .

П р и м е ч а н и е – При наличии нескольких узловых точек они будут удаляться в порядке обратном их установке.

- − нажать клавишу .
- − подтвердить или отказаться от полученной ВРЧ (рисунок [52\)](#page-51-1).

<span id="page-51-1"></span>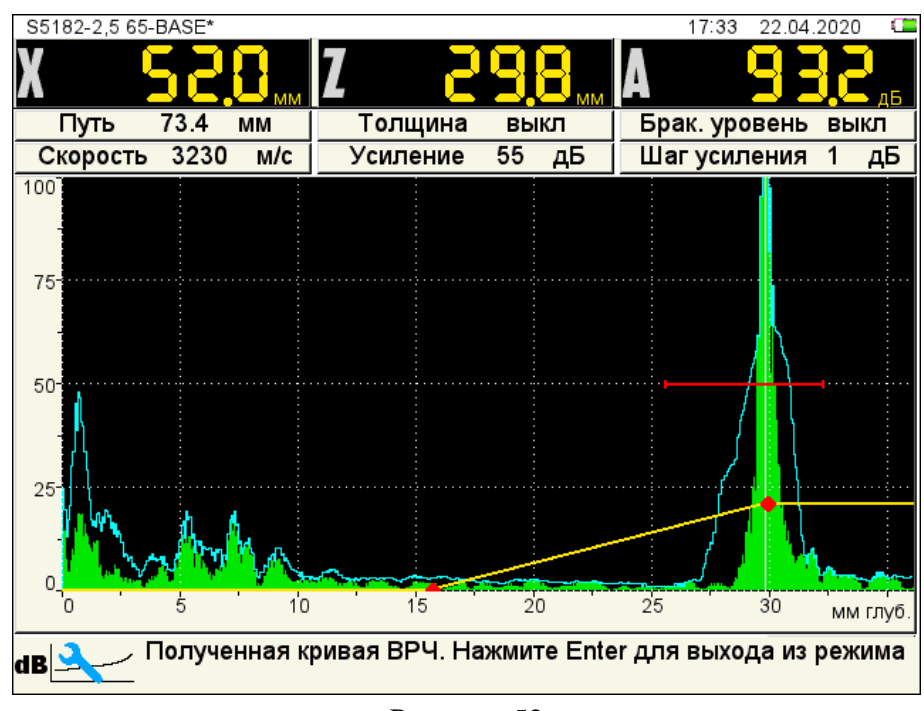

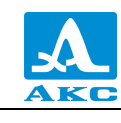

Esc

Для сохранения настроек следует нажать клавишу . При нажатии клавиши

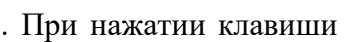

происходит выход из окна настройки, без сохранения настроек.

## **Способ настройки – РУЧНАЯ:**

в режиме ДЕФЕКТОСКОП установить развертку таким образом, чтобы на экране были представлены сигналы от всех контрольных отражателей в предполагаемой зоне контроля;

в режиме ДЕФЕКТОСКОП найти максимум сигнала от ближнего отражателя и клавишами изменения усиления установить его на стандартный уровень экрана;

- перейти в режим НАСТРОЙКА;
- − выбрать в меню способ настройки ВРЧ РУЧНАЯ;
- перейти в режим настройки ВРЧ, нажав клавишу

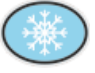

установить измерительный курсор на первый отражатель и клавишей установить узловую точку (рисунок [53\)](#page-52-0);

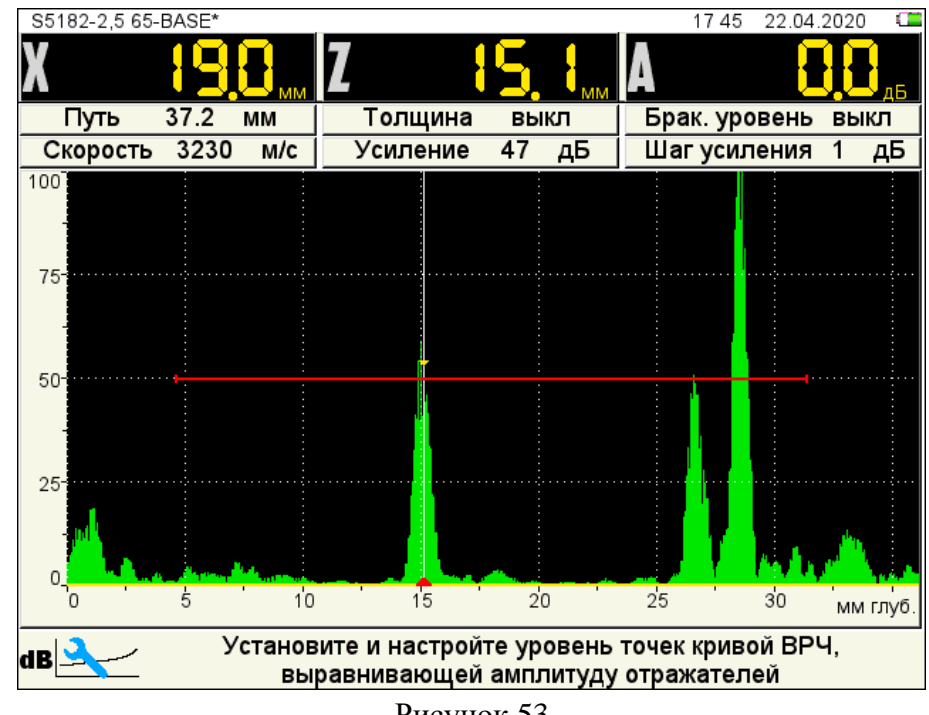

<span id="page-52-0"></span>Рисунок 53

найти максимум сигнала от следующего отражателя, установить на него измерительный курсор и клавишей установить узловую точку;

клавишей изменения усиления поднять усиление в данной точке таким образом, чтобы сигнал от контрольного отражателя достиг красного строба (рисунок [54\)](#page-53-0);

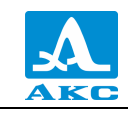

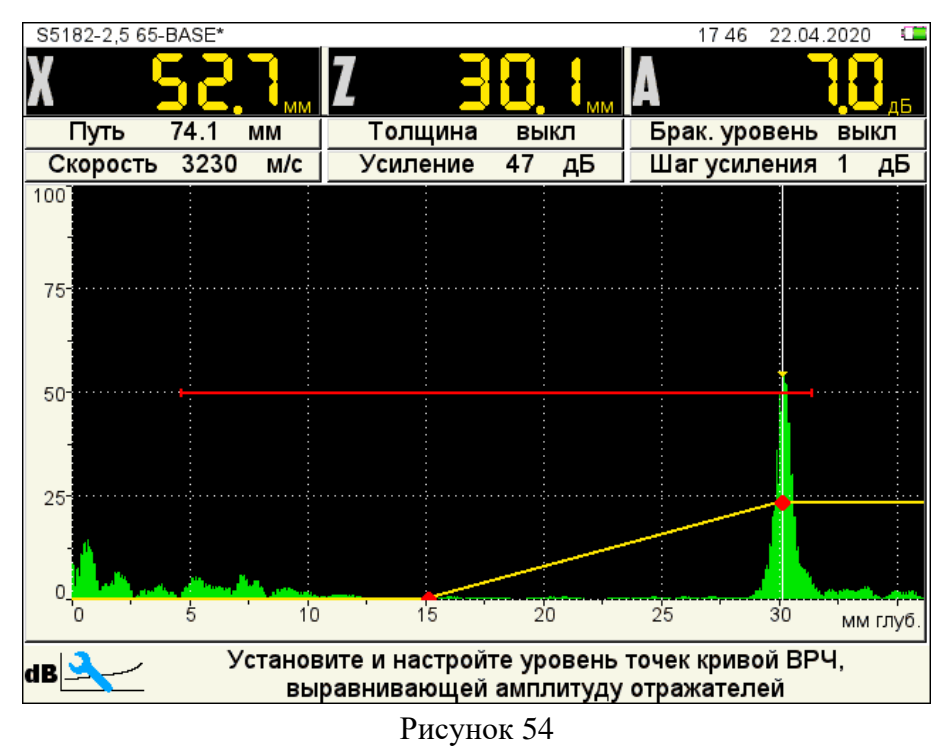

<span id="page-53-0"></span>установить узловые точки для всех необходимых отражателей.

П р и м е ч а н и е – Для удаления узловой точки следует установить на нее курсор

и нажать клавишу

Esc

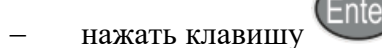

− подтвердить или отказаться от полученной ВРЧ.

Для сохранения настроек следует нажать клавишу . При нажатии клавиши

происходит выход из окна настройки, без сохранения настроек.

Вид экрана после выхода из режима НАСТРОЙКА по результатам настройки ВРЧ приведен на рисунке [55.](#page-54-0)

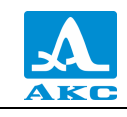

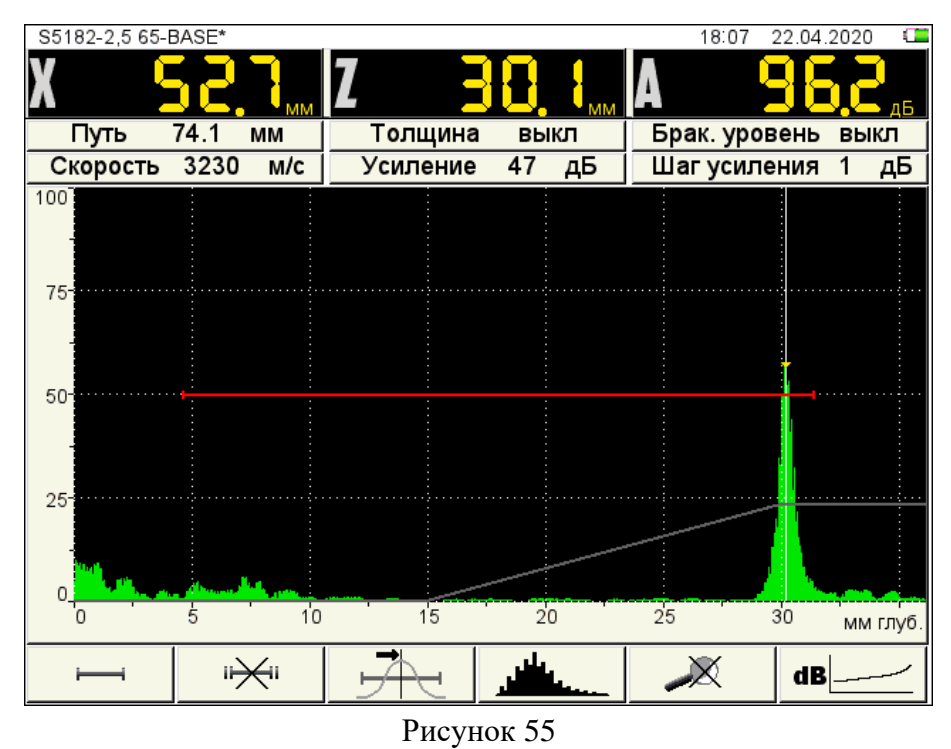

<span id="page-54-0"></span>Функции клавиш, задействованных при настройке ВРЧ, приведены в таблице [22.](#page-54-1) Т а б л и ц а 2 2

<span id="page-54-1"></span>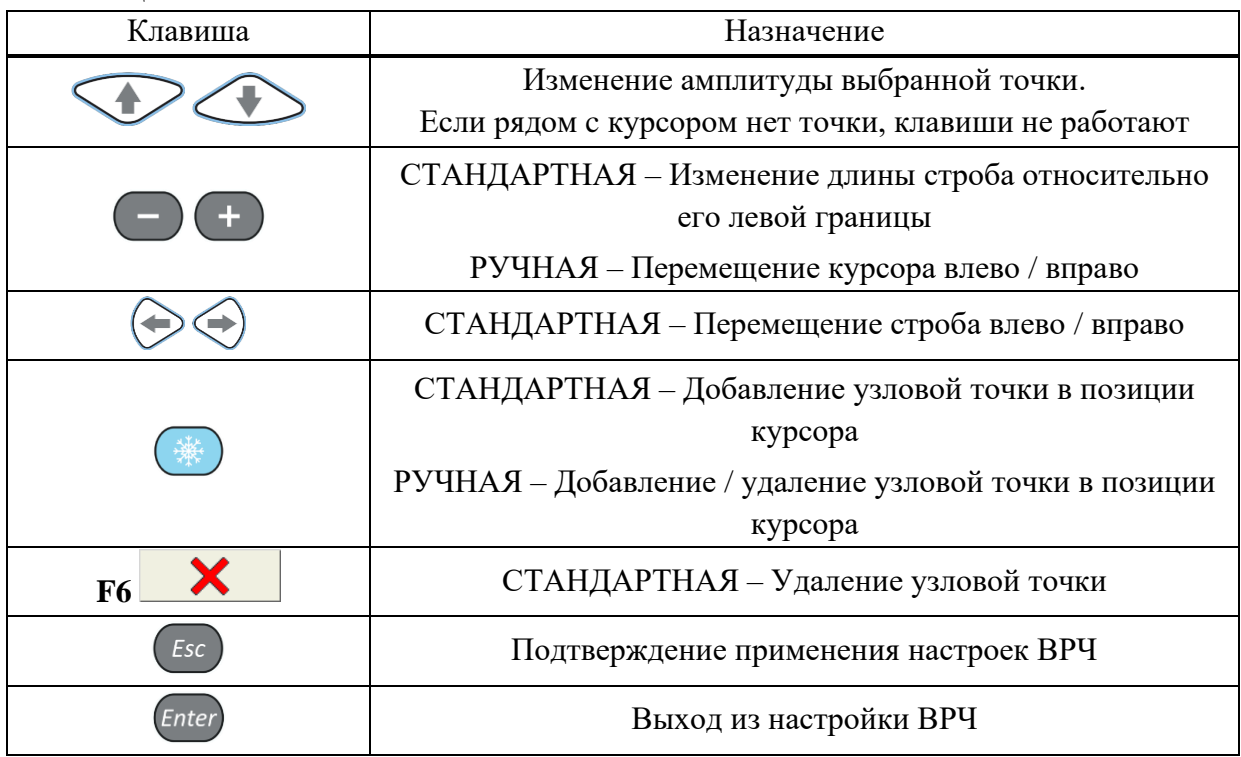

## **Настройка опорного уровня**

Войти в режим НАСТРОЙКА.

Для настройки опорного уровня при включенном многоуровневом стробе, следует:

– перейти на параметр «Многоуровневый строб» и включить его – <sup>Enter</sup>;

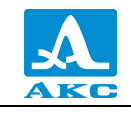

− перейти на параметр «Опорный уровень» и включить его – <sup>Enter</sup>. Откроется окно настройки опорного уровня (рисунок [56\)](#page-55-0).

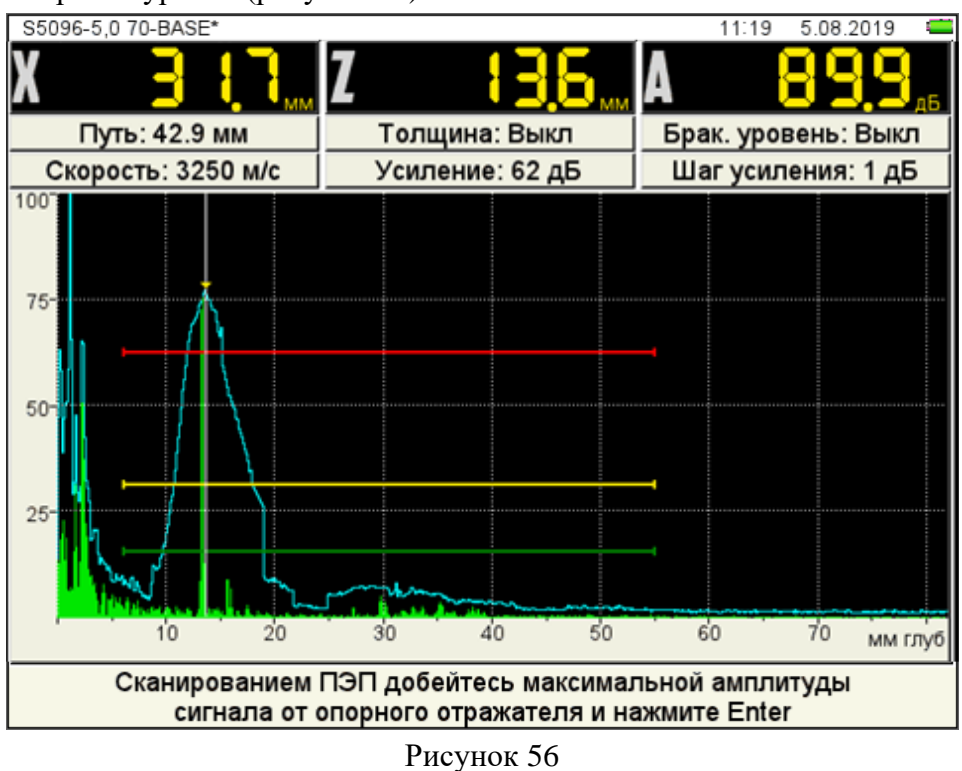

− построить временную огибающую сигнала от ближнего отражателя. Измерительный курсор автоматически перейдет на максимум сигнала и его значение отобразится в панели результатов.

П р и м е ч а н и е – При построении огибающей в пределах строба могут появляться ложные сигналы с амплитудой большей, чем амплитуда сигнала от ближнего отражателя. Для удаления ложного сигнала следует изменить положение строба.

<span id="page-55-0"></span>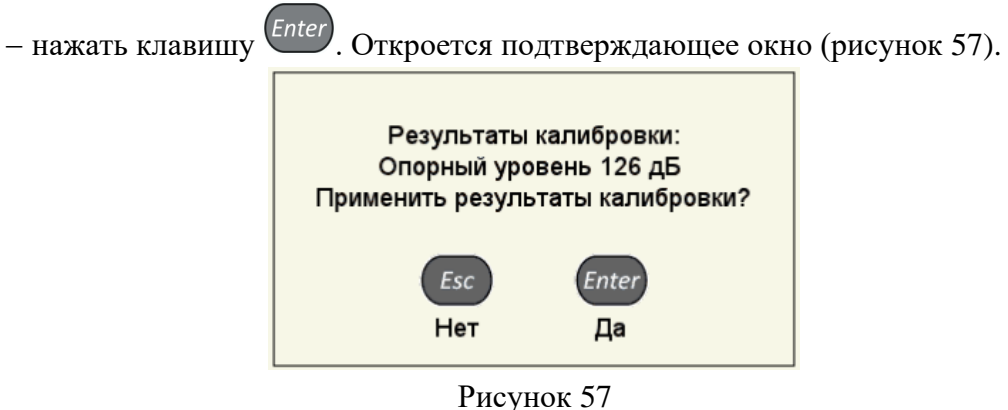

<span id="page-55-1"></span>При подтверждении применения настроек окно настройки опорного уровня закроется, а значение максимальной амплитуды сигнала будет установлено в качестве опорного уровня и будет соответствовать красному уровню строба.

П р и м е ч а н и е – Если значения параметров «Норма чувствительности» и «Поправка на шероховатость» отличны от нуля, то их значения учитываются при расчете красного (браковочного) уровня, и все три уровня смещаются на величину поправок. При больших значениях поправок красный уровень может выйти за диапазон 50-80 % экрана, в этом случае следует выйти из режима НАСТРОЙКА и откорректировать положение уровня красного строба.

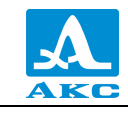

Для выхода из окна настройки без изменения значения опорного уровня – <sup>Esc</sup>

Настройка опорного уровня при **выключенном** многоуровневом стробе проводится аналогично. Но так как в этом случае используется только одноуровневый строб, то возможно установить только один уровень чувствительности, например, браковочный. При этом можно использовать второй строб для установки контрольного уровня, а поисковый уровень установить путем увеличения усиления.

П р и м е ч а н и е – При включенном опорном уровне уровень строба изменяется при изменении значения усиления.

### **Настройка амплитудной коррекции – АРД**

В приборе имеется опция построения специализированных АРД-диаграмм совмещенных преобразователей.

АРД-диаграммы служат для настройки чувствительности прибора при проведении контроля и автоматического расчета эквивалентной площади дефекта.

Вид экрана прибора при установке параметров АРД приведен на рисунке [58.](#page-56-0)

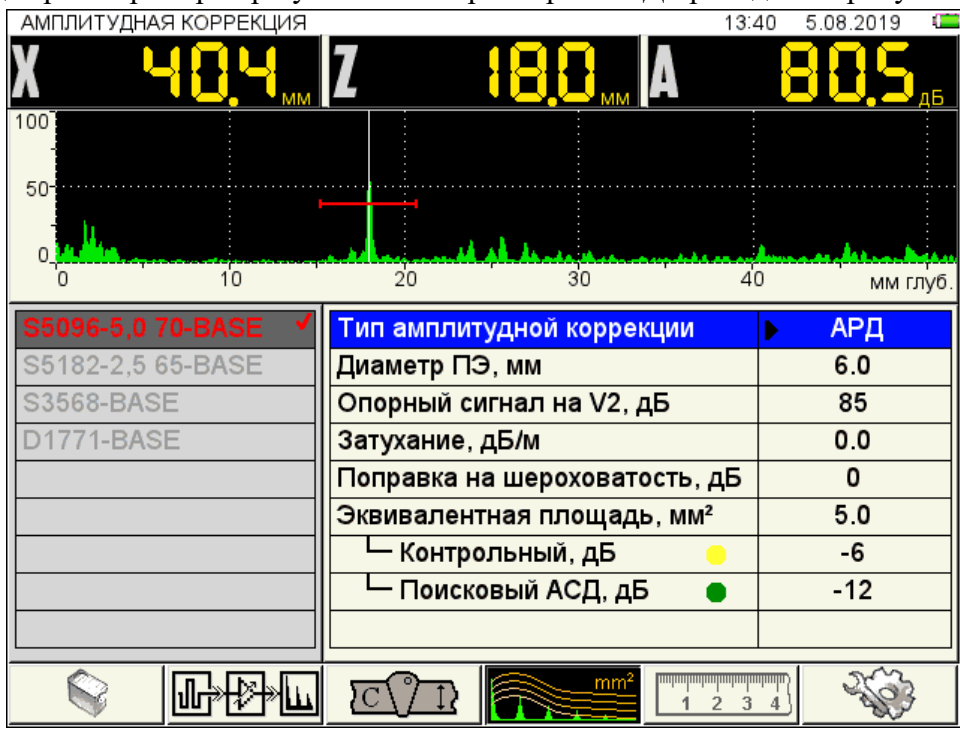

<span id="page-56-0"></span>Рисунок 58

Наименование параметров АРД и их допустимые значения приведены в таблице [23.](#page-56-1) Т а б л и ц а 2 3

<span id="page-56-1"></span>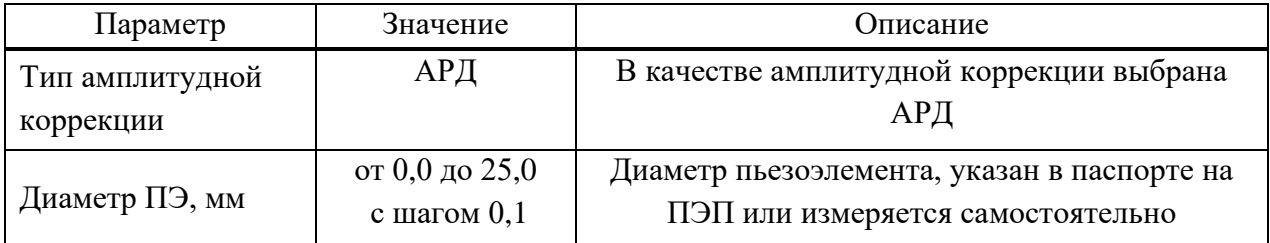

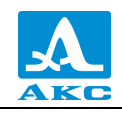

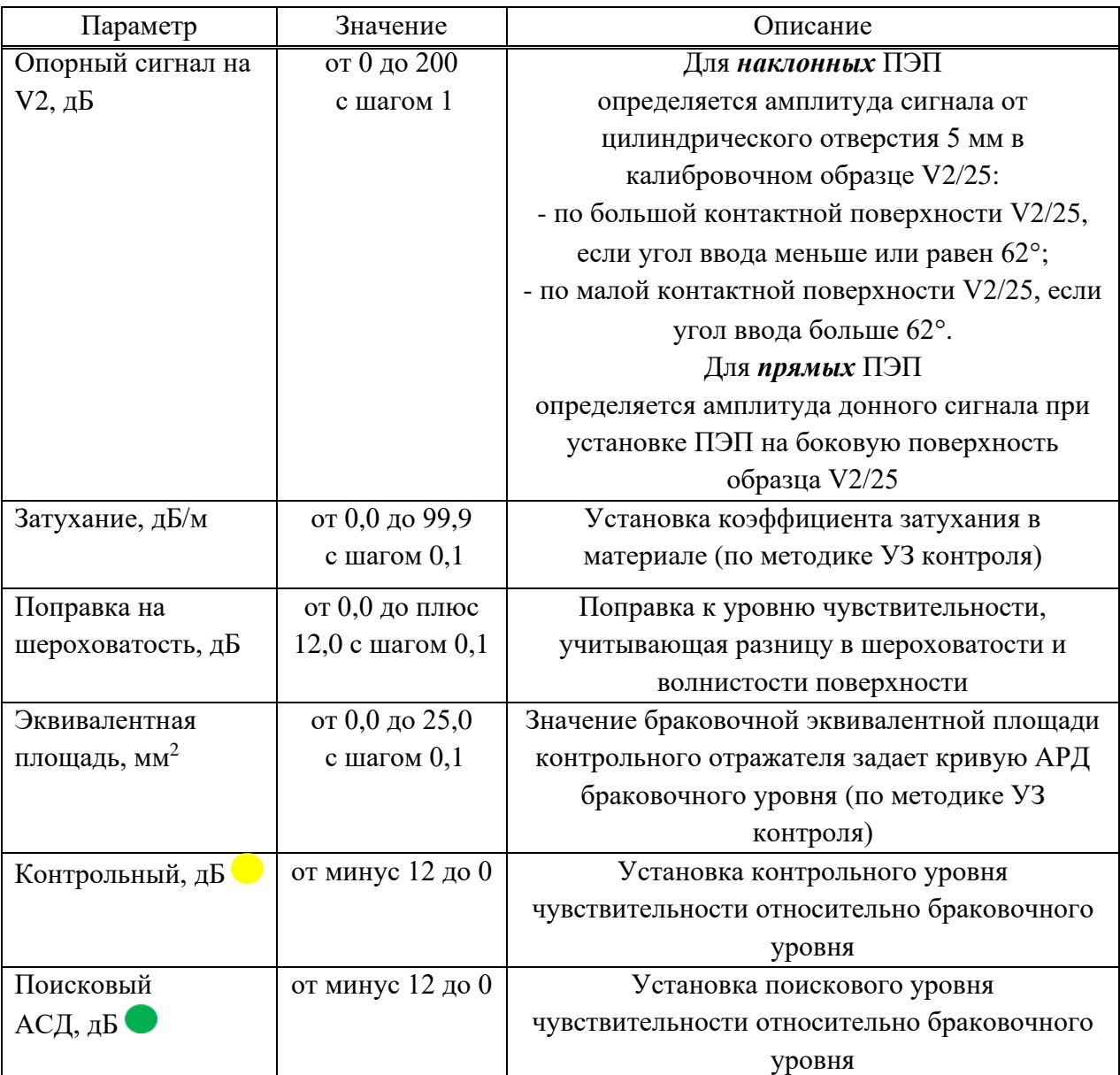

## **Настройка АРД**

Для настройки АРД следует:

− перейти на строку с выбранным типом амплитудной коррекции АРД и нажать

**Enter** . Откроется окно настройки АРД (рисунок [59\)](#page-58-0).

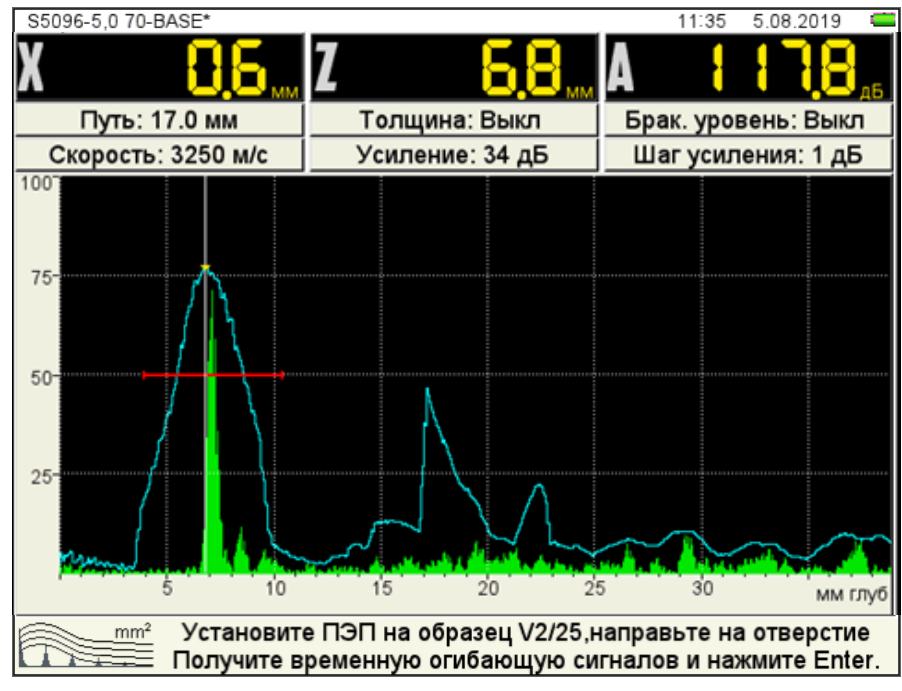

<span id="page-58-0"></span>Рисунок 59

установить наклонный ПЭП на образец V2/25, направив его на отверстие и совместив риску угла ввода ПЭП на образце с точкой ввода ПЭП (рисунки [60](#page-58-1) и [61\)](#page-58-2). Прямой ПЭП установить на боковую поверхность образца (рисунок [62\)](#page-59-0).

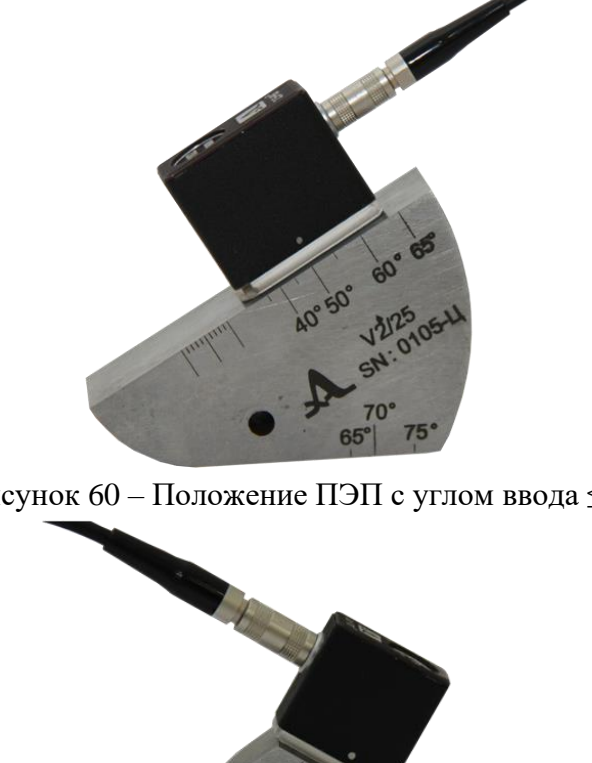

Рисунок 60 – Положение ПЭП с углом ввода  $\leq 62^{\circ}$ 

<span id="page-58-1"></span>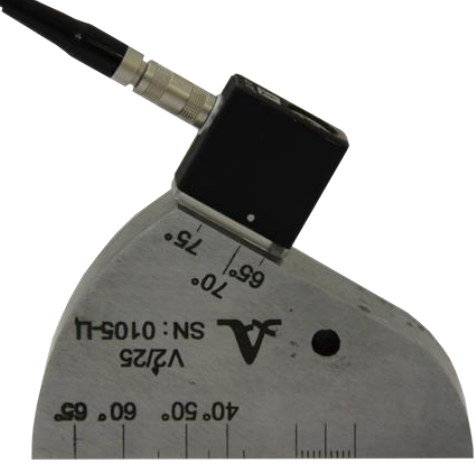

<span id="page-58-2"></span>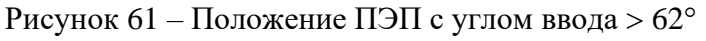

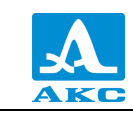

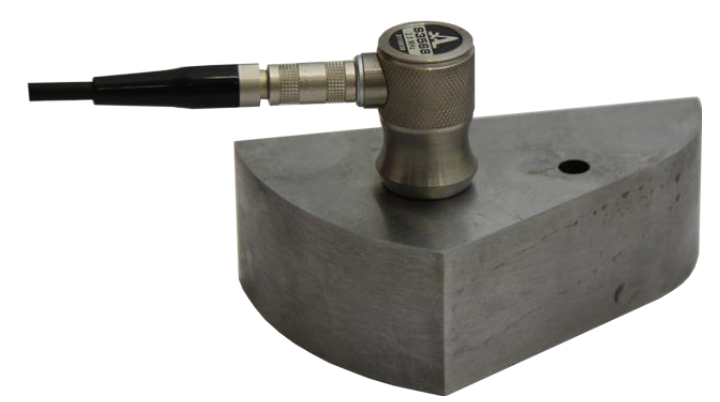

Рисунок 62 – Положение прямого ПЭП

− перемещая ПЭП относительно риски, построить временную огибающую сигнала от отверстия. Регулируя усиление и перемещая строб по экрану добиться, чтобы огибающая пересекала строб и не уходила за верхний край экрана. При этом измерительный курсор автоматически перейдет на максимальную амплитуду и ее значение отобразиться на панели результатов.

− для сохранения настроек нажать клавишу *Enter*). Откроется подтверждающее окно (рисунок [63\)](#page-59-1).

<span id="page-59-1"></span><span id="page-59-0"></span>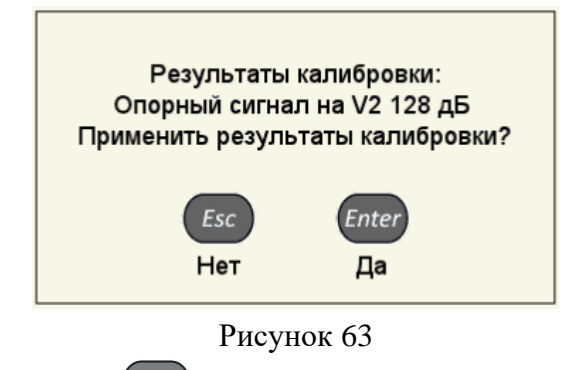

При нажатии клавиши происходит выход из окна настройки АРД без сохранения настроек.

Если параметры были заданы корректно, то на экране прибора, после выхода из режима НАСТРОЙКА, после расчета, отображаются три кривые АРД, которые соответствуют браковочному, контрольному и поисковому уровням (рисунок [64\)](#page-60-0).

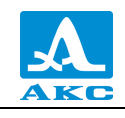

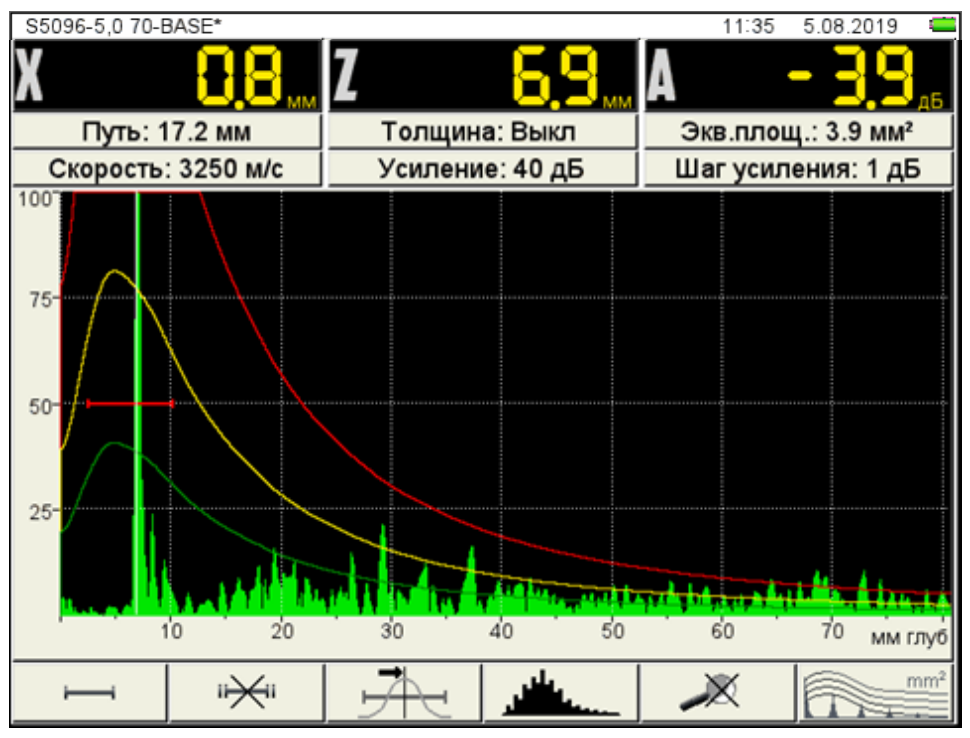

<span id="page-60-0"></span>Рисунок 64

При превышении амплитуды сигнала контрольного / поискового уровня кривой АРД и нахождении сигнала в интервале строба, происходит срабатывание АСД.

На экране значение амплитуды сигнала (с учетом знака) указывается относительно браковочного уровня, а именно:

**знак «плюс»** – сигнал превышает браковочный уровень на данное значение;

**знак «минус»** – сигнал ниже браковочного уровня на данное значение.

Если параметры для расчета заданы некорректно, появится информационное окно

(рисунок [65\)](#page-60-1) и пиктограмма примет следующий вид - **. При возникновении** такой ситуации необходимо проверить корректность установленных значений параметров.

АРД не может быть рассчитана

<span id="page-60-1"></span>Рисунок 65

В расчетах также используются следующие параметры: РАБОЧАЯ ЧАСТОТА, УГОЛ ВВОДА, ЗАДЕРЖКА, СКОРОСТЬ УЛЬТРАЗВУКА. При изменении любого параметра, используемого при расчете АРД-диаграммы, автоматически происходит ее пересчет.

Функции клавиш, задействованных при настройке АРД, приведены в таблице [24.](#page-61-0)

<span id="page-61-0"></span>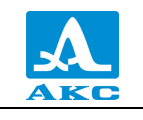

Т а б л и ц а 2 4

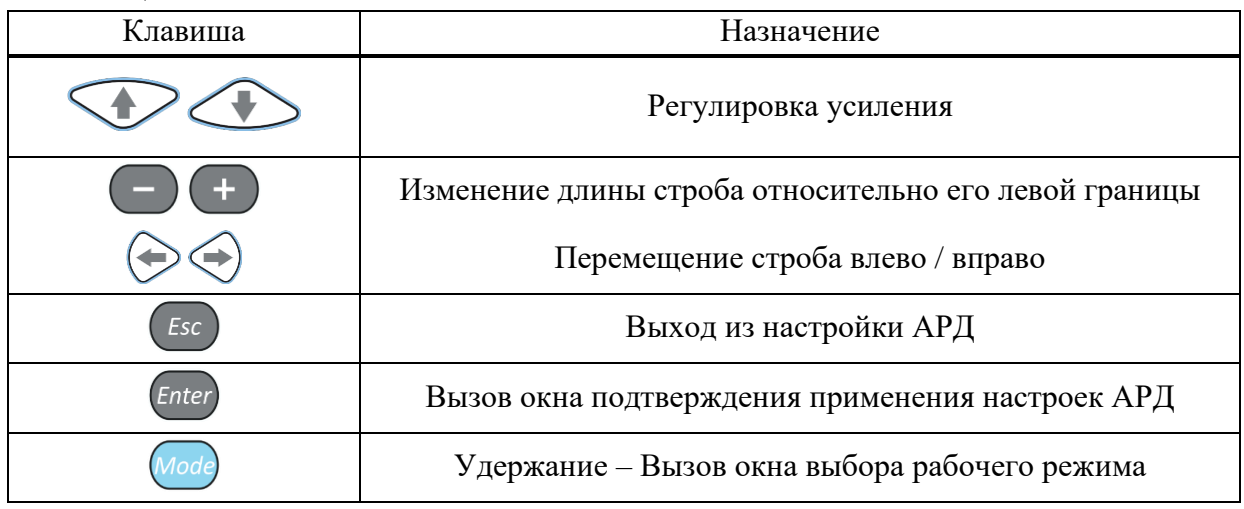

## **Настройка амплитудной коррекции – DAC**

Кривая DAC служит для настройки чувствительности и оценки размеров дефектов по амплитуде.

Вид экрана прибора при установке параметров DAC приведен на рисунке [66.](#page-61-1)

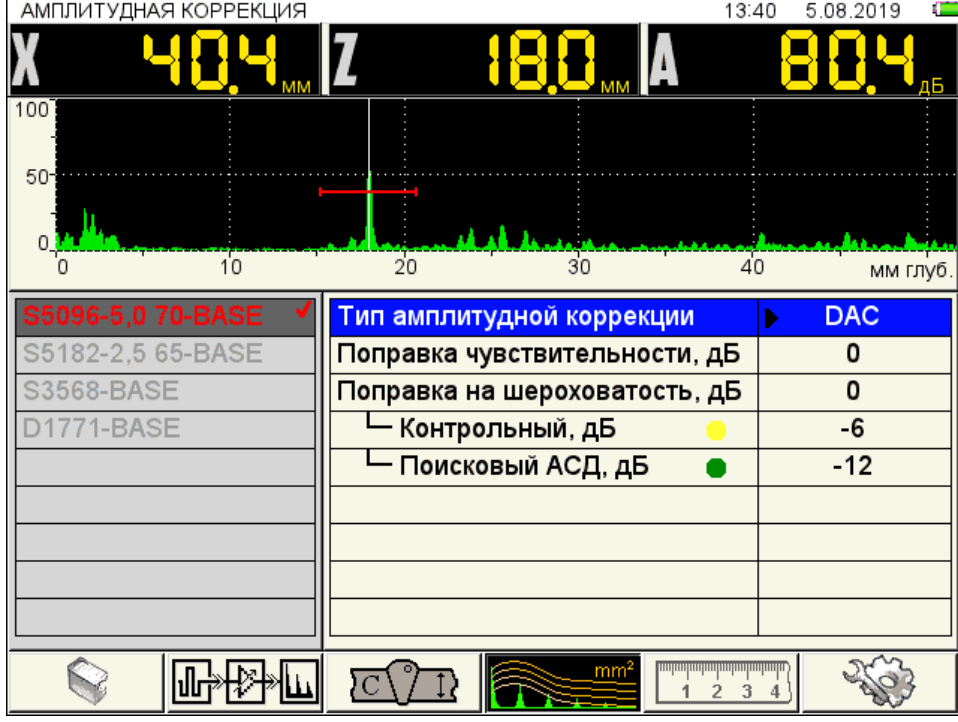

<span id="page-61-1"></span>Рисунок 66

Наименование параметров DAC и их допустимые значения приведены в таблице [25.](#page-61-2) Т а б л и ц а 2 5

<span id="page-61-2"></span>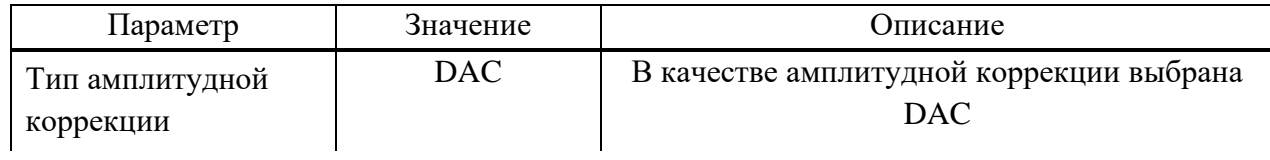

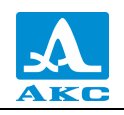

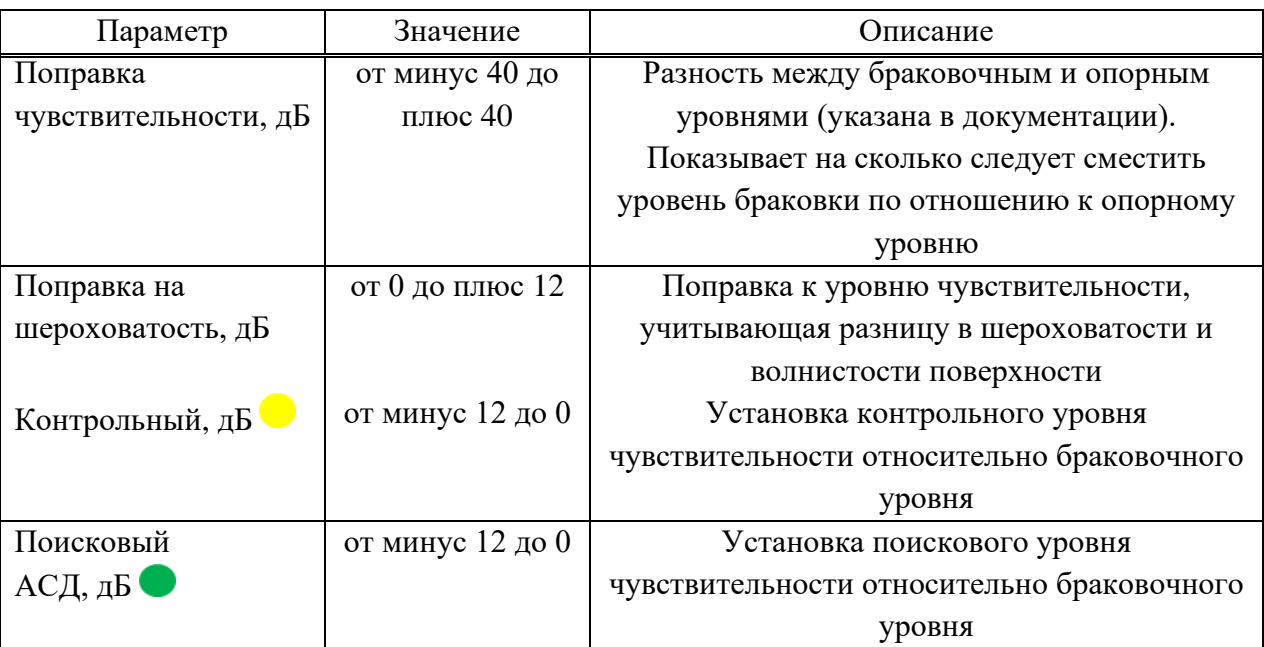

# **Настройка DAC**

Для настройки DAC следует:

− перейти на строку с выбранным типом амплитудной коррекции DAC и нажать

Enter. Откроется окно настройки DAC.

− найти максимальный сигнал от первого контрольного отражателя и отредактировать положение строба таким образом, чтобы сигнал пересекал строб и курсор измерял данный сигнал.

– нажать клавишу , при этом на максимуме сигнала появится первая узловая точка (рисунок [67\)](#page-62-0).

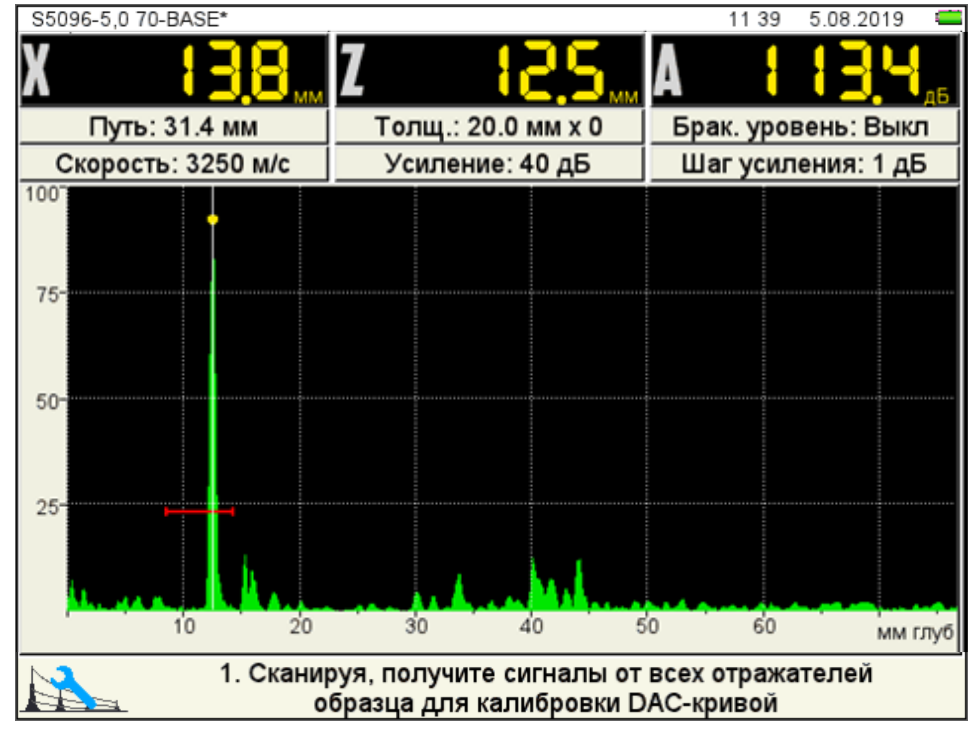

<span id="page-62-0"></span>Рисунок 67

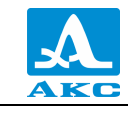

− найти максимальный сигнал от второго контрольного отражателя и отредактировать его аналогично первому отражателю, при этом первая узловая точка не должна попадать в поле строба (рисунок [68\)](#page-63-0).

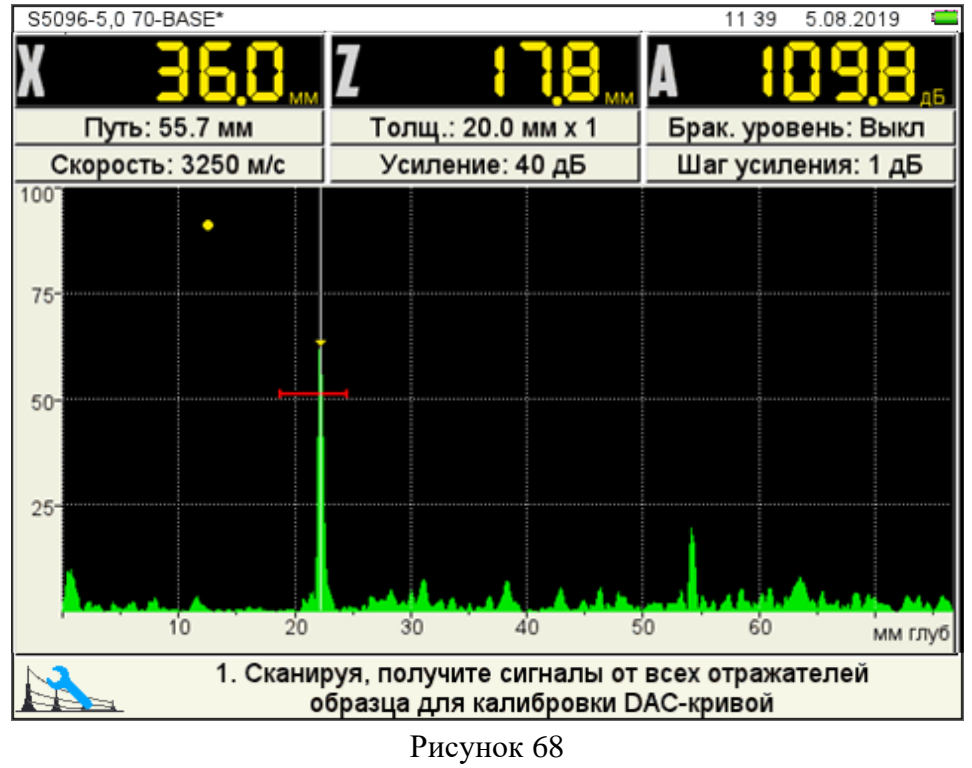

– нажать клавишу , при этом на максимуме сигнала появится вторая узловая точка;

- <span id="page-63-0"></span>
- − построить узловые точки для всех контрольных отражателей;
- нажать <sup>Enter</sup> для построения кривой (рисунок [69\)](#page-63-1).

<span id="page-63-1"></span>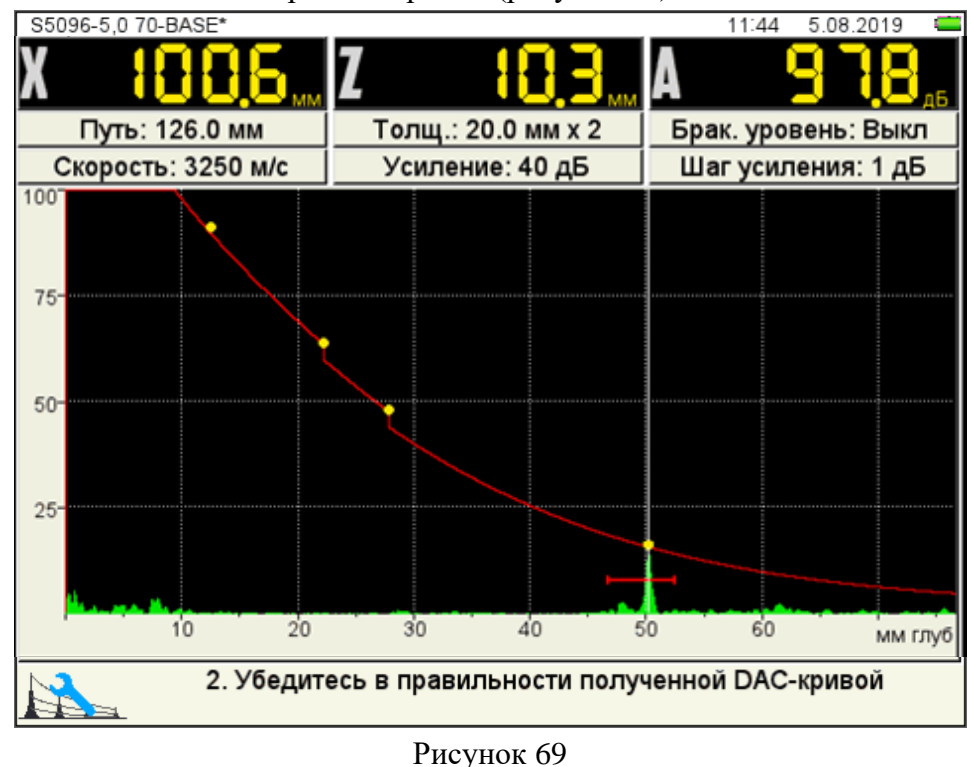

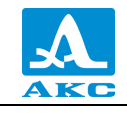

Для удаления любой узловой точки ее следует разместить в поле строба и нажать клавишу<sup>(</sup>

Для сохранения настроек следует нажать клавишу *Enter*, откроется окно подтверждения применения настроек DAC (рисунок [70\)](#page-64-0).

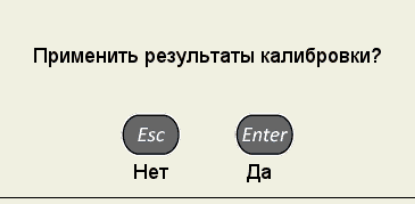

<span id="page-64-0"></span>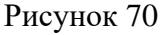

При нажатии клавиши  $\left(\frac{Esc}{\mu}\right)$  происходит выход из окна настройки, без сохранения настроек.

При подтверждении применения результатов, после выхода из режима НАСТРОЙКА на экране прибора отображаются три кривые DAC, которые соответствуют браковочному, контрольному и поисковому уровням (рисунок [71\)](#page-64-1).

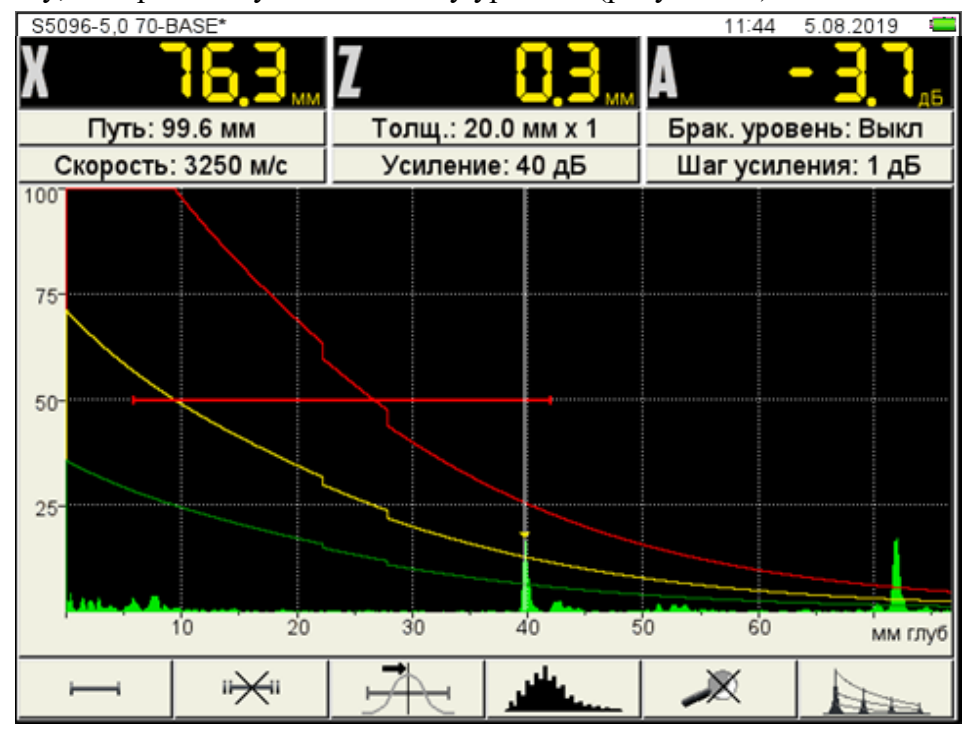

<span id="page-64-1"></span>Рисунок 71

Функции клавиш, задействованных при настройке DAC, приведены в таблице [26.](#page-64-2) Т а б л и ц а 2 6

<span id="page-64-2"></span>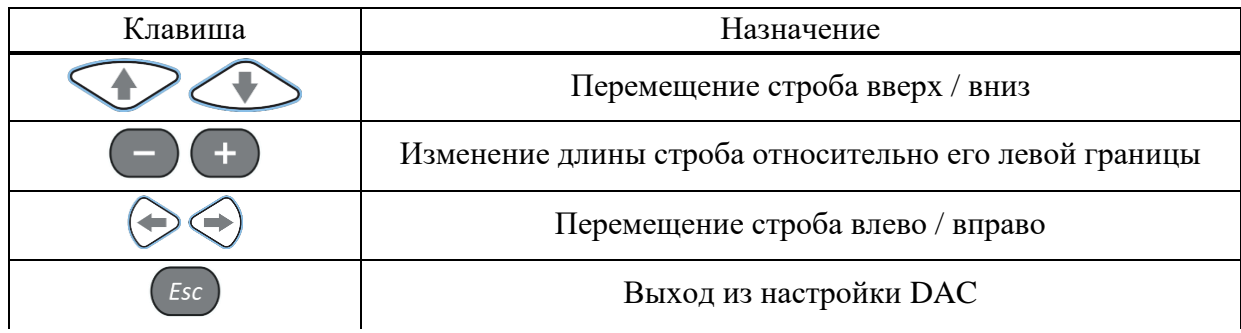

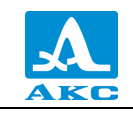

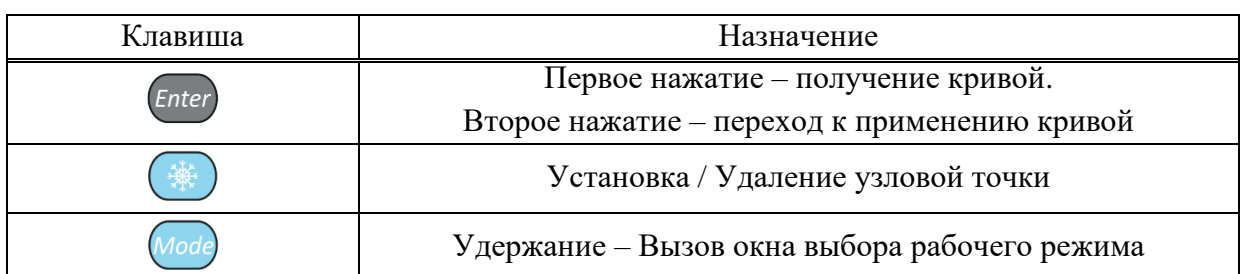

2.3.3.5 Редактирование параметров визуализации

Вид экрана прибора при установке параметров визуализации приведен на рисунке [72.](#page-65-0)<br>**ВИЗУАЛИЗАЦИЯ** 

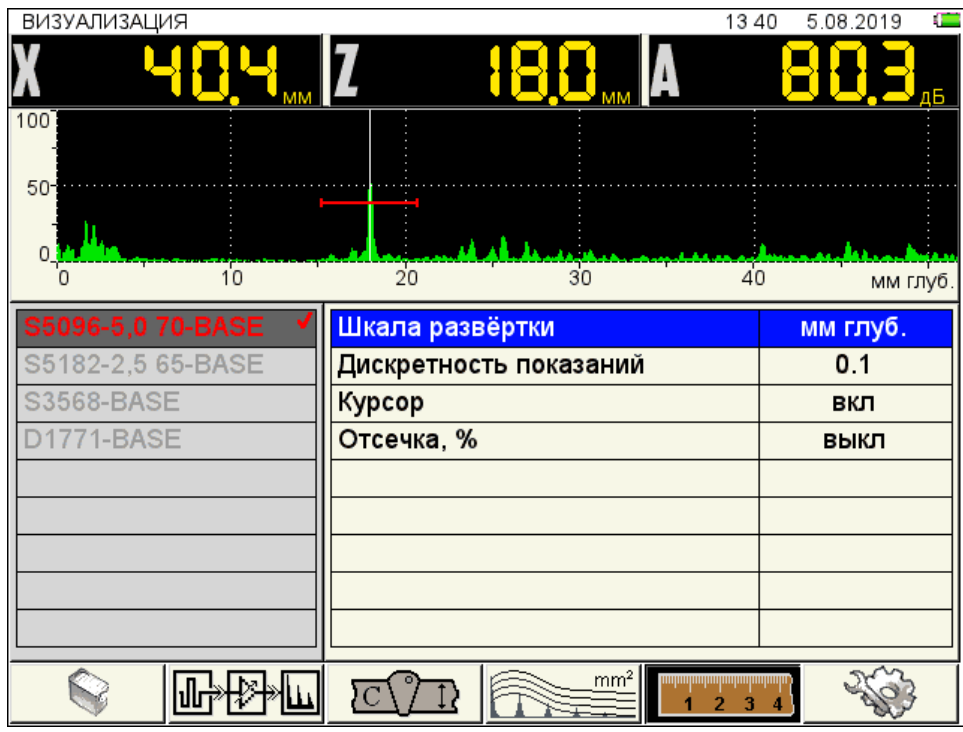

<span id="page-65-0"></span>Рисунок 72

Наименование параметров визуализации и их допустимые значения приведены в таблице [27.](#page-65-1)

Т а б л и ц а 2 7

<span id="page-65-1"></span>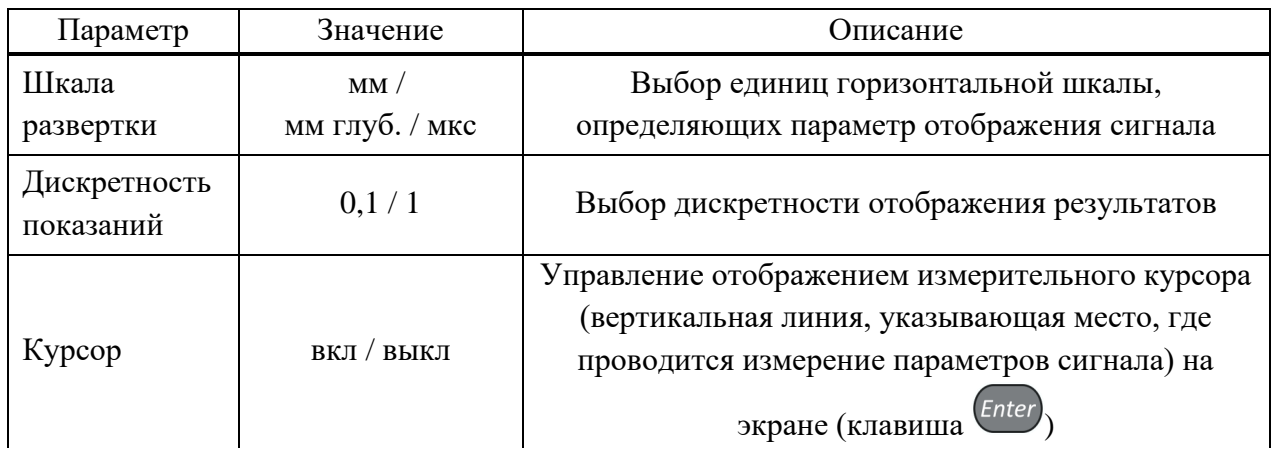

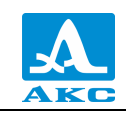

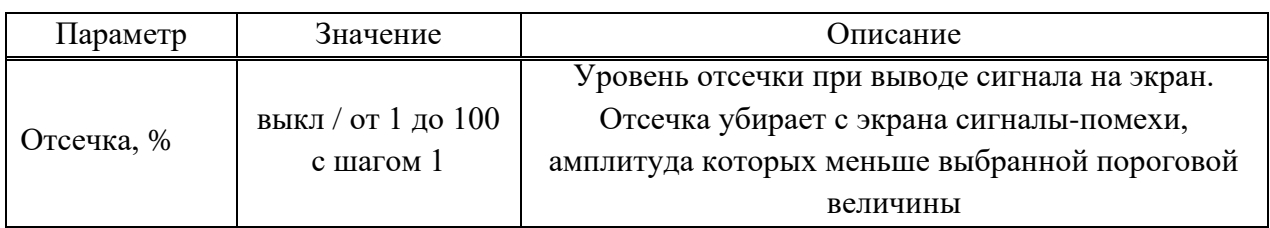

2.3.3.6 Системные настройки прибора

Вид экрана прибора при установке системных настроек прибора в режиме ДЕФЕКТОСКОП приведен на рисунке [20.](#page-27-0)

|                        | п<br>3.06.2020<br>8 2 8 |
|------------------------|-------------------------|
| Версия прошивки        | 9.6.5.2                 |
| Время                  | 8:28                    |
| Дата                   | 3.06.2020               |
| Частота кадров, Гц     | max                     |
| Дискретность показаний | 0.1                     |
| Яркость                | 75                      |
| Громкость звука        | 100                     |
| Цветовая схема         |                         |
| Экранная сетка         | ВКЛ                     |
| Язык (Language)        | Русский                 |
| Свободная память, МБ   | 1285913.9               |
| Очистка памяти         | Enter<br>▶              |
| А-Скан                 | выкл                    |
|                        |                         |
|                        |                         |
|                        |                         |
|                        |                         |
|                        |                         |

Рисунок 73

2.3.3.7 Просмотр и создание конфигураций

Процесс просмотра и создания новых конфигураций для режима ДЕФЕКТОСКОП аналогичен процессу для режима ТОМОГРАФ и подробно описан в п. [2.3.1.6](#page-29-0)

# 2.4 РЕЖИМ ТОМОГРАФ

В режиме ТОМОГРАФ прибор работает с АР, образы сечений формируются в реальном масштабе времени.

Для получаемого сечения возможно использование дополнительных способов обработки, позволяющих улучшить восприятие и качество образов, выполнить измерения, т.е. наряду с повышением производительности контроля, существенно упрощается и становится более доступной интерпретация полученной информации за счет ее пространственного представления.

Экран прибора в режиме ТОМОГРАФ

Измерения выполняются автоматически с помощью экранного курсора на томограмме в пределах первого строба.

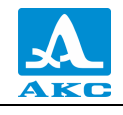

Экранный курсор «<sup>-</sup> I<sup>-</sup>» автоматически устанавливается в точку амплитуды образа, находящегося в первом стробе. Если строб выключен, то курсор можно произвольно перемещать по экрану с помощью клавиш навигации.

M9065-BASE 1540 31.05.2019 Панель Амплитуда образа результатов отражателя измерения Скорость 3245 м/с | Толшина 25.00 MM Браковоч. уров. 71.8 дБ | А 74.4 дБ Наклонная Область дальность вспомогательных X. MM L 27.3 MM 15  $20$ 25 30  $25$ величин  $\overline{0}$  $\overline{a}$  71 Направляющий угол Индикатор  $\overline{A}$ положения АР Шкала уровней с 5 Б) порогами чувствительности Область отображения  $10$ томограммы Измерительный курсор KÞ 15 ПÞ  $20 -$ Строб  $Q$ 30<sub>A6</sub> Контрастность томограммы Область ( ii пиктограмм  $\infty$ Рисунок 74

Вид экрана прибора в режиме ТОМОГРАФ приведен на рисунке [74.](#page-67-0)

#### <span id="page-67-0"></span>**Панель результатов измерений** состоит из трех блоков (рисунок [75\)](#page-67-1).

Отображаемые параметры в блоках изменяются в зависимости от режима работы прибора. При методе оценки дефектов по амплитуде отображаются координаты измерительного курсора и амплитуда сигнала под ним:

**Х, мм** – координата экранного курсора по горизонтальной оси в миллиметрах. Эта ось совпадает с продольной осью апертуры АР и направлена вдоль поверхности ОК;

**Z мм** – координата экранного курсора по оси глубин;

**А, дБ** – амплитуда образа томограммы в точке расположения экранного курсора в децибелах. Амплитуда – это наибольшее значение величины сигнала в точке томограммы, отображаемого уровнем яркости или цветом.

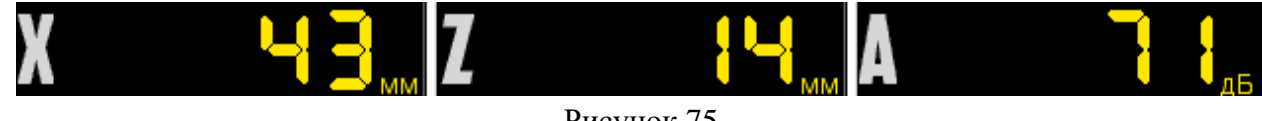

<span id="page-67-1"></span>Рисунок 75

В **области вспомогательных величин** отображаются параметры, которые устанавливаются пользователем.

На **индикаторе положения АР** указывается положение решетки на образце и ее ориентация.

Вдоль верхней и левой границ **области отображения томограммы** расположены оси координат:

**Горизонтальная ось Х** соответствует поверхности ОК, положительное направление – в сторону, куда указывает стрелка ориентации решетки. По умолчанию разметка шкалы начинается с нуля, т.е. отрицательные значения находятся вне видимой области томограммы, а центр решетки располагается точно над краем томограммы, т.е. в нулевой точке шкалы.

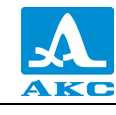

**Вертикальная ось Z** – ось глубин, положительное направление – в глубину от поверхности ОК.

На томограмме присутствует координатная сетка, которую можно отключить в режиме НАСТРОЙКА. Также на томограмме отображаются один или два строба в виде прямоугольных зон, ограниченных штриховыми линиями. Стробы можно установить в любом месте томограммы, изменить размеры, включить или выключить.

**Амплитуда образа отражателя** индицируется только при включенной оценке дефектов, т.к. главными измеряемыми результатами оценки величины несплошности являются:

− измеренная эквивалентная площадь;

− разность в децибелах амплитуды образа несплошности и браковочного уровня чувствительности.

**Наклонная дальность** – расстояние между центром апертуры АР и отражателем.

**Направляющий угол** – угол между направлением на отражатель и нормалью к поверхности ОК. Направлением на отражатель является луч, исходящий из центра апертуры АР и направленный на отражатель. Этот луч (в математическом смысле, т.к. физически он не существует) проходит на экране через точку с амплитудным значением образа отражателя (рисунок [76\)](#page-68-0). Если включено отображение луча, направленного на образ отражателя, то на экране также прорисовывается линия значений яркости томограммы в каждой точке, через которую проходит этот луч (квази-А-Скан), т.е линия отображает эхо-сигналы от преобразователя, сфокусированного в каждую точку по лучу.

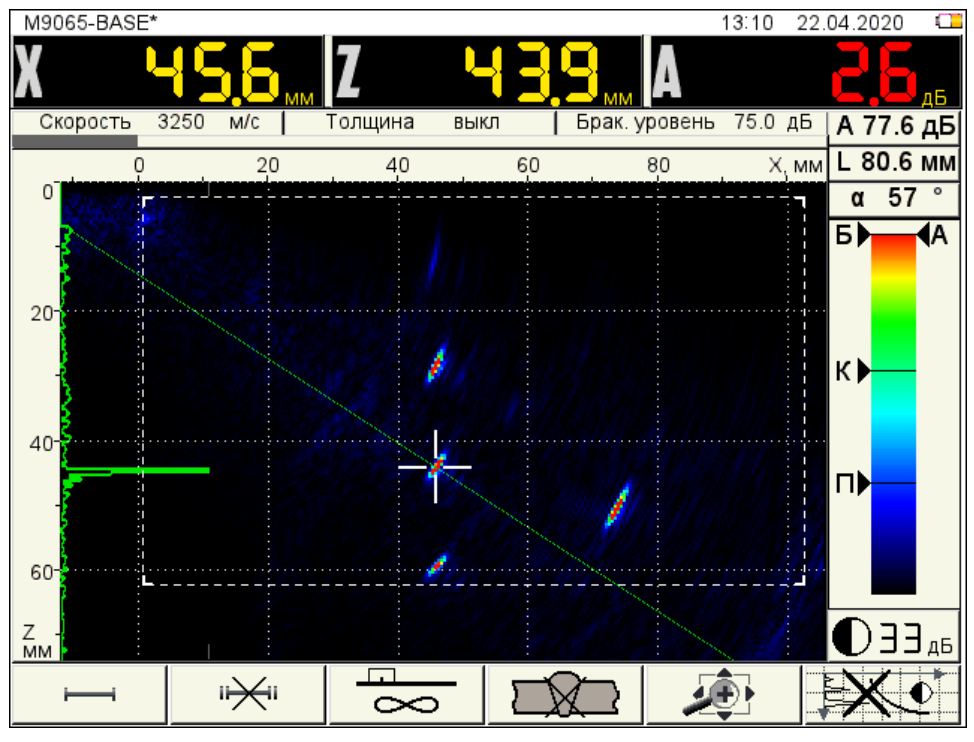

#### <span id="page-68-0"></span>Рисунок 76

На **шкале уровней с порогами чувствительности дефектоскопа** слева индицируются маркеры браковочного, контрольного и поискового уровней. Они обозначены, соответственно, буквами «Б», «К» и «П». Плавающий маркер «А» справа от шкалы индицирует положение уровня яркости точки томограммы, в которой в данный момент находится экранный курсор.

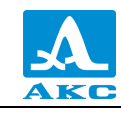

**Контрастность томограммы** – «цифровое усиление» сигналов в точках томограммы. Устанавливается вручную клавишами (при всех неактивных пиктограммах) для удобства просмотра образа томограммы на фоне шумов и прочих фантомных образов. Изменение контрастности не влияет на результаты измерений.

Внизу расположена **область пиктограмм**. Каждая пиктограмма управляется соответствующей клавишей на панели прибора. Основные функции клавиш и соответствующих пиктограмм в режиме ТОМОГРАФ:

**F1** – настройка первого строба (размер, положение), включение/выключение опорного уровня по клавише  $\left(\frac{Enter}{Enter}\right)$ :

**F2** – настройка второго строба (размер, положение);

**F3** – выбор алгоритма реконструкции томограмм;

**F4** – включение, настройка и выключение схемы сварного шва;

**F5** – перемещение изображения томограммы по экрану, масштабирование его для выбора наиболее удобной области обзора визуализируемого среза;

**F6** – включение / выключение амплитудной коррекции.

<span id="page-69-0"></span>Функции клавиш в режиме ТОМОГРАФ

Функции клавиш, задействованных в режиме ТОМОГРАФ, приведены в таблице [28.](#page-69-0) Т а б л и ц а 2 8

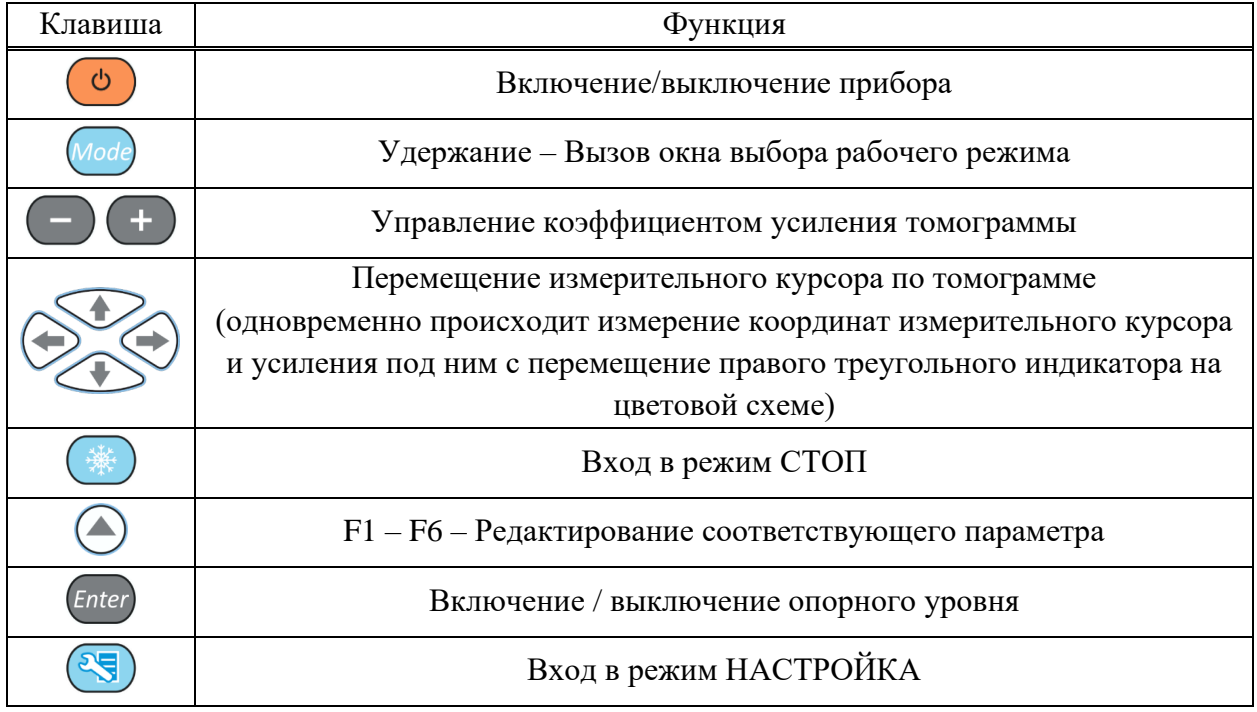

2.4.1.3 Функции управляющих пиктограмм

### **F1 (настройка первого строба)**

Стробы используются для установки зон контроля, уровней чувствительности и срабатывания системы АСД, измерения координат дефектов и амплитуд сигналов от отражателей в интересующих интервалах.

В приборе реализована возможность работы с двумя стробами.

При превышении сигналом уровня строба, курсор автоматически устанавливается на точку, где произошло превышение (либо на максимум), на экране индицируются

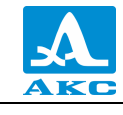

соответствующие параметры курсора в данной точке, и осуществляется звуковая и световая индикация (срабатывает АСД).

<span id="page-70-0"></span>Функции клавиш, задействованных при активной пиктограмме

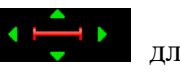

первого строба, и для второго строба (редактирование по клавише **F2**), приведены в таблице [29.](#page-70-0)

Т а б л и ц а 2 9

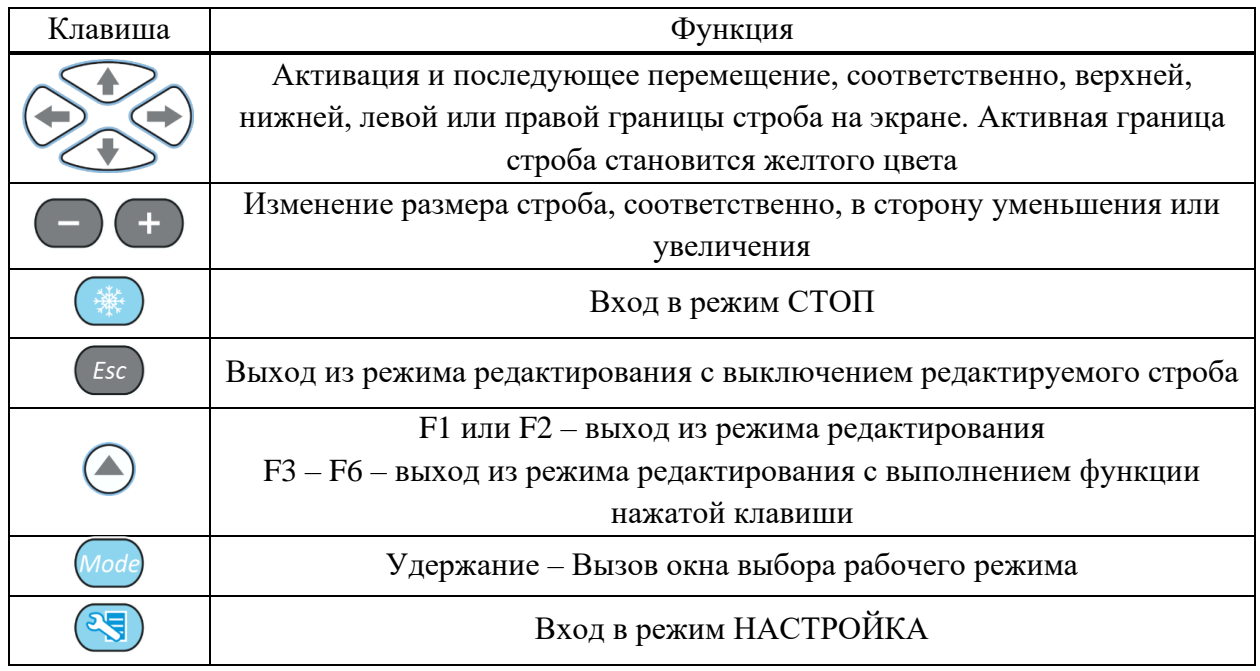

В панели результатов измерений в зависимости от активной границы: в первом блоке – координата левой (X1) или верхней (Z1) границы строба во втором – координата правой (X2) или нижней (Z2) границы строба, в третьем – амплитуда сигнала (рисунок [77\)](#page-70-1).

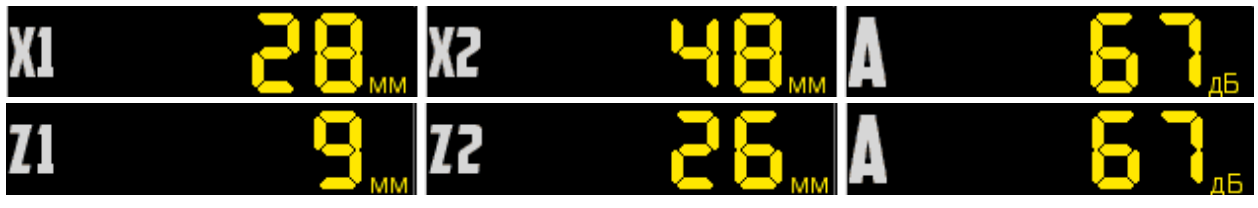

<span id="page-70-1"></span>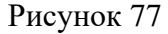

# **F2 (настройка второго строба)**

При нажатии функциональной клавиши **F2** запускается режим редактирования второго строба. Процесс редактирования второго строба аналогичен редактированию первого строба, который описан выше.

Второй строб используется как «прицел». Например, когда в первом стробе присутствуют несколько отражателей, то включив второй строб, можно выделить интересующую зону на экране прибора. Курсор автоматически будет наводиться на максимальный сигнал внутри второго строба.

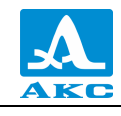

**F3 (выбор алгоритма реконструкции томограммы и варианта отображения ее на экране)**

При нажатии функциональной клавиши **F3**, открывается окно выбора алгоритма реконструкции томограммы и варианта отображения ее на экране (рисунок [78\)](#page-71-0).

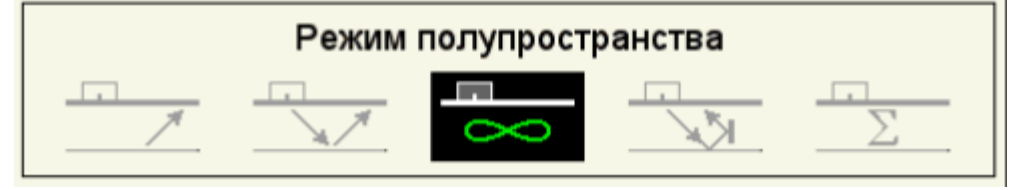

#### <span id="page-71-0"></span>Рисунок 78

Функции клавиш, задействованных при активном окне выбора алгоритма реконструкции томограммы и варианта отображения ее на экране, приведены в таблице [30.](#page-71-1) Т а б л и ц а 3 0

<span id="page-71-1"></span>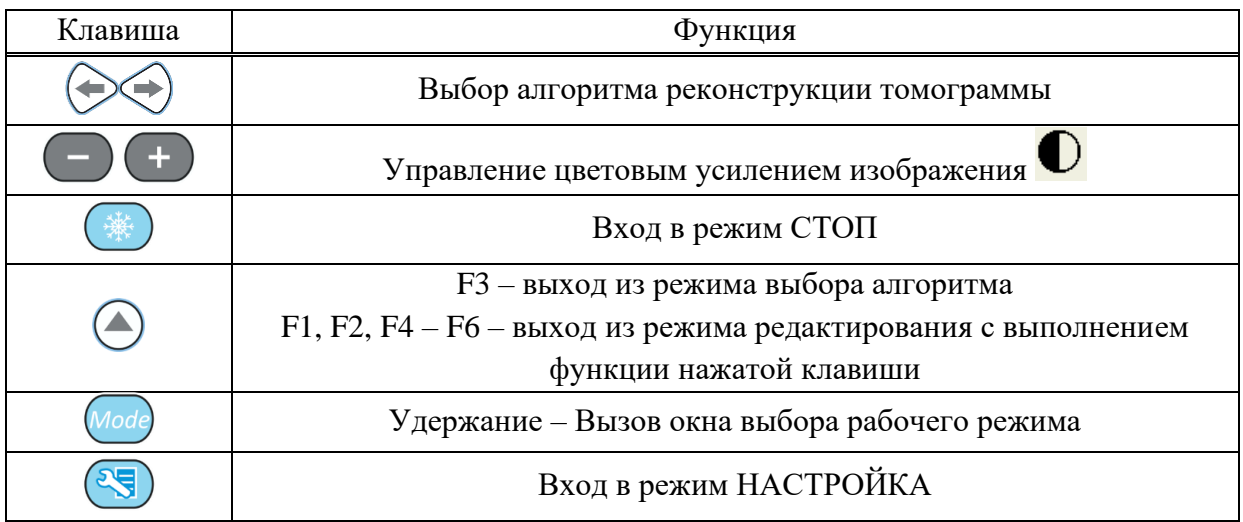

Алгоритмы реконструкции томограммы:

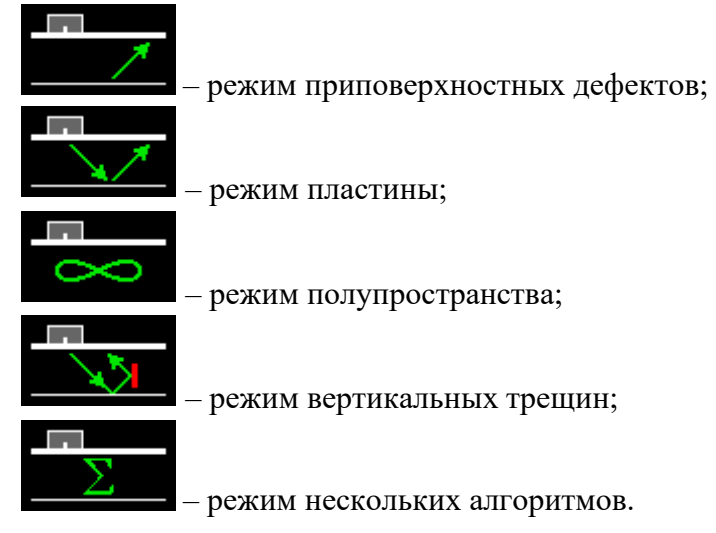

# **F4 (включение, настройка и выключение схемы сварного шва)**

При нажатии функциональной клавиши **F4** запускается режим редактирования сварного шва.

При нажатии клавиши <sup>(Enter</sup> открывается окно выбора типа шва (рисунок [79\)](#page-72-0).
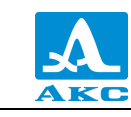

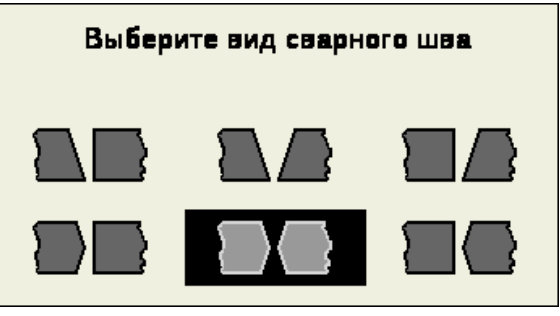

Рисунок 79

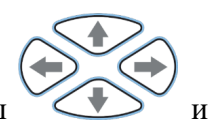

Для выбора типа шва следует перейти на него при помощи клавиш

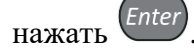

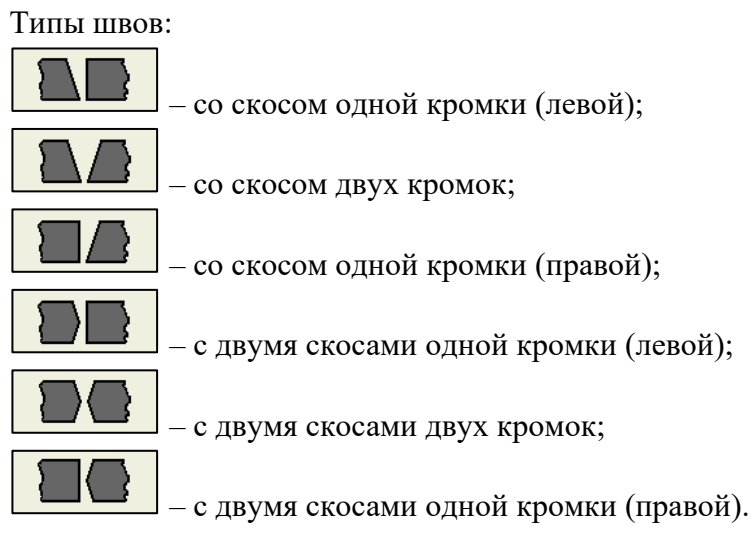

Функции клавиш, задействованных при активной пиктограмме , приведены в таблице [31.](#page-72-0)

<span id="page-72-0"></span>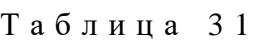

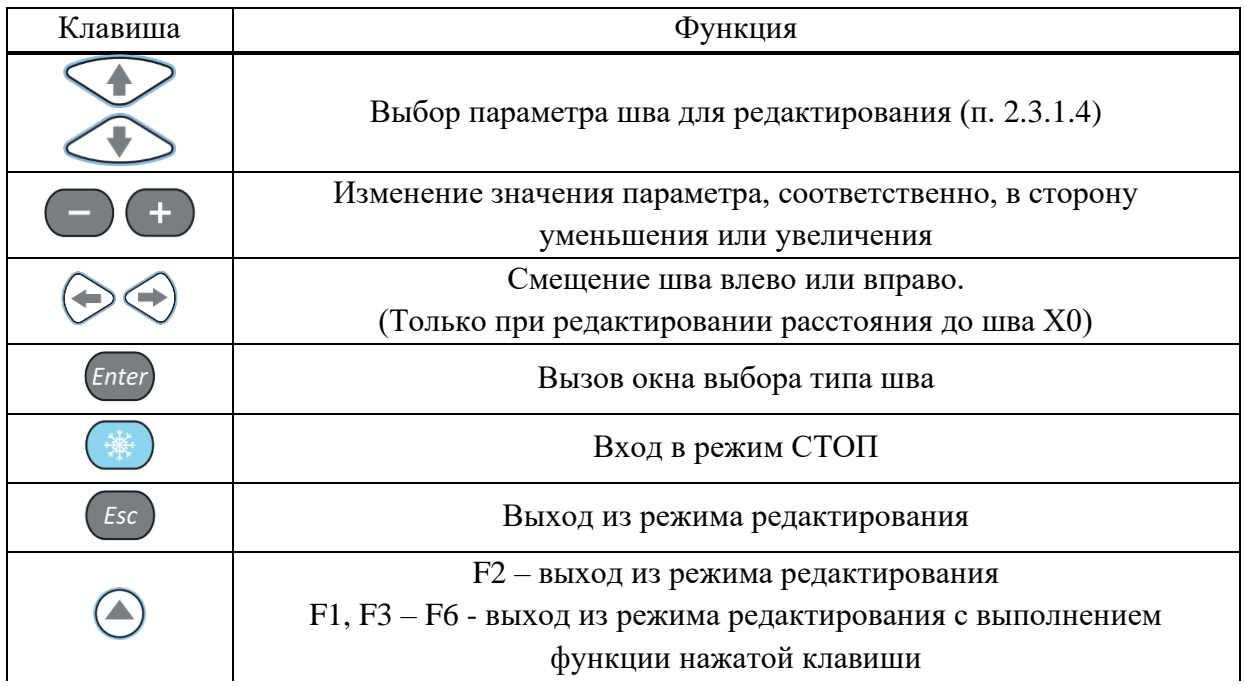

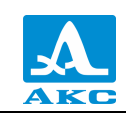

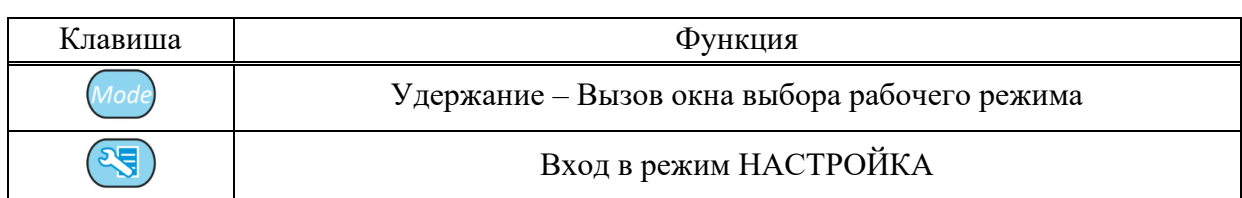

В панели результатов измерений отображаются параметры шва зависимости от выбранного для редактирования параметра: в первом блоке – редактируемый параметр, во втором – высота разделки кромок (h), в третьем – угол скоса кромок (α). При редактировании смещения строба во втором и третьем блоках информация отсутствует. (рисунок [80\)](#page-73-0).

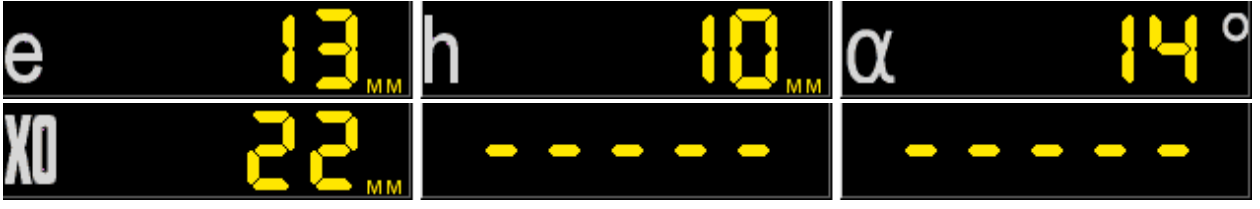

<span id="page-73-0"></span>Рисунок 80

При работе в режиме полупространства  $\sim$  отображается прямой и, под ним, перевернутый рисунок шва, на уровне одиночной и двойной толщины. Ниже, для отражений больших порядков, сварной шов не отображается (рисунок [81\)](#page-73-1).

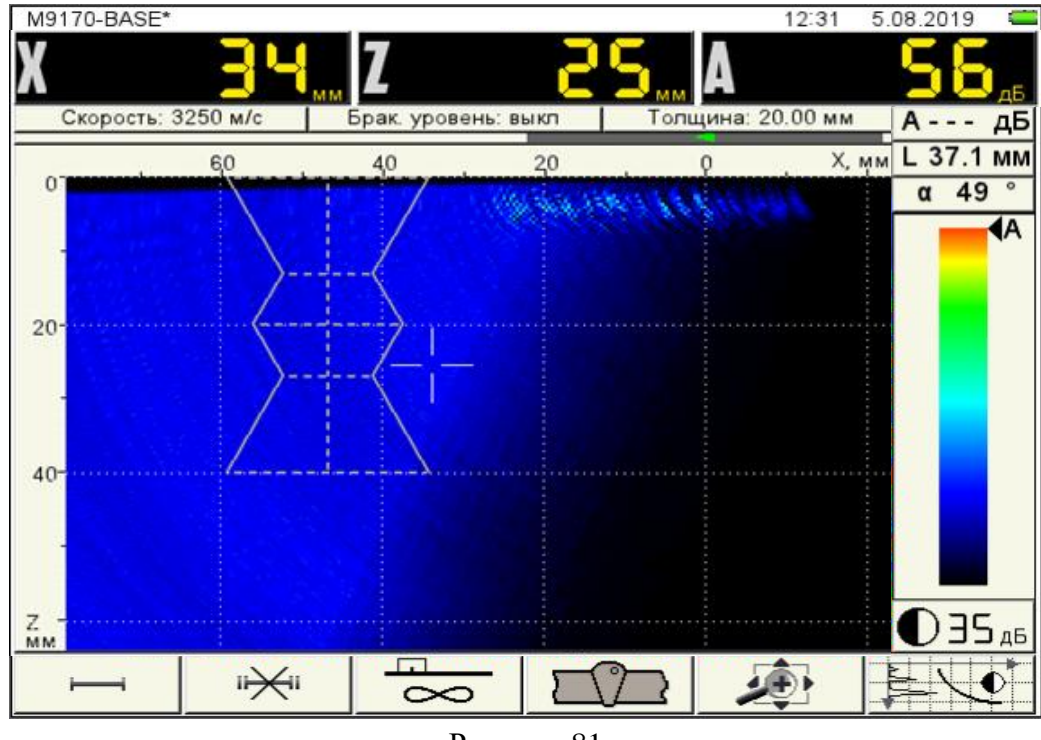

<span id="page-73-1"></span>Рисунок 81

**F5 (перемещение изображения по экрану, масштабирование его для выбора наиболее удобной области обзора визуализируемого среза, выбор ориентации АР)**

Функции клавиш, задействованных при активной пиктограмме , приведены в таблице [32.](#page-74-0)

<span id="page-74-0"></span>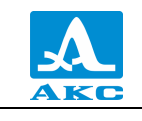

Т а б л и ц а 3 2

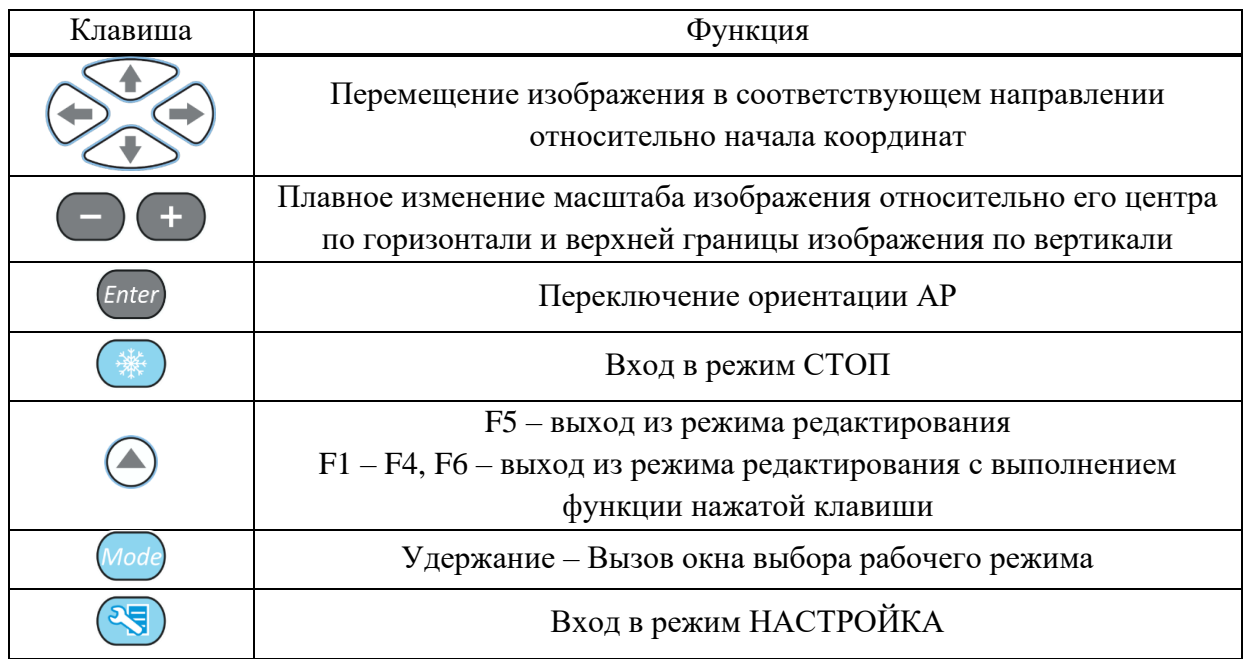

Для изменения ориентации АР следует нажать клавишу Enter, при этом соответственно происходит изменение положительного направления горизонтальной шкалы разметки.

#### **F6 (включение / выключение амплитудной коррекции)**

Оперативное включение и выключение амплитудной коррекции.

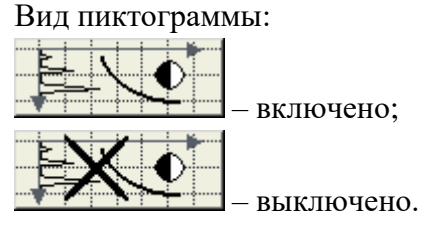

<span id="page-74-1"></span>Функции задействованных клавиш приведены в таблице [33.](#page-74-1)

Т а б л и ц а 3 3

| Клавиша | Функция                                                                                                    |
|---------|----------------------------------------------------------------------------------------------------|
|         | Перемещение строба в соответствующем направлении                                                                      |
|         | Плавная регулировка контрастности изображения                                                                         |
|         | Вход в режим СТОП                                                                                                    |
|         | F6 - включение / выключение амплитудной коррекции<br>F1 - F5 - выполнение функции, соответствующей нажатой<br>клавише |
|         | Удержание – Вызов окна выбора рабочего режима                                                                         |
|         | Вход в режим НАСТРОЙКА                                                                                                |

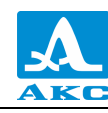

## 2.5 РЕЖИМ СКАНЕР (опционально)

Контроль изделий с применением сканирующего устройства используется для получения изображений внутренней структуры металла в протяженной области с данными о координатах и размерах дефектов в ней.

В этом режиме работы АР перемещают по поверхности ОК с помощью устройства сканирования.

АР следует перемещать вдоль пассивной апертуры, т.е. вдоль короткой стороны ее корпуса – ось Y. В процессе перемещения происходит запись в память прибора массива В-Сканов (параллельных изображений поперечных сечений шва) с некоторым выбранным малым шагом вдоль оси Y. Устройство сканирования обеспечивает точное позиционирование АР на поверхности ОК и в память записывается координата каждого В-Скана.

Максимальная протяженность сканограммы – 10 метров.

Режим СКАНЕР наиболее предпочтительно использовать при контроле сварных соединений. В этом случае ось Y – вдоль сварного шва (рисунок [82\)](#page-75-0). Записанный массив В-Сканов позволяет отобразить на экране проекции продольных сечений шва, ориентированных как параллельно поверхности ОК (С-Сканы), так и перпендикулярно к ней (D-Сканы).

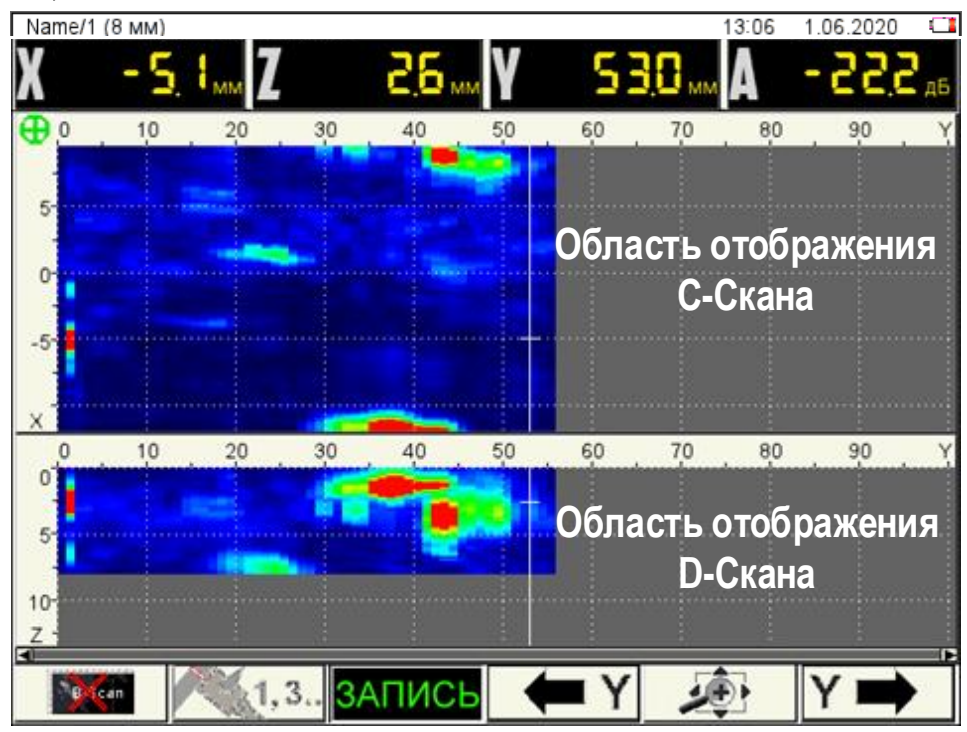

<span id="page-75-0"></span>Рисунок 82

Экран прибора в режиме СКАНЕР

Вид экрана прибора в режиме СКАНЕР приведен на рисунке [83.](#page-76-0)

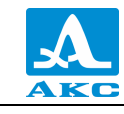

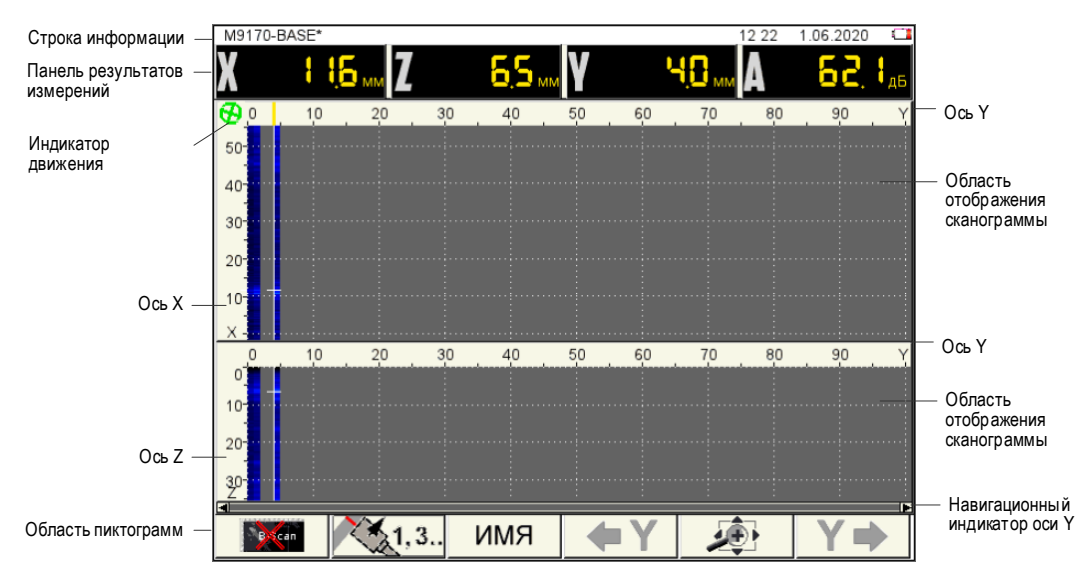

<span id="page-76-0"></span>Рисунок 83

В **строке информации** присутствует имя сканограммы в формате «ИМЯ / НОМЕР ПРОХОДА (ОТСТУП)» (рисунок [84\)](#page-76-1), при переходе в режим СКАНЕР из режима ТОМОГРАФ имя сканограммы имеет следующий вид – ИМЯ КОНФИГУРАЦИИ\* (рисунок [85\)](#page-76-2), так как имя сканограмме еще не присвоено.

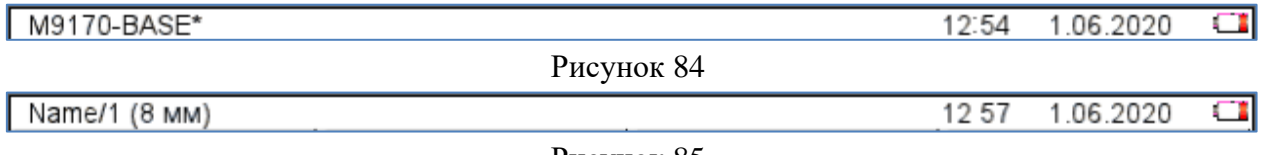

<span id="page-76-2"></span><span id="page-76-1"></span>Рисунок 85

**Панель результатов измерений** состоит из четырех блоков, в которых отображаются координаты измерительного курсора и амплитуда сигнала. К координатам описанным в режиме ТОМОГРАФ п. [2.4.1.1](#page-66-0) добавляется координата положения АР по оси Y относительно начальной точки сканирования (рисунок [86\)](#page-76-3).

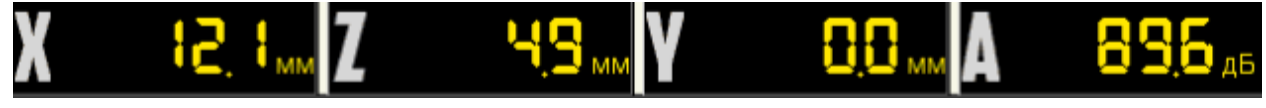

<span id="page-76-3"></span>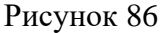

**Индикатор движения** – зеленый при готовности к сканированию и записи, вращается при движении сканирующего устройства.

**Область отображения сканограммы с осями координат**: верхняя часть – С-Сканы, нижняя – D-Сканы. Вертикальные оси координат С– и D-Сканов *X* и *Z* соответственно. Ось *Y* – общая горизонтальная ось координат.

**Навигационный индикатор оси Y** дает представление о расположении видимой на экране части сканограммы относительно точки начала сканирования.

Внизу расположена **область пиктограмм**. Каждая пиктограмма управляется соответствующей клавишей на панели прибора.

Основные функции клавиш и соответствующих пиктограмм в режиме СКАНЕР:

**F1** – включение / выключение отображения окна В-Скана поверх С– и D-Сканов;

**F2** – изменение ориентации АР, автоматическое присвоение записанным сканам четных и нечетных номеров;

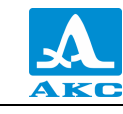

**F3** – присвоение имени сканограмме перед началом записи сканов, запуск и остановка записи отдельного скана, завершение записи сканограммы;

**F4** и **F6** – перемещение экранного маркера по оси *Y* в соответствующих направлениях;

**F5** – изменение масштаба по горизонтали, изменение контрастности.

<span id="page-77-0"></span>2.5.1.2 Функции клавиш в режиме СКАНЕР

Функции клавиш, задействованных в режиме СКАНЕР, приведены в таблице [34.](#page-77-0) Т а б л и ц а 3 4

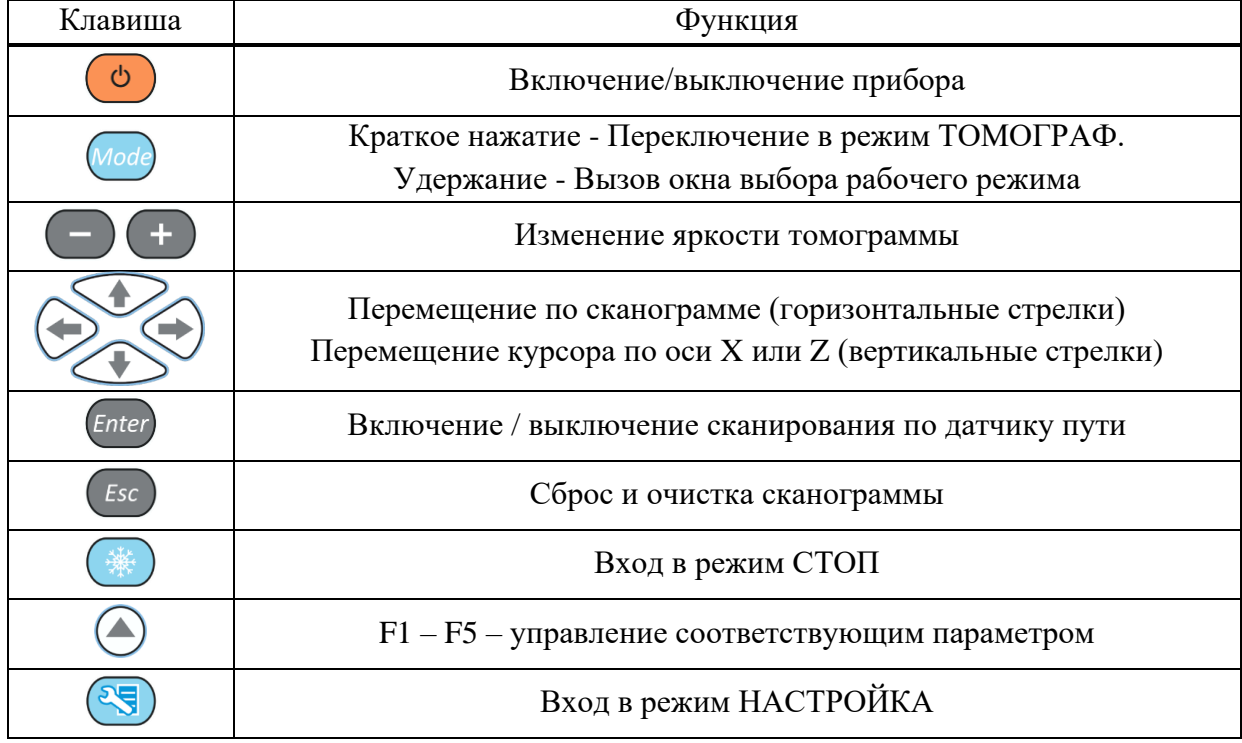

2.5.1.3 Функции управляющих пиктограмм

## **F1 (включение / выключение отображения окна томограммы В-Скан)**

При активной пиктограмме **поверх** окон сканограмм на экран прибора выводится изображение томограммы (В-Скан) при перемещении вертикальноориентированного курсора по реконструированному изображению для наглядного и достоверного изображения внутренней структуры объекта контроля (рисунок [87\)](#page-78-0). Оперативный просмотр В-Скан, не выходя из режима СКАНЕР, дает возможность проверить правильность начальной настройки прибора и просмотреть каждый записанный В-Скан в сканограмме.

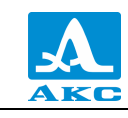

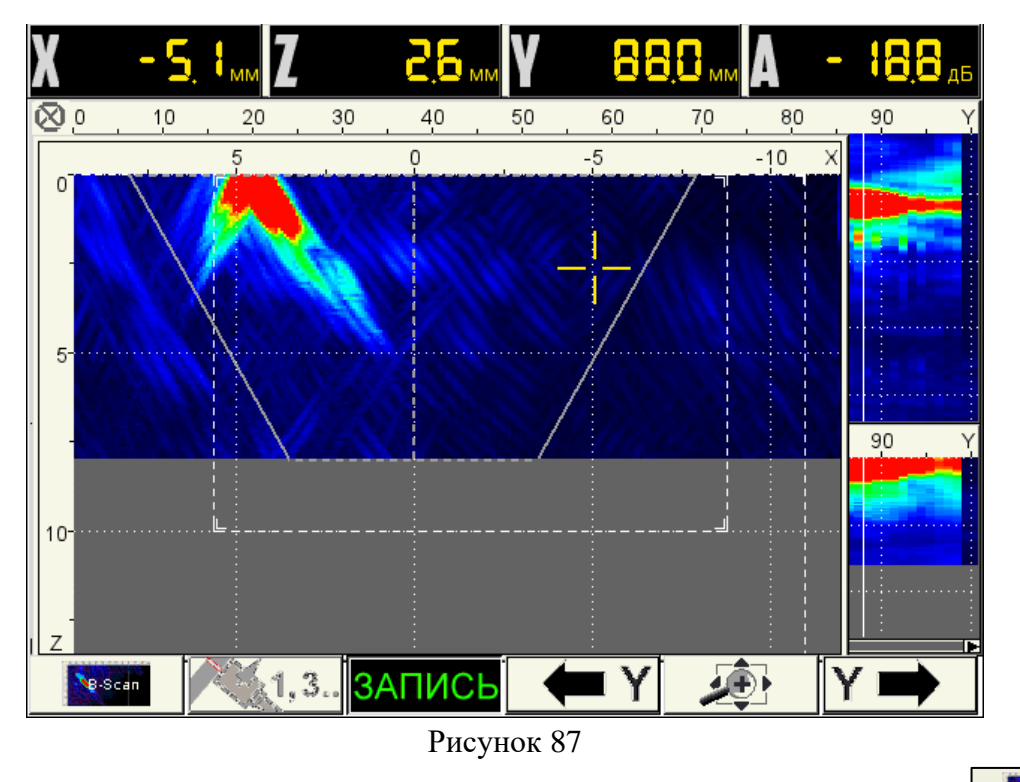

<span id="page-78-0"></span>Функции клавиш, задействованных при активной пиктограмме приведены в таблице [35.](#page-78-1)

<span id="page-78-1"></span>Т а б л и ц а 3 5

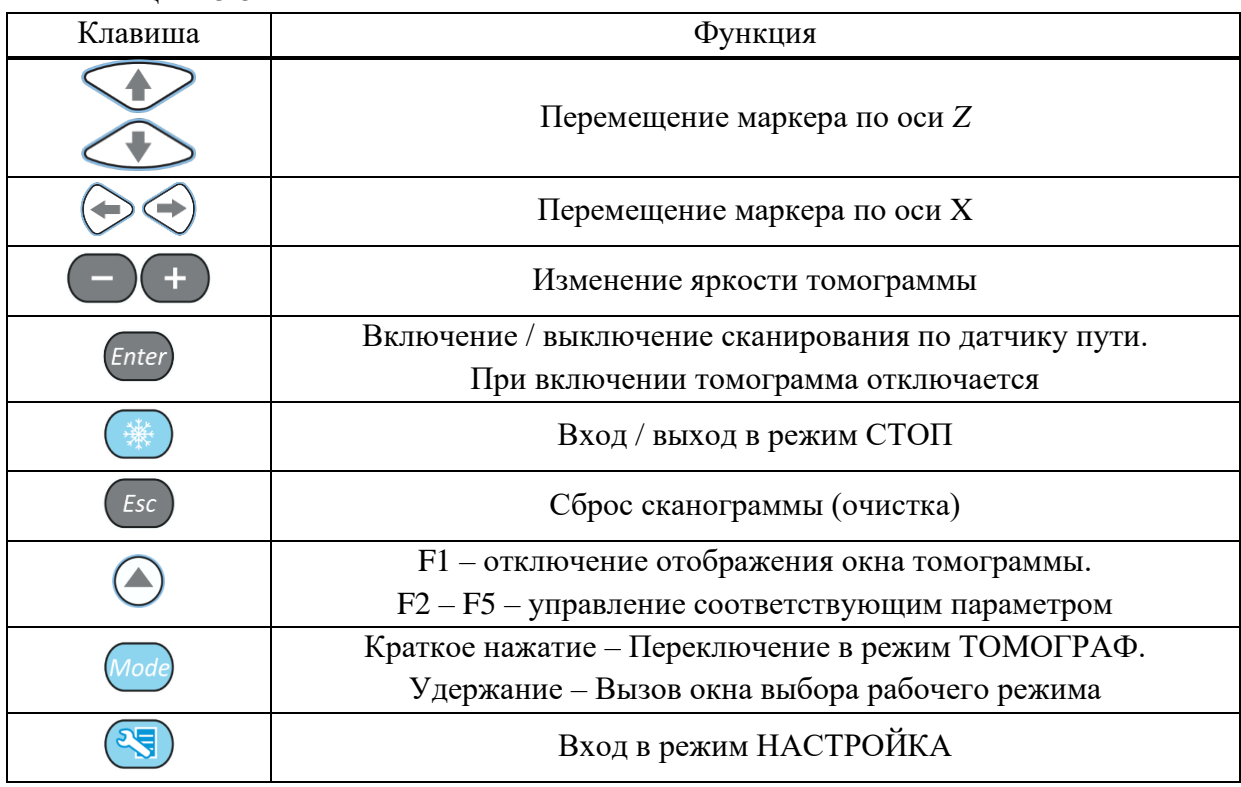

# **F2 (изменение ориентации АР)**

Изменение ориентации АР. Соответственно происходит изменение положительного направления оси *X*.

Пиктограмма показывает как следует установить АР и в каком направлении вести сканирование:

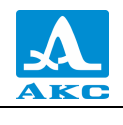

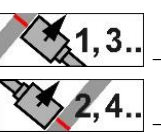

 $\left[ 1, 3 .. \right]$  – запись сканов с нечетными номерами;

<u>!,</u>4.. – запись сканов с четными номерами.

**При горизонтальном шве** АР следует располагать под швом (кабель вниз), сканирование вести слева направо. Так записывается первый и все последующие сканы с нечетными номерами. Для записи сканов с четными номерами АР – расположить над швом (кабель вверх), сканирование вести также слева направо;

**При вертикальном шве** АР следует располагать справа от шва (кабель вправо вправо), сканирование вести вверх – записываются нечетные сканы. Для записи четных сканов – АР расположить слева от шва (кабель влево), сканирование вести также вверх.

**F3 (присвоение имени сканограмме перед началом записи сканов, запуск и остановка записи отдельного скана, завершение записи сканограммы)** 

Вид пиктограммы при последовательном нажатии клавиши **F3**:

КМИ – сканограмме перед началом работы следует присвоить имя;

– прибор готов к записи результатов измерений;

ЗАПИСЬ -запущен процесс записи. Клавишей <sup>Enter</sup> можно приостанавливать и возобновлять сканирование. Для завершения сканирования – нажать **F3**. Откроется подтверждающее окно с вопросом «Вы хотите завершить запись текущего прохода?», в котором следует выбрать необходимое действие – продолжить сканирование  $\left(\frac{Esc}{\mu\mu\mu}\right)$ 

завершить запись текущего прохода *Enter*.

– запись текущего прохода завершена.

Далее возможны следующие действия:

− для записи следующего прохода нажать **F3 –** пиктограмма примет вид ;

− для завершения записи на текущем элементе нажать (Esc). Откроется подтверждающее окно с вопросом «Вы хотите завершить запись на текущем элемента шва?», в котором следует выбрать соответствующее действие.

После отказа от продолжения записи пиктограмма примет вид  $\Box$  ИМЯ , после чего прибор готов к новому сканированию с записью сканограммы под другим именем.

**F4 и F6 (перемещение экранного маркера по оси Y в соответствующих направлениях)**

Пиктограммы активны только когда пиктограмма клавиши **F3** имеет вид или ЗАПИСЬ

Вид экрана прибора при записи скана приведен на рисунке [88.](#page-80-0) Пиктограмма **F2** показывает положение АР при записи и нечетность номеров записываемых сканов. Экранный маркер находится на правом краю записанной части С- и D-Сканов. При записи он следует за краем изображений, показывая текущее значение координаты *Y*.

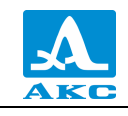

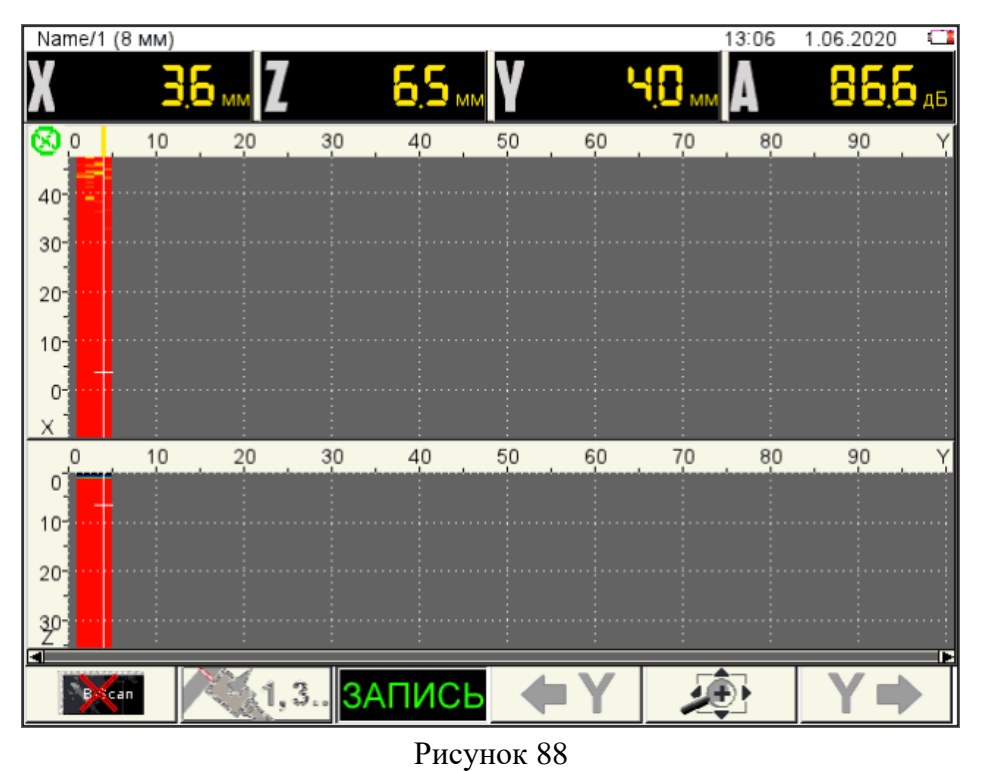

# <span id="page-80-0"></span>**F5 (изменение масштаба С- и D-Сканов по горизонтали)**

Изменение развертки по оси Y клавишами  $\left($  +  $\right)$ .

2.5.1.4 Просмотр сканограмм и оценка дефектов

Для входа в режим просмотра сохраненных сканограмм нажать клавишу , если пиктограмма клавиши **F3** имеет вид **ЗАПИСЬ** или **ЗАПИСЬ**, то в соответствующем диалоговом окне следует отказать от продолжения записи.

Вид экрана в режиме просмотра сканограмм приведен на рисунке [89.](#page-80-1)

<span id="page-80-1"></span>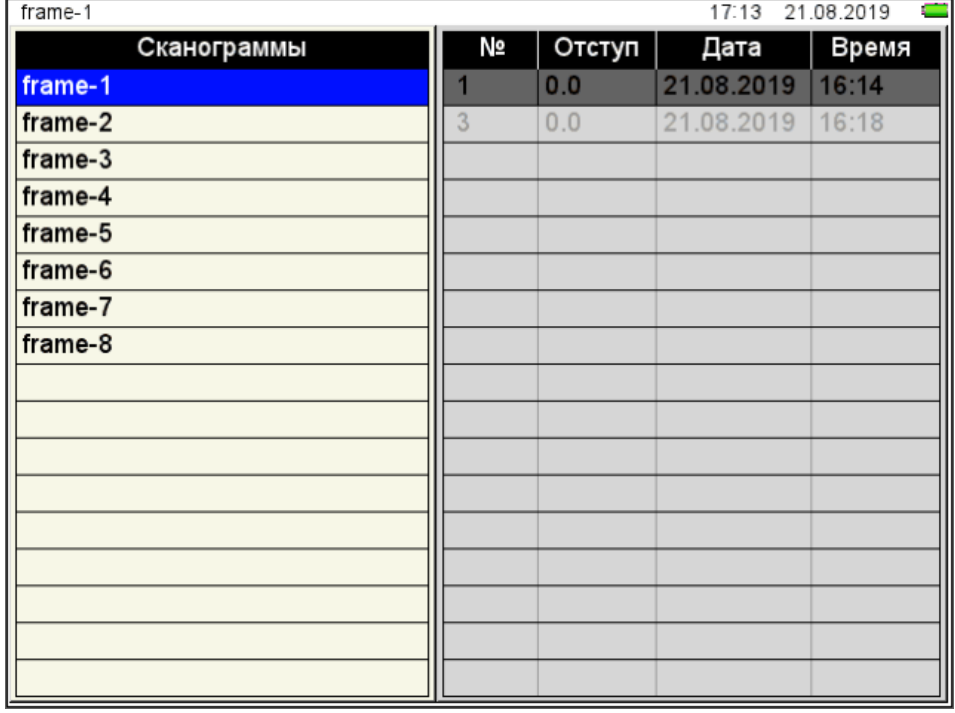

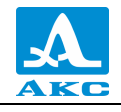

В левом столбце находится список имен сохраненных сканограмм.

Отдельные сканы каждой сканограммы присутствуют в списке справа рядом с номерами, присвоенными в соответствии с установками пиктограммы **F2.**

Для просмотра отдельных сканов необходимо перейти на их список клавишей ,

выбрать скан клавишами  $\left(\frac{1}{\sqrt{2}}\right)$  и нажать  $\left(\frac{Enter}{A}\right)$  для его просмотра.

Вид экрана при просмотре скана приведен на рисунке [90.](#page-81-0)

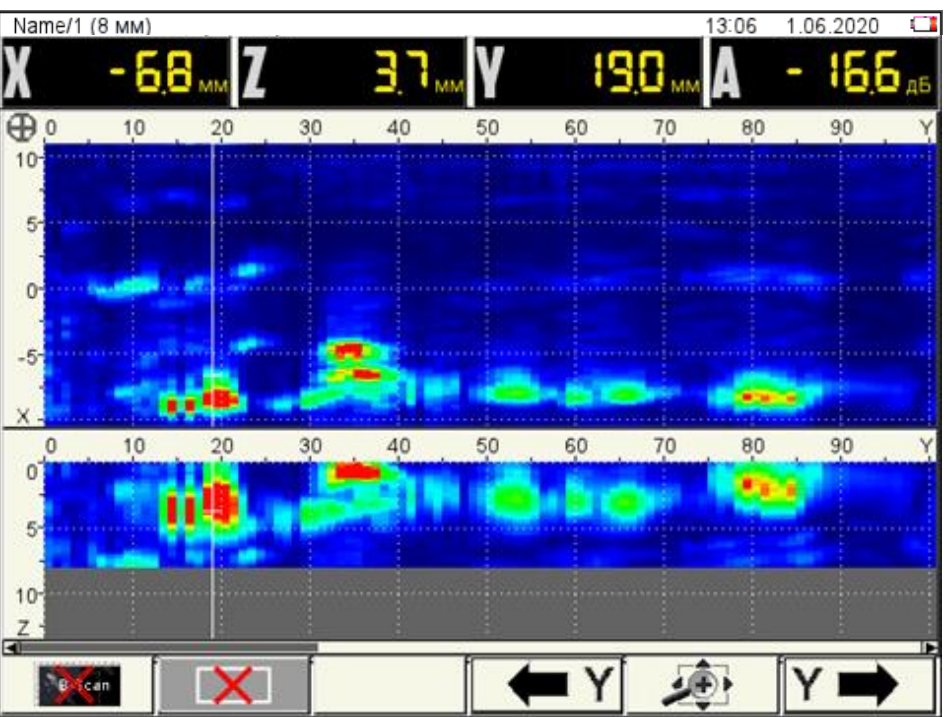

<span id="page-81-0"></span>Рисунок 90

Основные функции клавиш и соответствующих пиктограмм при просмотре:

**F1** – **включение / выключение отображения окна В-Скана поверх С- и D-Сканов**

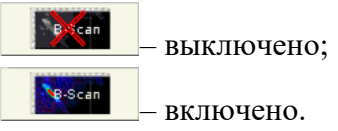

На экран выводится В-Скан в точке расположения экранного маркера на оси *Y* (рисунок [91\)](#page-82-0), может просмотреть все записанные В-Сканы, перемещая экранный маркер по оси *Y*. На В-Скане нет маркерной рамки, т.к. присутствует строб, можно проводить измерения как на В-Скане, сохраненном в режиме ТОМОГРАФ.

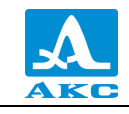

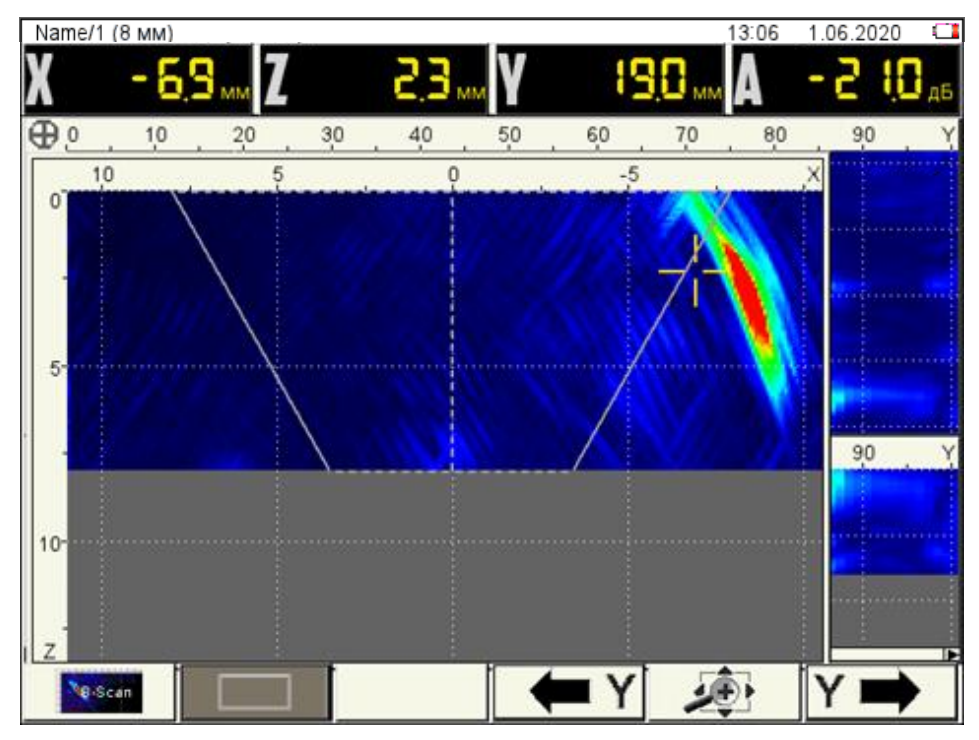

<span id="page-82-0"></span>Рисунок 91

# **F2** – **включение / выключение маркерных рамок**

– выключены (доступно измерение расстояний между образами

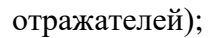

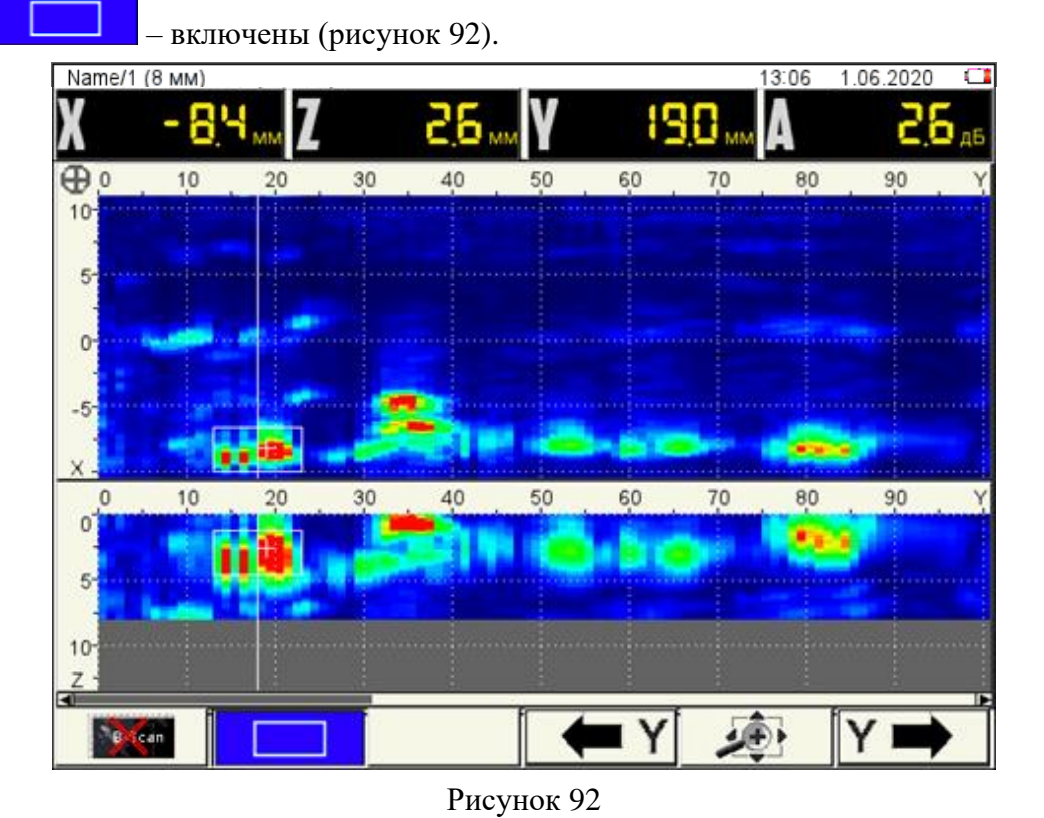

<span id="page-82-1"></span>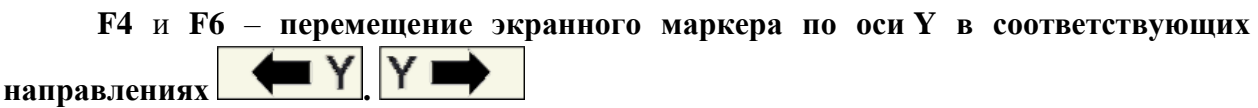

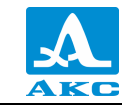

К экранному маркеру привязаны маркерные рамки, используемые при оценке размеров обнаруженных отражателей. Их можно перемещать по осям X и Z с помощью

клавиш

Внутри маркерных рамок находятся динамические курсоры «<sup>-1</sup>», которые постоянно «находят» точки изображений с максимальной амплитудой, что позволяет сразу определить положения максимумов образов отражателей, при расположении обеих маркерных рамок вокруг образа одного и того же отражателя. Индикатор амплитуды *А* дБ показывает отклонение амплитуды образа от браковочного уровня.

**F5** – **изменение масштаба по горизонтали**

– выключено; – включено.

## 2.6 РЕЖИМ ДЕФЕКТОСКОП

В приборе реализована возможность работы с двумя стробами.

Стробы используются для установки зон контроля, уровней чувствительности, срабатывания АСД и измерения координат дефектов и амплитуд сигналов от отражателей в интересующих интервалах.

Измерения могут выполняться как в автоматическом и ручном режимах:

**Автоматический** – включен один или два строба. Выполняется измерение значения амплитуды точки, превышающей уровень строба и имеющей максимальную амплитуду внутри строба. При попадании эхо-сигнала во временно̀й интервал строба и при превышении амплитуды сигнала уровня строба, происходит автоматическая установка курсора на место срабатывания и индикация измеренных параметров. Дополнительно факт превышения сигналом уровня строба сопровождается звуковым сигналом и включением соответствующего красного светодиода на лицевой панели прибора. Если сигнал ниже строба, то его фиксация и измерение не производится.

**Ручной** – стробы отключены. Измерение сигнала проводится перемещением курсора с помощью клавиш  $\left( + \right)$ 

Помимо курсора на экран выводится маркер в виде закрашенного треугольника, который всегда автоматически устанавливается на максимальное значение амплитуды сигнала в пределах строба.

Экран прибора в режиме ДЕФЕКТОСКОП

Вид экрана прибора в режиме ДЕФЕКТОСКОП приведен на рисунке [93.](#page-84-0)

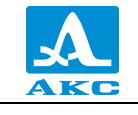

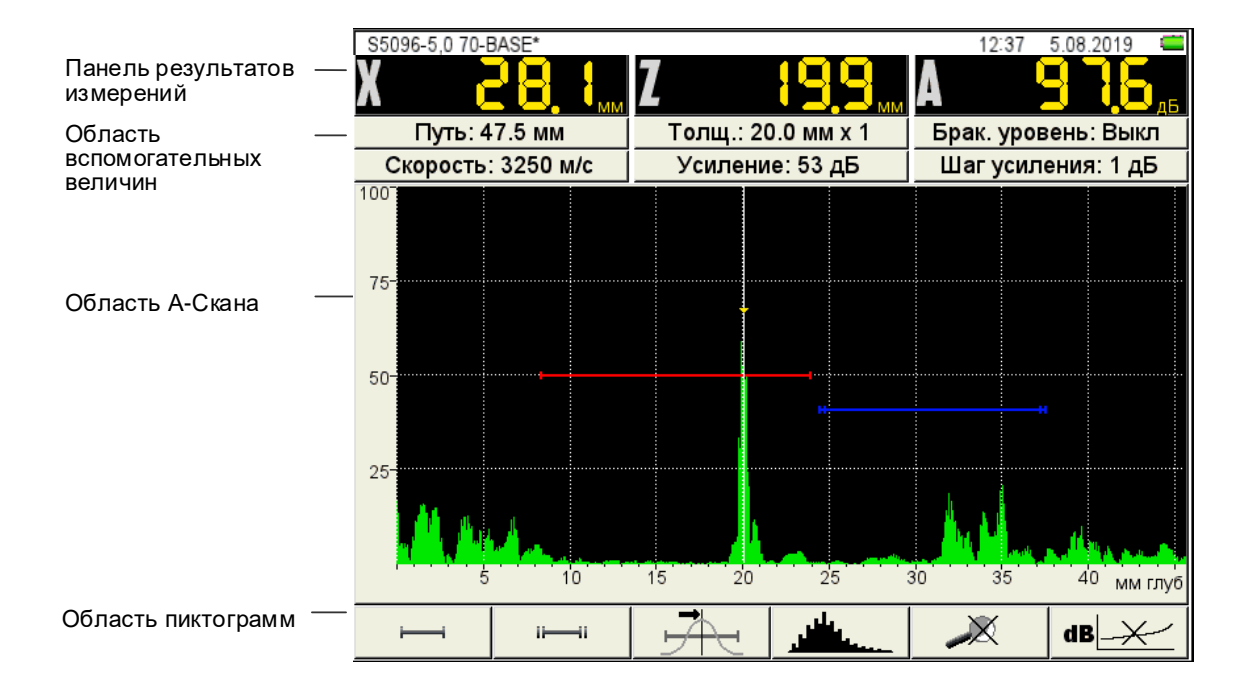

Рисунок 93 **Панель результатов измерений** состоит из трех блоков (рисунок [94\)](#page-84-1).

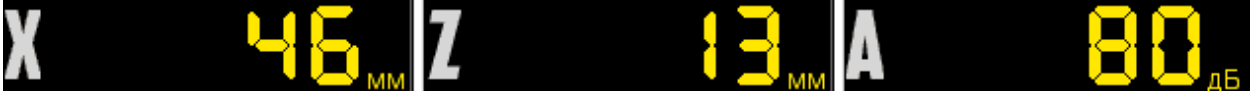

#### <span id="page-84-1"></span><span id="page-84-0"></span>Рисунок 94

Отображаемые параметры в блоках изменяются в зависимости от режима работы. В рабочем режиме в блоках отображаются:

**в первом** – расстояние от передней грани ПЭП до отражателя по поверхности ОК;

**во втором** – глубина залегания дефекта. При использовании наклонного ПЭП и введенном значении толщины ОК (п. [2.3.3.3\)](#page-47-0) - отображается фактическая глубина дефекта с учетом переотражений УЗ волны;

**в третьем** – амплитуда измеряемого сигнала.

В **области вспомогательных величин** отображаются следующие параметры:

**Путь, мм** – расстояние от точки ввода ПЭП до отражателя по центральному лучу.

**Толщина, мм** – значение толщины ОК и количество переотражений центрального луча. Устанавливается в режиме НАСТРОЙКА для наклонных ПЭП.

**Брак. уровень** – значение браковочного уровня, автоматически рассчитанное в режиме НАСТРОЙКА. При включенной АРД в этом поле отображается параметр «Экв. площ.» - значение браковочной эквивалентной площади плоскодонного отверстия.

**Скорость, м/с** – значение скорости УЗ волны, установленное в режиме НАСТРОЙКА.

**Усиление, дБ** – значение усиления, установленное в режиме НАСТРОЙКА.

**Шаг усиления, дБ** – шаг переключения усилителя прибора, выбранный в режиме НАСТРОЙКА.

В **области А-Скана** помимо А-Скана отображается сетка, вертикальная и горизонтальная шкала, стробы, если включены, курсор и маркер. Курсор и маркер перерисовываются при обновлении результатов измерений.

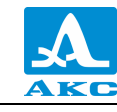

Горизонтальная шкала прибора переключается между микросекундами и миллиметрами.

Внизу расположена **область пиктограмм**. Каждая пиктограмма управляется соответствующей клавишей на панели прибора. Основные функции клавиш и соответствующих пиктограмм в режиме ДЕФЕКТОСКОП:

- **F1** управление первым стробов;
- **F2** управление вторым стробом;
- **F3** выбор типа срабатывания АСД;
- **F4** выбор вида отображения сигнала;
- **F5** включение / выключение режима ЛУПА;
- **F6** включение / выключение амплитудной коррекции.

<span id="page-85-0"></span>Функции клавиш в режиме ДЕФЕКТОСКОП

Функции клавиш, задействованных в режиме ДЕФЕКТОСКОП, приведены в таблице [36.](#page-85-0)

Т а б л и ц а 3 6

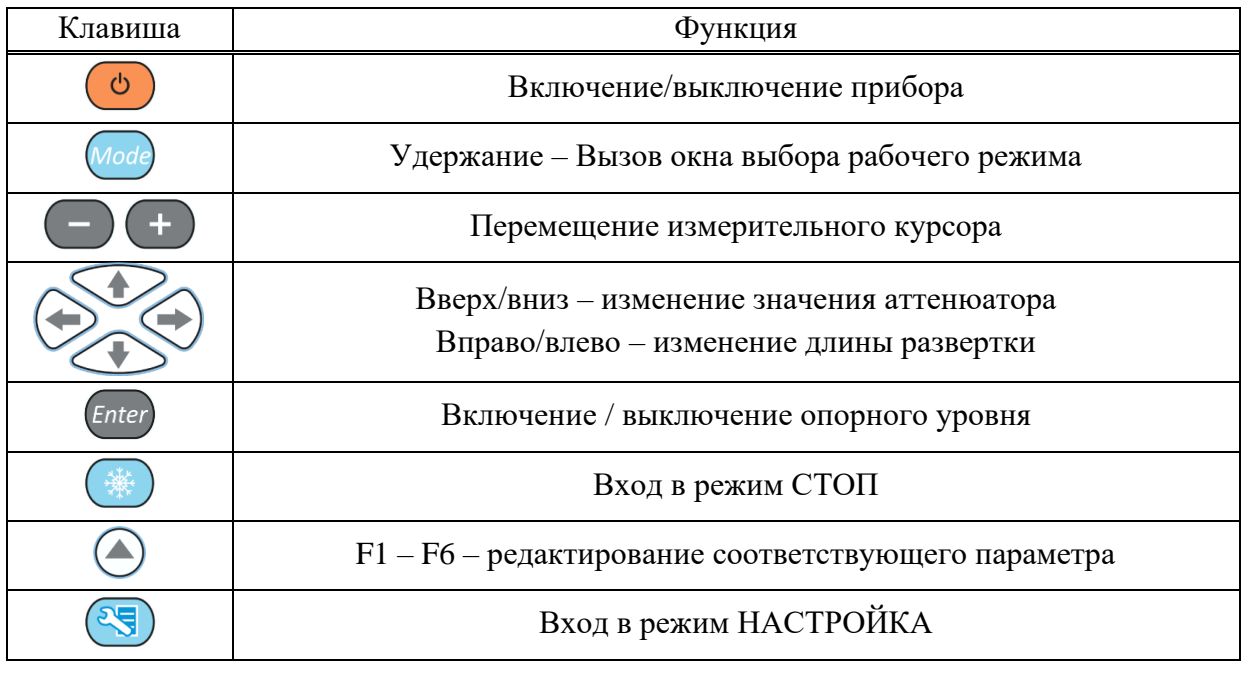

2.6.1.3 Функции управляющих пиктограмм

## **F1 (Первый строб)**

## **F2 (Второй строб)**

Стробы используются для установки зон контроля, уровней чувствительности и срабатывания системы АСД, измерения координат дефектов и амплитуд сигналов от отражателей в интересующих интервалах.

В приборе реализована возможность работы с двумя стробами.

При превышении сигналом уровня строба, курсор автоматически устанавливается на точку, где произошло превышение (либо на максимум), на экране индицируются соответствующие параметры курсора в данной точке, и осуществляется звуковая и световая индикация (срабатывает АСД).

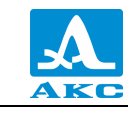

В случае расположения строба за пределами отображаемого на экране диапазона, у правой границы диапазона высвечивается указатель, позволяющий определить уровень порога строба (одиночная красная стрелка для первого и двойная синяя для второго строба).

ВНИМАНИЕ: ПРИ ПРЕВЫШЕНИИ АМПЛИТУДОЙ СИГНАЛА УРОВНЯ СТРОБА, НАХОДЯЩЕГОСЯ ВНЕ ОТОБРАЖАЕМОГО НА ЭКРАНЕ ДИАПАЗОНА, СРАБАТЫВАНИЕ АСД ПРОИСХОДИТ, НО ОТОБРАЖЕНИЕ КУРСОРА И МАРКЕРА НЕ ПРОИЗВОДИТСЯ!

У каждого строба существует два режима: одноуровневый и многоуровневый строб. Многоуровневый строб позволяет устанавливать одновременно три уровня чувствительности: браковочный, контрольный и поисковый.

ВНИМАНИЕ: ПРИ ВКЛЮЧЕННОМ ОПОРНОМ УРОВНЕ ПЕРЕМЕЩЕНИЕ СТРОБА ПО ВЕРТИКАЛИ НЕ ВОЗМОЖНО!

Функции клавиш, задействованных при активной пиктограмме для первого строба, и  $\frac{1-\mu}{\mu}$  или  $\frac{1-\mu}{\mu}$  для второго строба, приведены

<span id="page-86-0"></span>в таблице [37.](#page-86-0) Т а б л и ц а 3 7

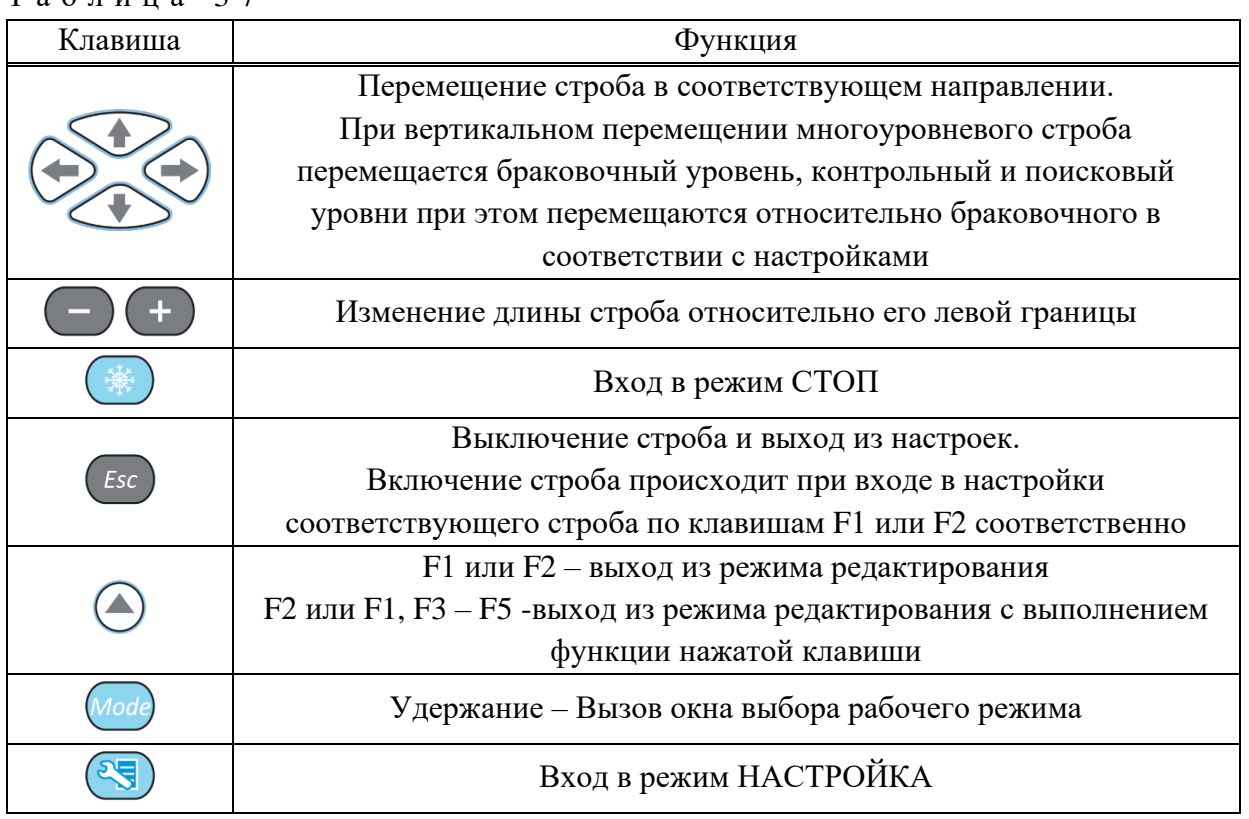

В панели результатов измерений в первом блоке – начало строба (X1), во втором – конец строба (X2), в третьем – уровень строба (A) (рисунок [95\)](#page-86-1).

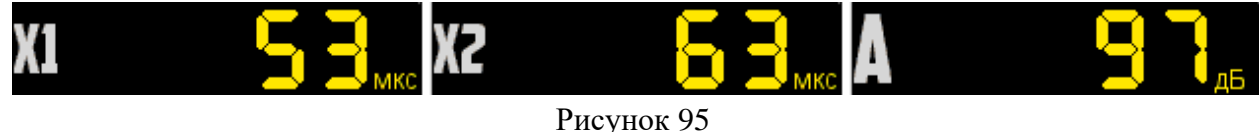

<span id="page-86-1"></span>

## **F3 (Тип срабатывания)**

Выбор типа срабатывания АСД:

$$
\mathcal{A}_{\mathbb{C}} \mid
$$

– по первому превышению;

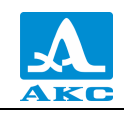

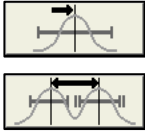

– по максимуму в стробе;

– между максимумами стробов (при включенных обоих стробах).

В режиме измерений по максимуму положение курсора и маркера совпадают. Положение маркера при этом совпадает со вторым стробом.

# **F4 (Вид сигнала)**

Переключение вида сигнала в области А-Скана:

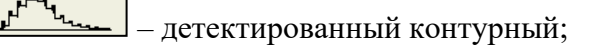

– детектированный залитый;

wWw-– радиосигнал (кроме режима DAC);

– пространственная огибающая (кроме режима ЛУПА).

**F5 (Лупа)**

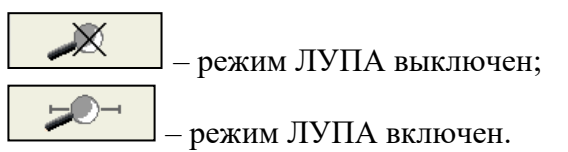

При включенном режиме ЛУПА на экране одновременно представлено два изображения сигнала.

Перед включением режима ЛУПА следует включить первый строб. Тогда после включения режима в верхнем графическом окне будет отображается А-Скан со стробами, а в нижнем – растянутый временно̀й интервал, соответствующий первому стробу. Наличие нижнего окна позволяет более подробно оценить форму части временно̀й реализации сигнала, находящейся в пределах первого строба.

Вид экрана в режиме ЛУПА приведен на рисунке [96.](#page-87-0)

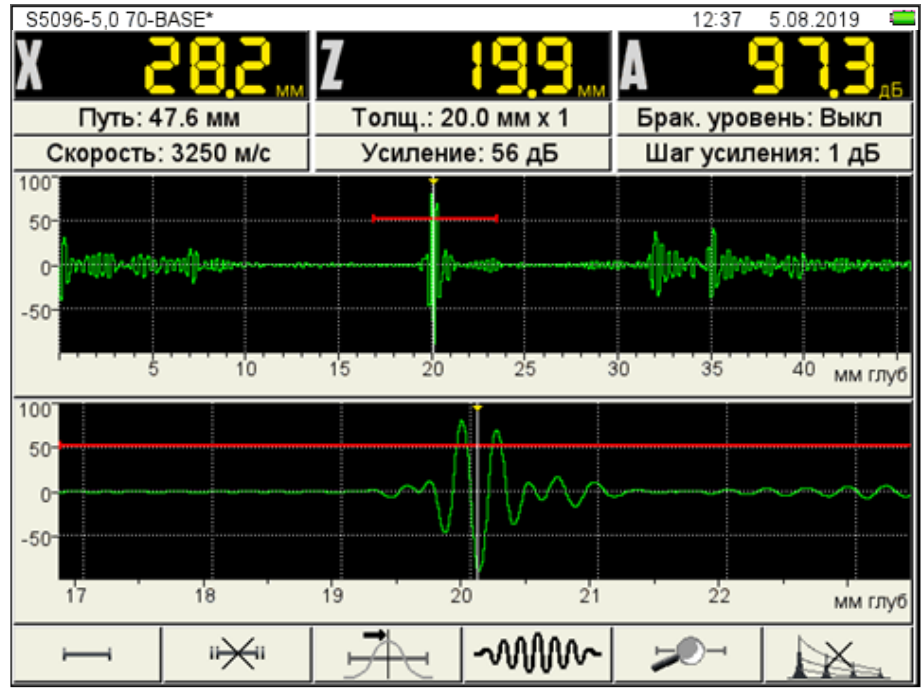

<span id="page-87-0"></span>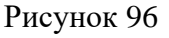

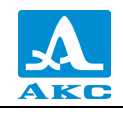

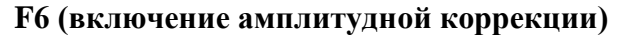

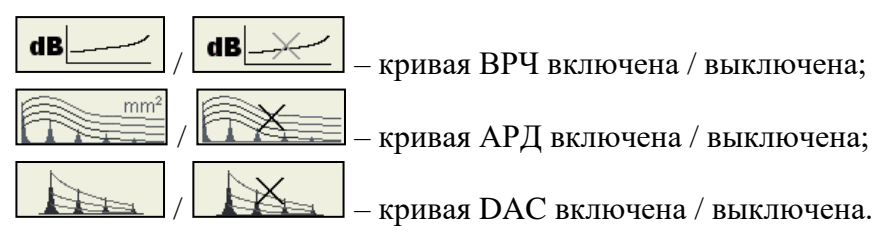

Выбор типа и настройка параметров амплитудной коррекции подробно описаны в п. [2.3.3.4.](#page-48-0)

## 2.7 РЕЖИМ СТОП

## 2.7.1.1 Режим СТОП - ТОМОГРАФ

При нажатии клавиши в режиме ТОМОГРАФ происходит вход в режим сохранения (рисунок [97\)](#page-88-0) и просмотра ранее сохраненных томограмм.

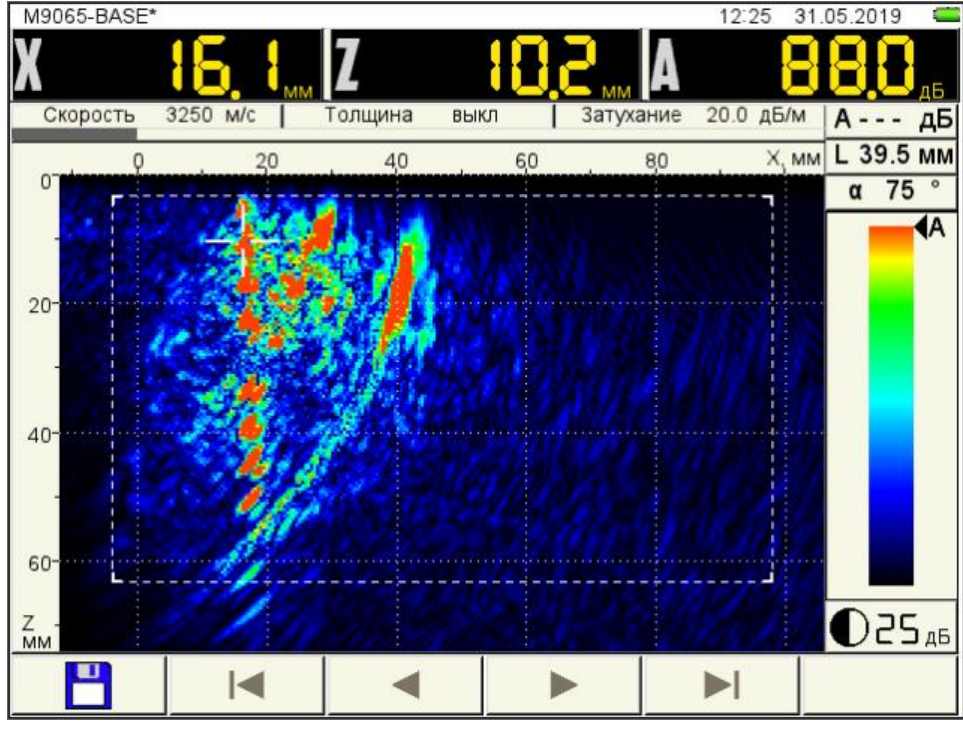

<span id="page-88-0"></span>Рисунок 97

<span id="page-88-1"></span>Функции пиктограмм в режиме СТОП - ТОМОГРАФ приведены в таблице [38.](#page-88-1)

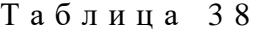

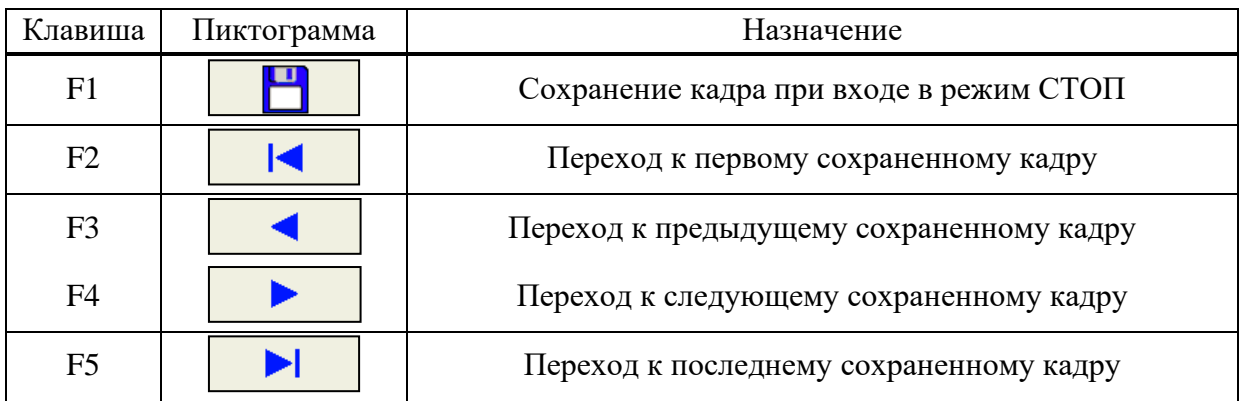

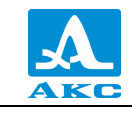

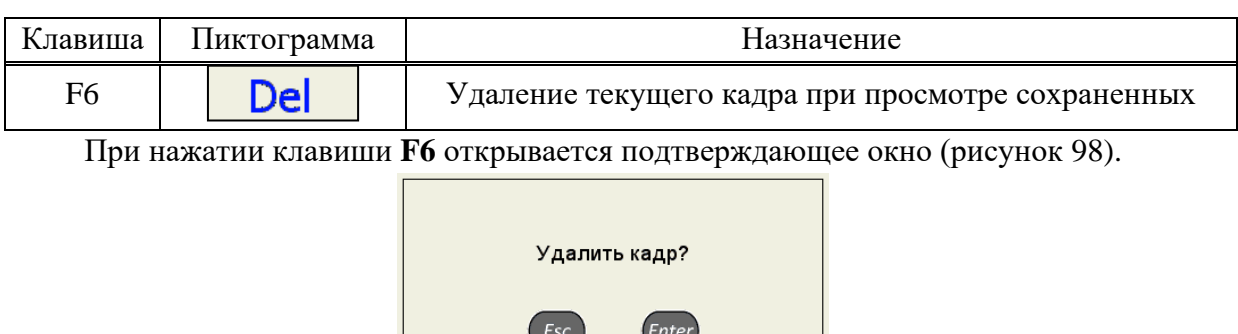

Рисунок 98

Нет

<span id="page-89-0"></span>Да

При нажатии клавиши **F1** прибор переходит в режим правки имени нового кадра (рисунок [99\)](#page-89-1).

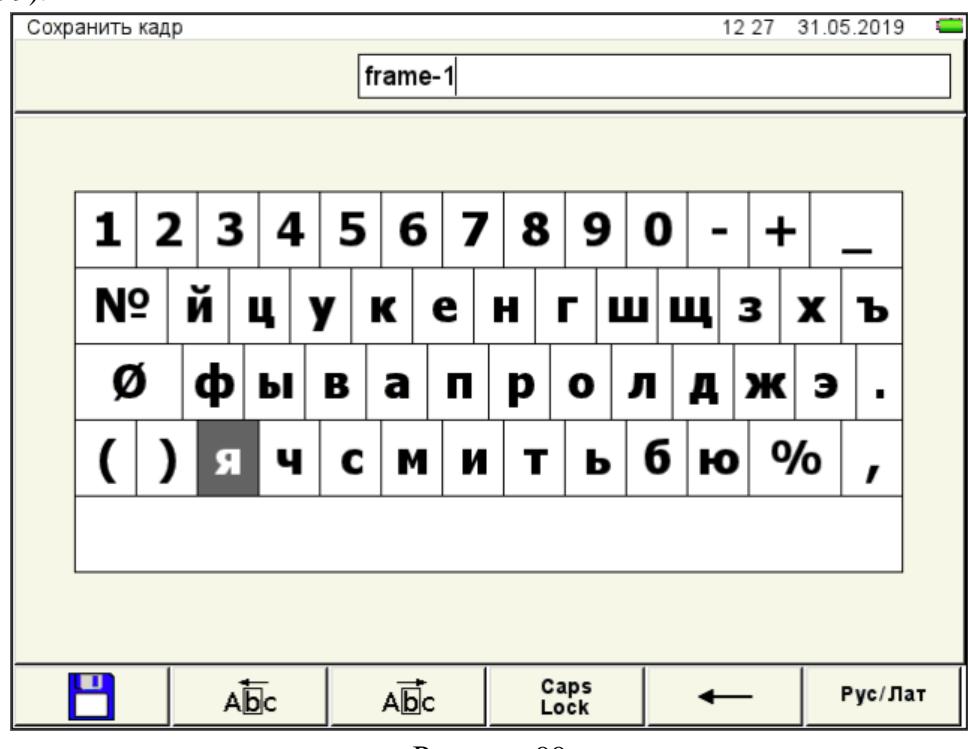

<span id="page-89-1"></span>Рисунок 99

По умолчанию имя кадра формируется из слова «frame» и порядкового номера кадра. Кадру можно присвоить любое имя. Режим редактирования имени кадра полностью аналогичен режиму редактирования имени конфигурации (п. [2.3.1.6\)](#page-29-0).

Функции клавиш, задействованных в режиме СТОП – ТОМОГРАФ, приведены в таблице [39.](#page-89-2)

<span id="page-89-2"></span>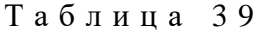

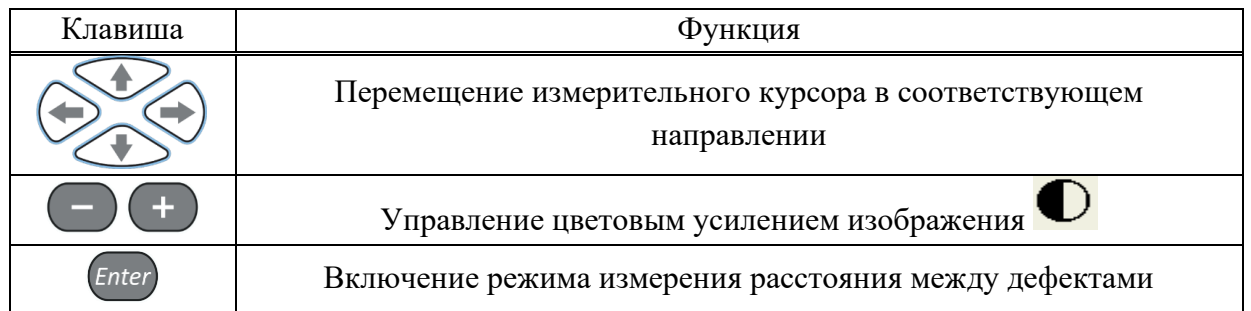

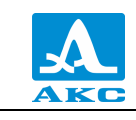

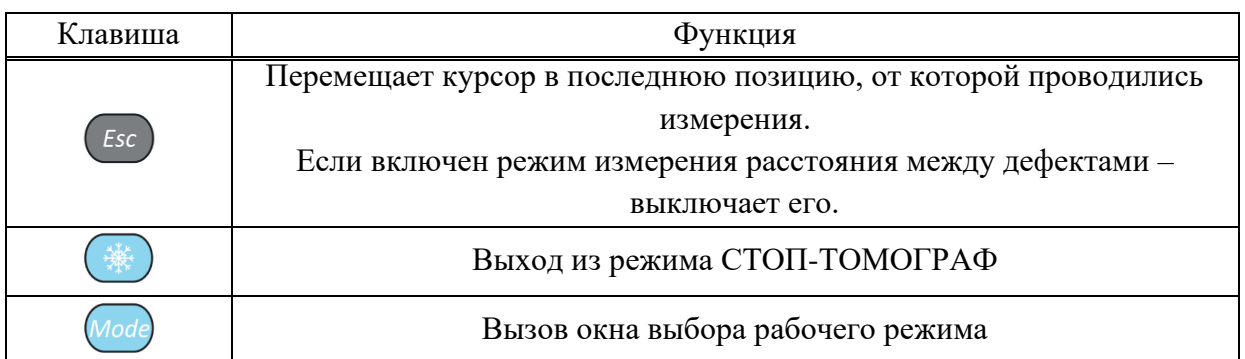

В панели результатов измерений в первом блоке – координаты курсора по оси X, во втором – координаты курсора по оси Z, в третьем – амплитуда сигнала (рисунок [100\)](#page-90-0).

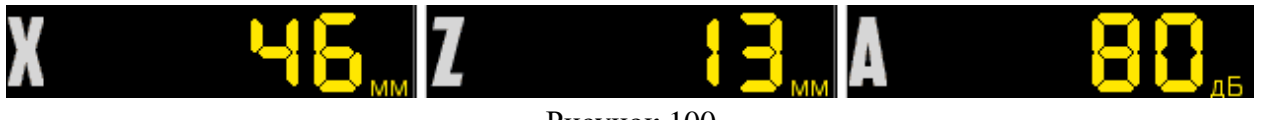

<span id="page-90-0"></span>Рисунок 100

При нажатии клавиши Enter включается режим измерения расстояний между дефектами (рисунок [101\)](#page-90-1), при этом измерительный курсор утолщается.

В данном режиме измеряется расстояние между текущим (установленным или найденным) дефектом и любым другим.

Для измерения расстояния между дефектами следует клавишами со стрелками переместить измерительный курсор в интересующую точку. При этом курсор в точке, от которой ведется измерение, становится двойным.

Измеренные значения отображаются в панели результатов измерений:

**∆X, мм** – расстояние в направлении оси X;

**∆Z, мм** – расстояние в направлении оси Y;

**D, мм** – измеренное расстояние между дефектами.

При нажатии клавиши Enter измерительный курсор перемещается в точку, до которой измерялось расстояние.

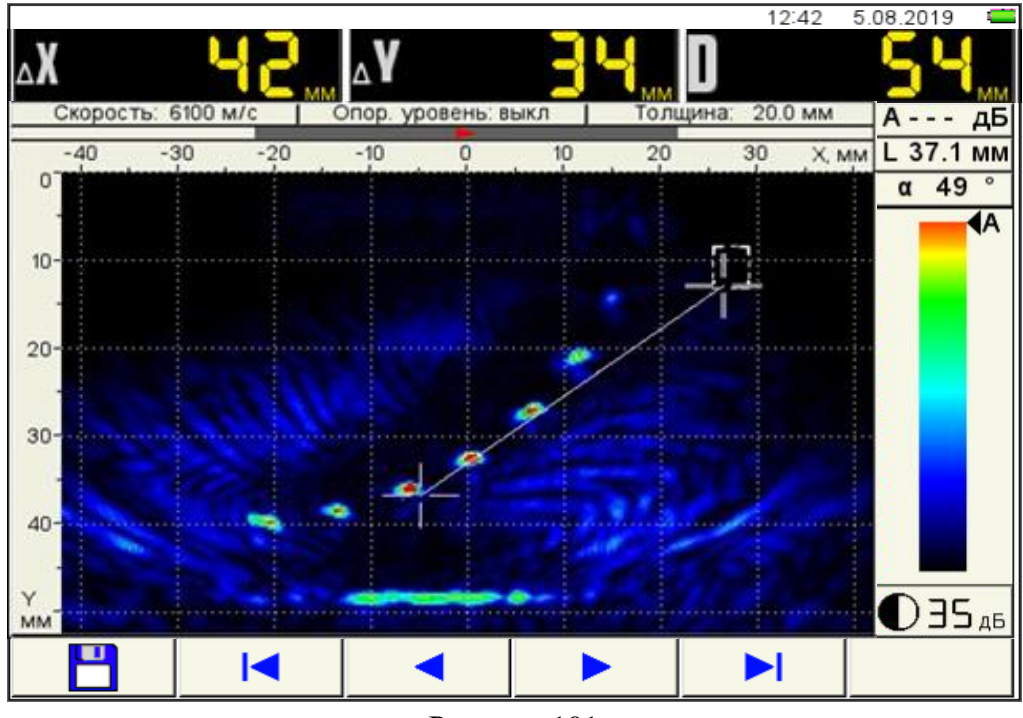

<span id="page-90-1"></span>Рисунок 101

# 2.7.1.2 Режим СТОП - ДЕФЕКТОСКОП

При нажатии клавиши в режиме ДЕФЕКТОСКОП происходит вход в режим сохранения и просмотра ранее сохраненных А-Сканов (рисунок [102\)](#page-91-0).

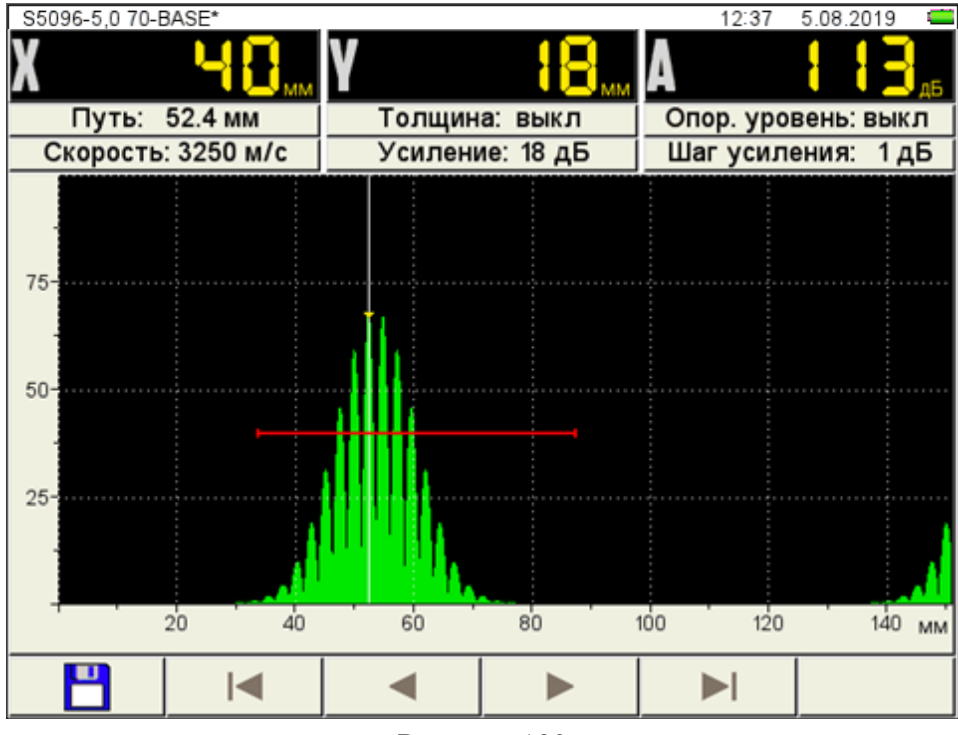

<span id="page-91-0"></span>Рисунок 102

Функции пиктограмм и процесс формирования имени кадра аналогичны режиму СТОП - ТОМОГРАФ.

Функции клавиш, задействованных в режиме СТОП – ДЕФЕКТОСКОП, приведены в таблице [40.](#page-91-1)

<span id="page-91-1"></span>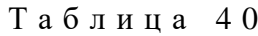

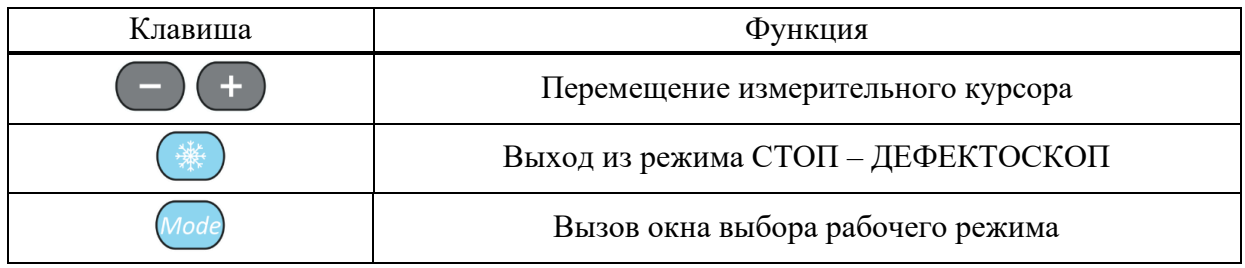

# 2.8 ПОДГОТОВКА ПОВЕРХНОСТИ К ПРОВЕДЕНИЮ ИЗМЕРЕНИЙ

Неплотная и отстающая окалина, ржавчина или загрязнения поверхности измеряемого изделия влияют на проникновение ультразвука в материал ОК. Поэтому, прежде чем проводить измерения на такой поверхности, ее необходимо зачистить от наслоений, протереть поверхность и удалить абразивные частицы, после чего нанести на поверхность контактную жидкость.

Зачистка грубых корродированных поверхностей изделий, кроме повышения достоверности измерений, позволяет продлить срок службы УЗ преобразователей. Особенно это важно для РС преобразователей.

Требования к допустимой волнистости и к подготовке поверхности указываются в нормативно-технической документации на контроль конкретных видов изделий.

Измерения выполняются в режимах ТОМОГРАФ, СКАНЕР (опционально) и ДЕФЕКТОСКОП.

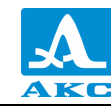

## ТЕХНИЧЕСКОЕ ОБСЛУЖИВАНИЕ

## 3.1 ЭЛЕКТРОПИТАНИЕ И ЭНЕРГОПОТРЕБЛЕНИЕ

## 3.1.1 Контроль состояния источника питания

В процессе работы прибора встроенный контроллер разряда следит за степенью разрядки источника питания. На дисплее степень разрядки индицируется символом батарейки, находящимся в правом верхнем углу экрана. Полностью залитый символ зеленого цвета обозначает полностью заряженный аккумулятор. По мере разряда символ очищается и меняет цвет от оранжевого до красного. При критической степени разряда аккумулятора прибор автоматически выключается, сохраняя все настройки и записанную информацию.

При разряде аккумулятора до уровня 10% и перед выключением прибора при критической степени разряда аккумулятора выводится соответствующие предупреждения.

ВНИМАНИЕ: ВО ИЗБЕЖАНИИ ВЫХОДА ИЗ СТРОЯ АККУМУЛЯТОРА НЕ ДОПУСКАТЬ ХРАНЕНИЕ ПРИБОРА С РАЗРЯЖЕННЫМ АККУМУЛЯТОРОМ!

## 3.2 ПЕРИОДИЧЕСКОЕ ТЕХНИЧЕСКОЕ ОБСЛУЖИВАНИЕ

В процессе эксплуатации следует периодически очищать корпус прибора от грязи и пыли средством для чистки пластиковых изделий.

В случае загрязнения защитного стекла экрана протереть его мягкой салфеткой, смоченной бытовым средством для ухода за пластиковыми стеклами.

Клавиатуру при загрязнении можно протирать спиртом.

При отсутствии специальных средств допускается очищать прибор мыльным раствором.

При попадании грязи и посторонних частиц в соединительные разъемы следует очистить их мягкой щеточкой.

#### 3.3 ВОЗМОЖНЫЕ НЕИСПРАВНОСТИ

При возникновении неисправностей или каких-либо вопросов по использованию прибора следует связаться с представителями фирмы по телефонам, указанным в паспорте на прибор.

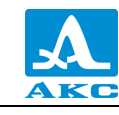

## ХРАНЕНИЕ

Прибор должен храниться в жестком кейсе, входящем в комплект поставки прибора. Условия хранения - 1 по ГОСТ 15150-69.

Приборы следует хранить на стеллажах.

Расположение приборов в хранилищах должно обеспечивать их свободное перемещение и доступ к ним.

Расстояние между стенами, полом хранилища и приборами должно быть не менее 100 мм.

Расстояние между отопительными устройствами хранилищ и приборами должно быть не менее 0,5 м.

В помещении для хранения не должно быть токопроводящей пыли, примесей агрессивных газов и паров, вызывающих коррозию материалов прибора.

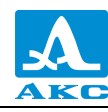

# ТРАНСПОРТИРОВАНИЕ

Прибор должен транспортироваться в жестком кейсе, входящем в комплект поставки прибора.

Условия транспортирования в части воздействия климатических факторов внешней среды должны соответствовать условиям транспортирования 5 по ГОСТ 15150-69.

Транспортировка упакованных приборов может производиться на любые расстояния любым видом транспорта без ограничения скорости.

Упакованные приборы должны быть закреплены в транспортных средствах, а при использовании открытых транспортных средств – защищены от атмосферных осадков и брызг воды.

Размещение и крепление в транспортных средствах упакованных приборов должны обеспечивать их устойчивое положение, исключать возможность ударов друг о друга, а также о стенки транспортных средств.

Условия транспортирования приборов должны соответствовать требованиям технических условий и правилам и нормам, действующим на каждом виде транспорта.

При перевозке воздушным транспортом упакованные приборы следует располагать в герметизированных и отапливаемых отсеках.

После транспортирования при температурах, отличных от условий эксплуатации, перед эксплуатацией прибора необходима выдержка его в нормальных климатических условиях не менее двух часов.

# ПРИЛОЖЕНИЕ А

## (справочное)

#### Рекомендуемая литература по ультразвуковому контролю

ГОСТ Р 55724-2013. Контроль неразрушающий. Соединения сварные. Методы ультразвуковые. Введен 08.11.2013. Стандаринформ.

Неразрушающий контроль и диагностика: справочник / ред[. В. В. Клюев](http://opac.mpei.ru/notices/index/IdNotice:155147/index.php?url=/auteurs/view/9065/source:default) [и др.](http://opac.mpei.ru/notices/index/IdNotice:155147/index.php?url=/auteurs/view/15567/source:default) – 3-е изд., перераб. и доп. – М. : Машиностроение, 2005. – 656 с.

Неразрушающий контроль: справочник: в 8 т. / под общ. ред. В.В. Клюева. Т. 3: И.Н. Ермолов, Ю.В. Ланге. Ультразвуковой контроль. – 2-е изд., испр. – М.: Машиностроение, 2006. – 864 с.: ил.

Ермолов И.Н., Ермолов М.И. Ультразвуковой контроль. Учебник для специалистов первого и второго уровней квалификации. – 5-е изд. стереотип. - М. : Азимут, 2006. - 208 с.: 77 ил.

Щербинский В.Г. Технология ультразвукового контроля сварных соединений. – 2-е изд., испр. – М.: Тиссо, 2005. – 326 с.

6 Кретов Е.Ф. Ультразвуковая дефектоскопия в энергомашиностроении. Учебное пособие / 3-е изд., перераб. и доп . – СПб. : Свен, 2011. – 305 с.

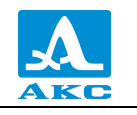

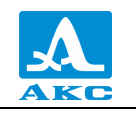

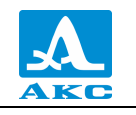

Дефектоскоп ультразвуковой А1525 Solo

РУКОВОДСТВО ПО ЭКСПЛУАТАЦИИ

Редакция июнь 2020 г.